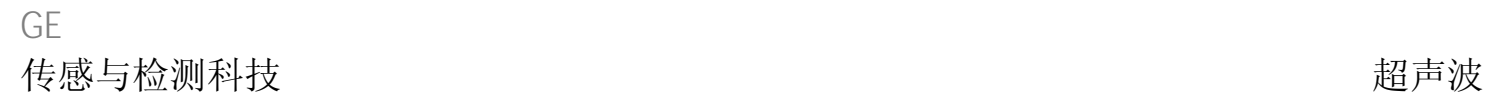

**USM Go**

操作手册

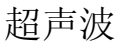

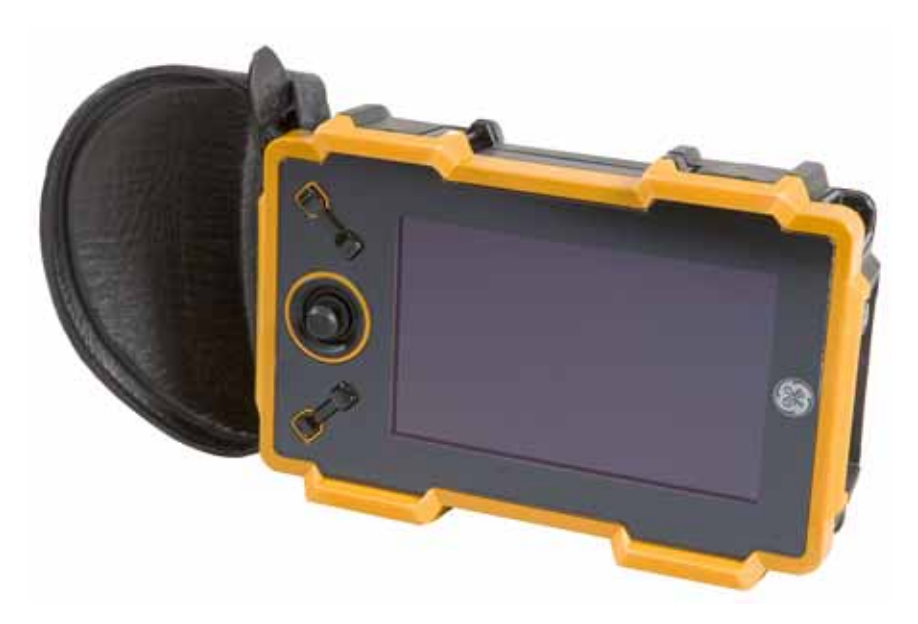

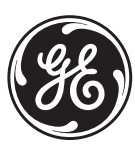

imagination at work

P/N 1254637 修订版 1 2009 年 7 月

# **USM Go**

超声波探伤仪

# 操作手册

**P/N 1254637** 修订版 **1 2009**  年 **7**  月

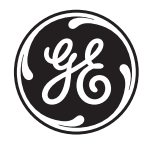

GESensingInspection.com

©2009 General Electric Company。保留所有权利。 技术内容如有改动,恕不另行通知。

[ 没有适用于此页的内容 - 进入下一页 ]

#### 内容

#### 章节 1. 常规信息

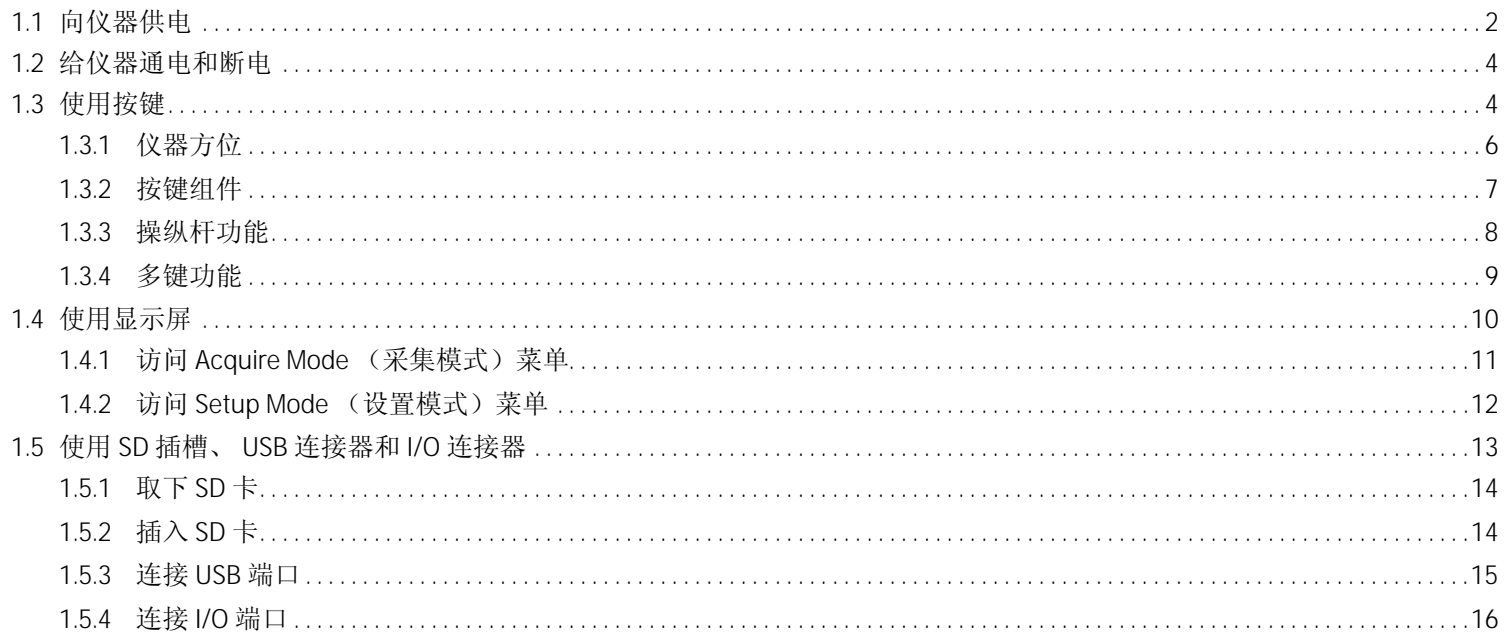

#### 章节 2. 仪器设置

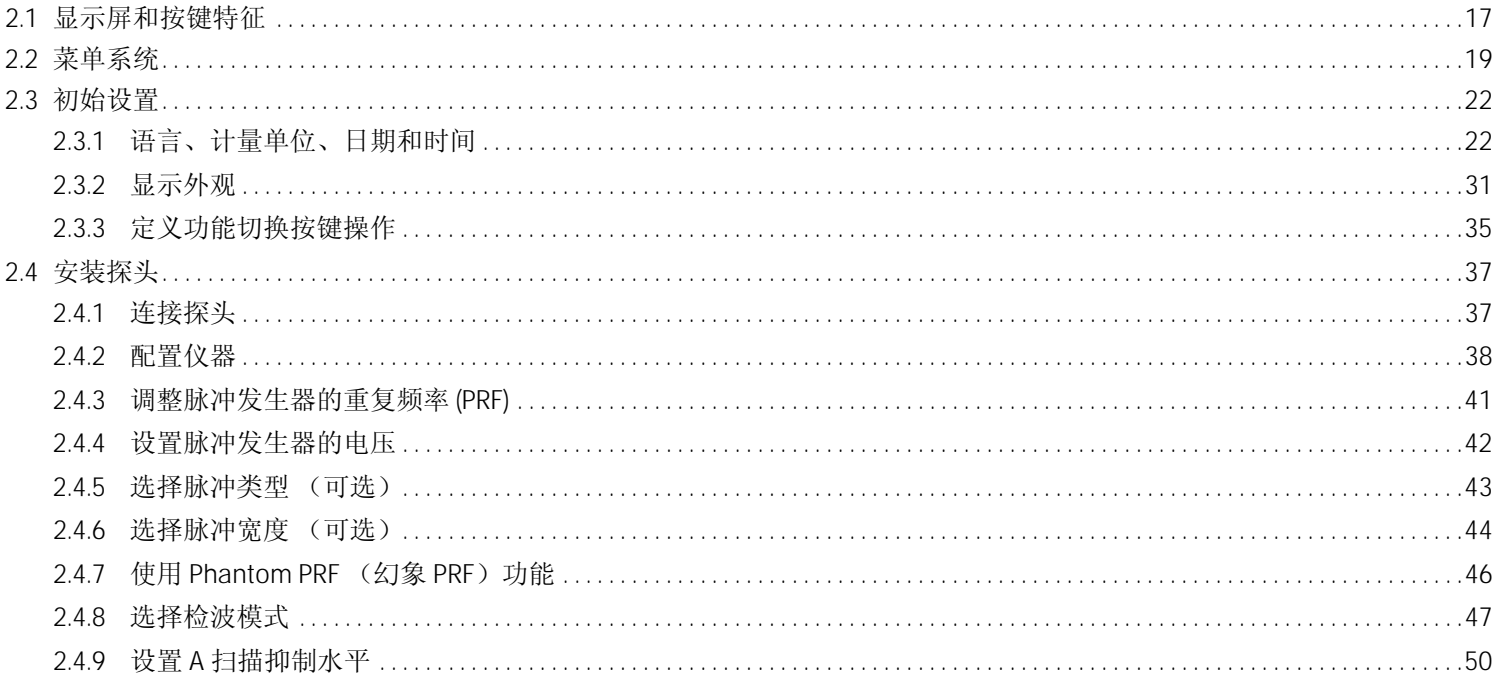

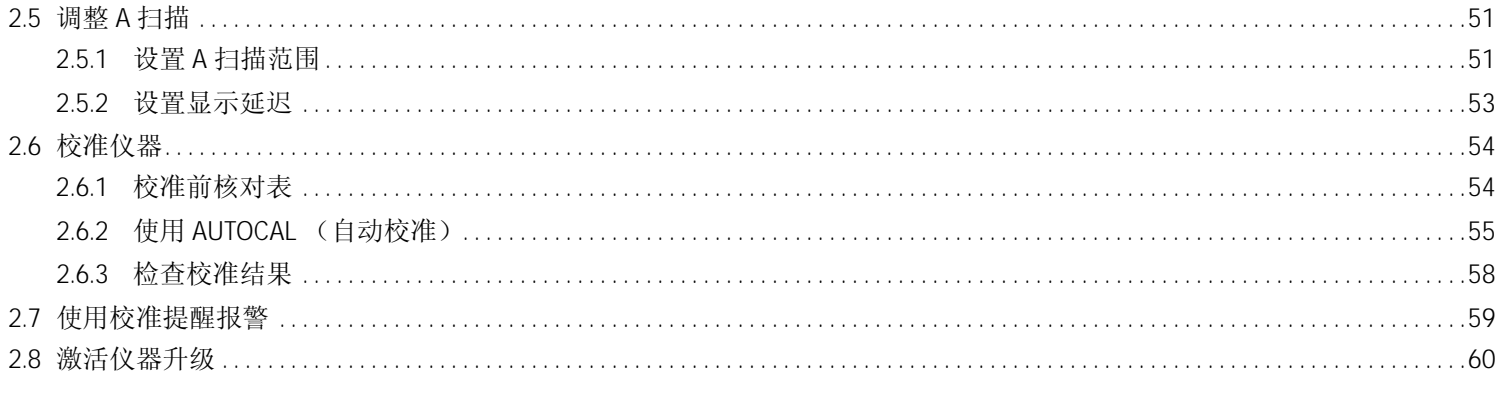

# 章节 3. 进行测量

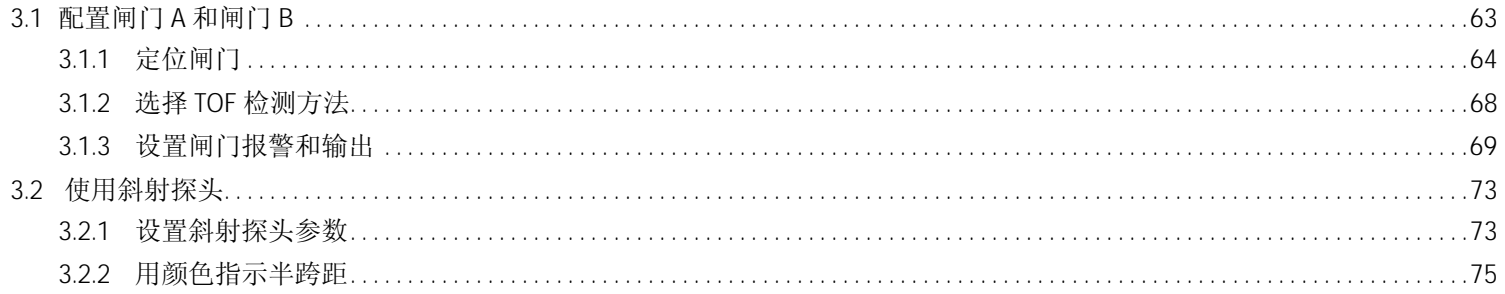

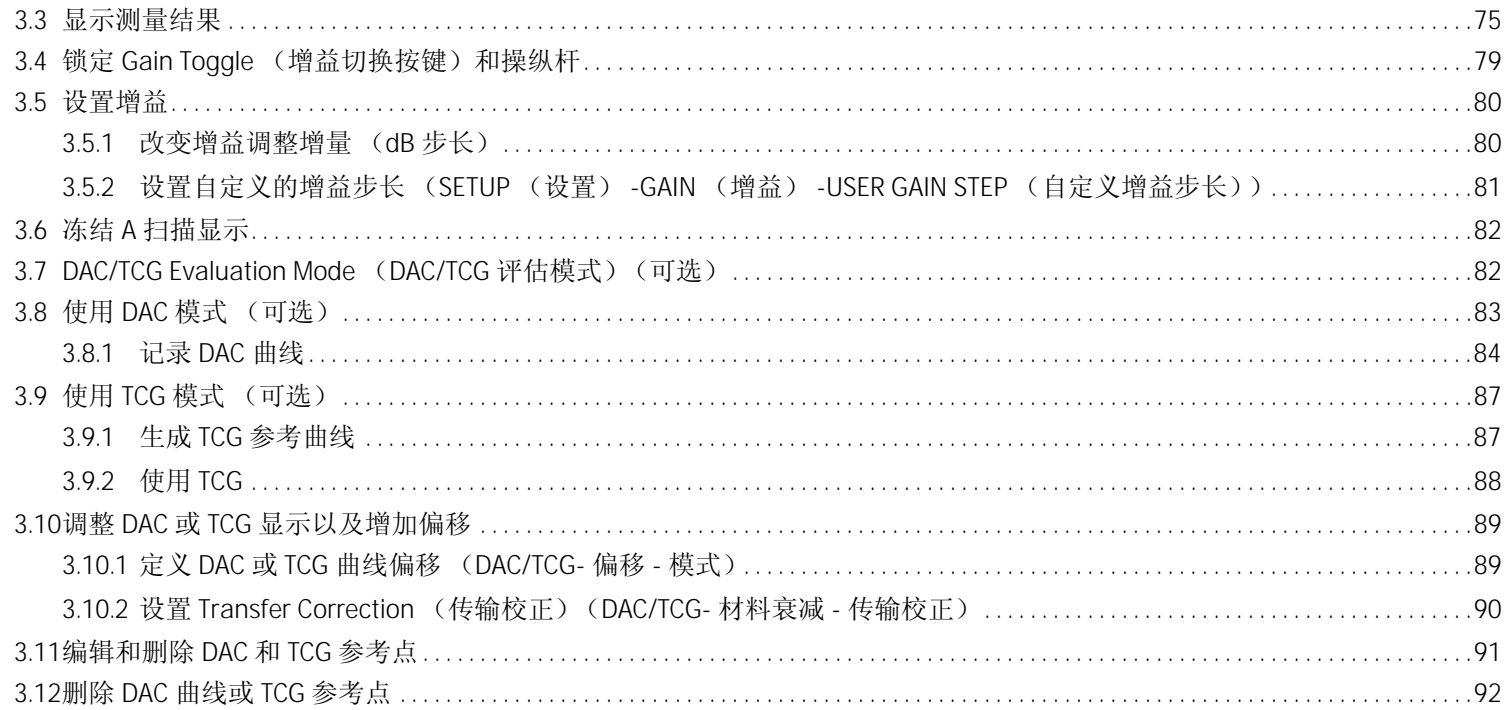

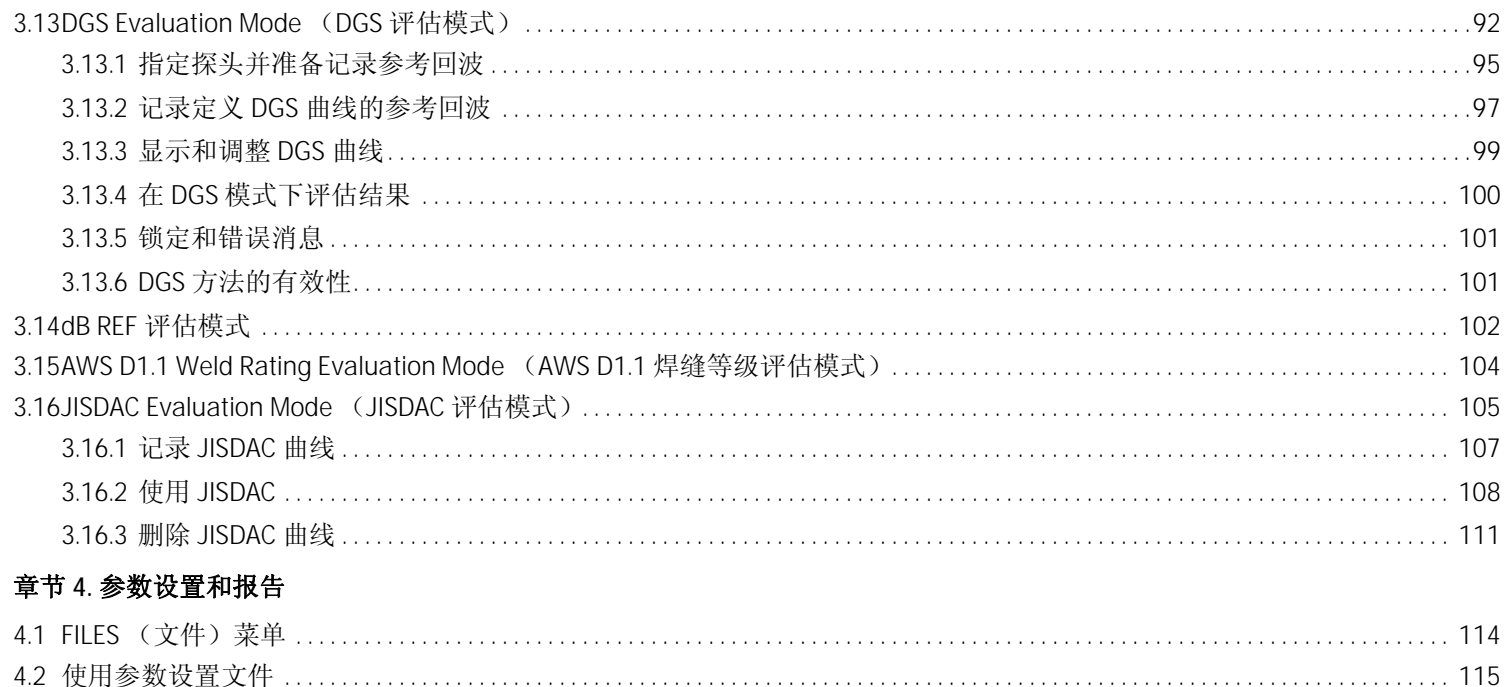

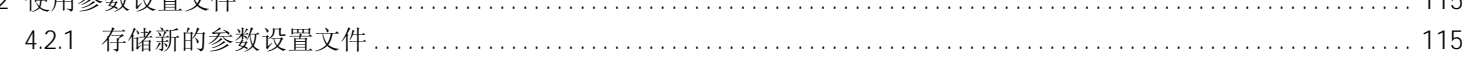

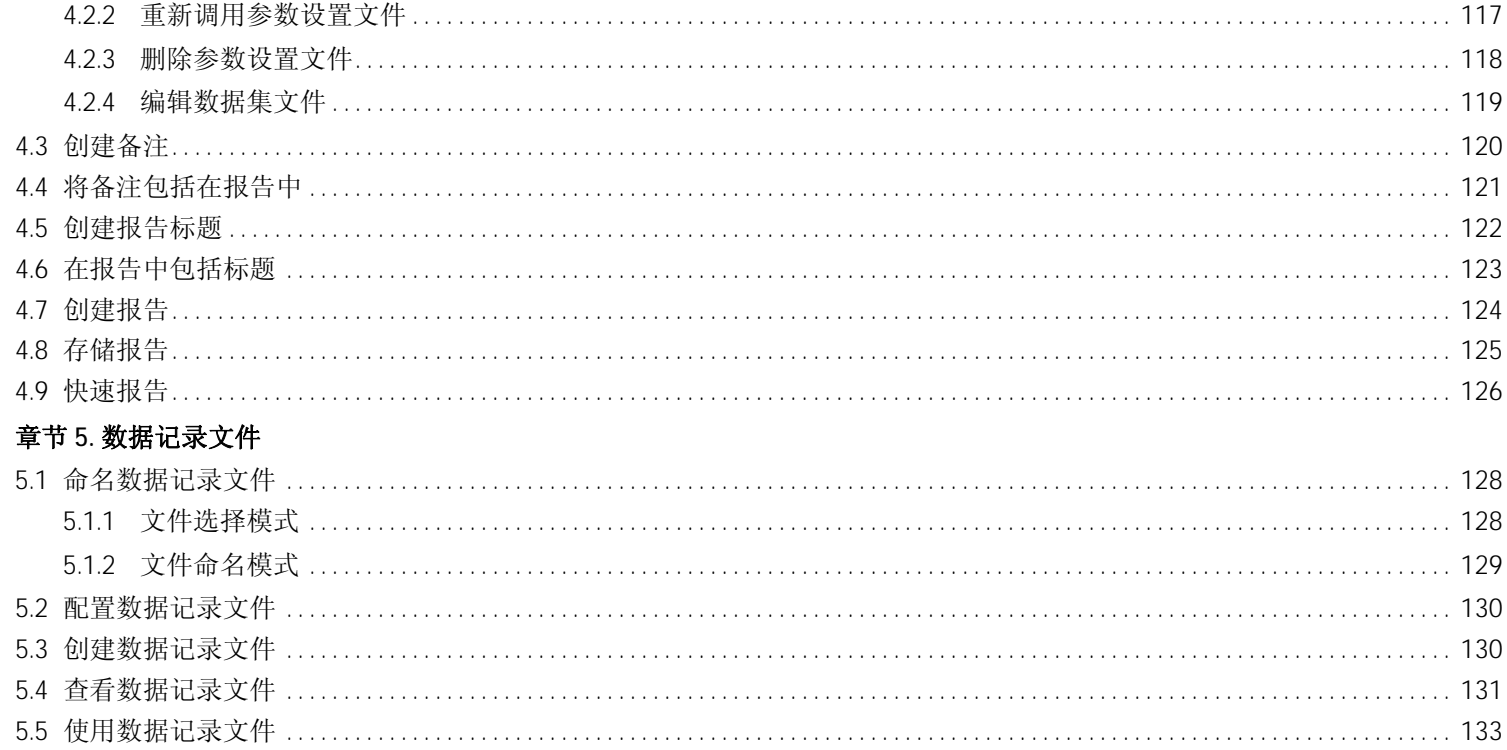

#### 附录 A. 规格

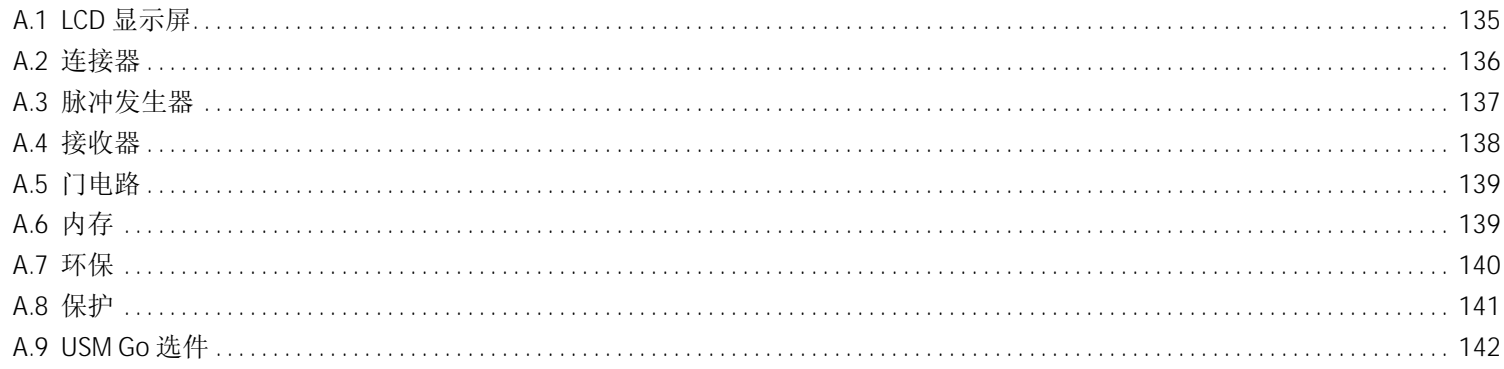

## 附录 B. 环境合规性

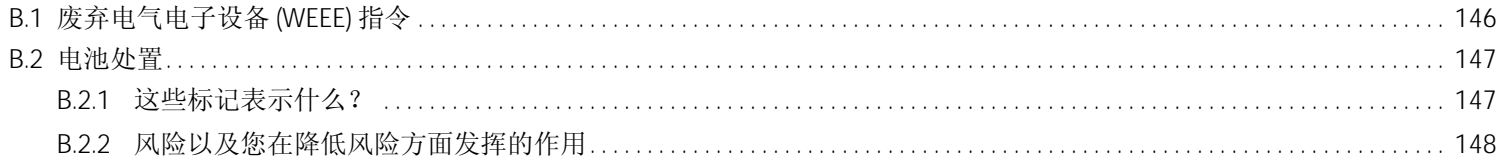

#### 附录 C. EN 12668 规格

[no content intended for this page - proceed to next page]

# 安全信息

对此仪器加电或操作之前,应先仔细阅读本节中的安全信息。本操作手册应存放在安全的地方以便参考。

- 重要事项: 此仪器仅供在工业环境中测试材料之用。禁止将其用于医疗应用或其他任何用途。
- 重要事项: 根据 **IP 67**,此仪器具有防水性能。可以使用电池或电源装置对其进行操作。电源装置应符合电气安全等级 **II** 的 要求。

电池

在使用电池操作此仪器时, GEIT 推荐仅使用锂离子电池。只能使用 GEIT 推荐的电池来操作此仪器。可以在仪器内或使用外部电 池充电器对锂离子电池充电。

重要事项: 有关正确的电池处置程序的说明,请参见第 147 页的 ["电池处置"](#page-164-0)。

前言

# 重要的超声波测试准则

使用仪器之前,请先阅读本节中的信息。理解并遵守这些信息至关重要,以避免可能会导致不实测试结果的任何操作员错误。 此类不实结果可能会导致人员受伤或财产损坏。

#### 使用超声波测试设备

本*操作手册*包含有关如何操作测试设备的重要信息。另外,还有大量因素会影响测试结果,但所有这些因素的描述均不在本手 册范围内。安全可靠的超声波检查的三个最重要的因素为:

- 操作员培训
- 专业技术测试要求和限制方面的知识
- 选择合适的测试设备

操作员培训

操作超声波测试设备需要接受超声波测试方法方面的适当培训。适当的培训包括以下各方面的足够知识:

- 声传播理论
- 测试材料中的声速效应
- 声波在不同材料间的交界面处表现出的特性
- 声束的形状
- 声波在测试对象中衰减的影响以及测试对象表面质量的影响。

缺乏这些知识可能会导致不实的测试结果以及不可预见的后果。可以联系您所在国家 / 地区的 GEIT 或 NDT 协会或组织 (德国的 DGZfP ; 美国的 ASNT),获取有关使用飞行时间测量的超声波仪器方面的培训机会的信息。

精确的测量结果要求测试对象中的声速恒定。钢制的测试对象中声速变化极小,因此只会影响高精度的测量。其他材料制成的 测试对象 (例如,有色金属或塑料)中的声速变化可能较大,这可能会对测量精度造成不利影响。

### 测试对象材料影响

如果测试对象的材料不均匀,则声波在测试对象的不同部分可能会以不同的声速传播。因此,在范围校准时应使用平均声速。 这通过使用一个声速与测试对象的平均声速相等的参考块来实现。

如果预计会出现显著的声速变化,则应以较短的时间间隔调整仪器校准,使其与实际声速值一致。不这样执行可能会导致不实 的读数。

#### 测试对象温度影响

声速也会随测试对象温度的变化而变化,可表示为温度的函数。如果仪器是在某一温度根据参考块进行校准的,然后在其他温 度对测试对象使用仪器,则这在测量中可能会引起明显的误差。此类测量误差可以通过确保参考块与测试对象的温度相同来避 免,或者通过使用从发布的表中获取的修正系数来避免。

# 有限质保

从购买之日起两 (2) 年内,我们保证不会有第三方对仪器提出任何所有权主张, (ii) 保证全新的仪器不具材料和制作工艺缺陷, 从 销售之日起的适用保质期内,仪器在正常使用和服务中与产品技术规格一致。购买设备十二个月之后、十四个月之前,仪器经 过我们或我们认证的服务供应商之一根据所提供的技术规格校准,质保期的第二年才有效。质保期可以通过明确的服务合同来 延长或修改。

此有限质保不适用于由以下行为引起的任何问题:(i) 不遵循产品说明或未进行预防性维护; (ii) 由我们或授权的服务代表以外的 人员进行维修、修理或修改: 或者 (iii) 外部原因, 如事故、滥用、误用或电源问题。

此质保不包括被确定为磨损件的部件或灯、换能器、管线,附件或并非由我们制造的选装设备,此类器件可能涵盖在其各自制 造商的质保范围内。

我们的质保义务仅限于在质保期内,免费为原始购买人修理和更换我们确定有缺陷的组件。客户应使用符合要求的包装材料将 组件寄回。此质保仅限于原始购买人,不能指派或转移给任何其他方。

除了以上规定的质保外,我们明确拒绝所有担保以及与我们产品相关的任何明示或暗示表示,包括适销性、特定用途的适用性、 非违反性、名义上的隐含保证,以及从性能惯例、交易或贸易惯例引发的任何保证。

[ 没有适用于此页的内容 - 进入下一页 ]

# 章节 **1.** 常规信息

*USM Go* 是一款便携式超声波探伤仪。除其轻便设计外, USM Go 还包括一个简洁明快的用户界面和一个易于读数的彩色 WVGA (800x480) 大显示屏。在 Acquire Mode (采集模式) 下操作时,该仪器将提供超声波探伤检测和厚度测量。在此模式下,该仪器 可以存储 A 扫描、操作参数和报告。使用 Acquire Mode (*采集模式)* 之前, 必须使用 Setup Mode (*设置模式)* 配置仪器的显示 和操作参数。本章将讨论以下特定主题:

- 向仪器供电
- 给仪器通电和断电
- 使用按键
- 使用显示屏

**1.1** 向仪器供电

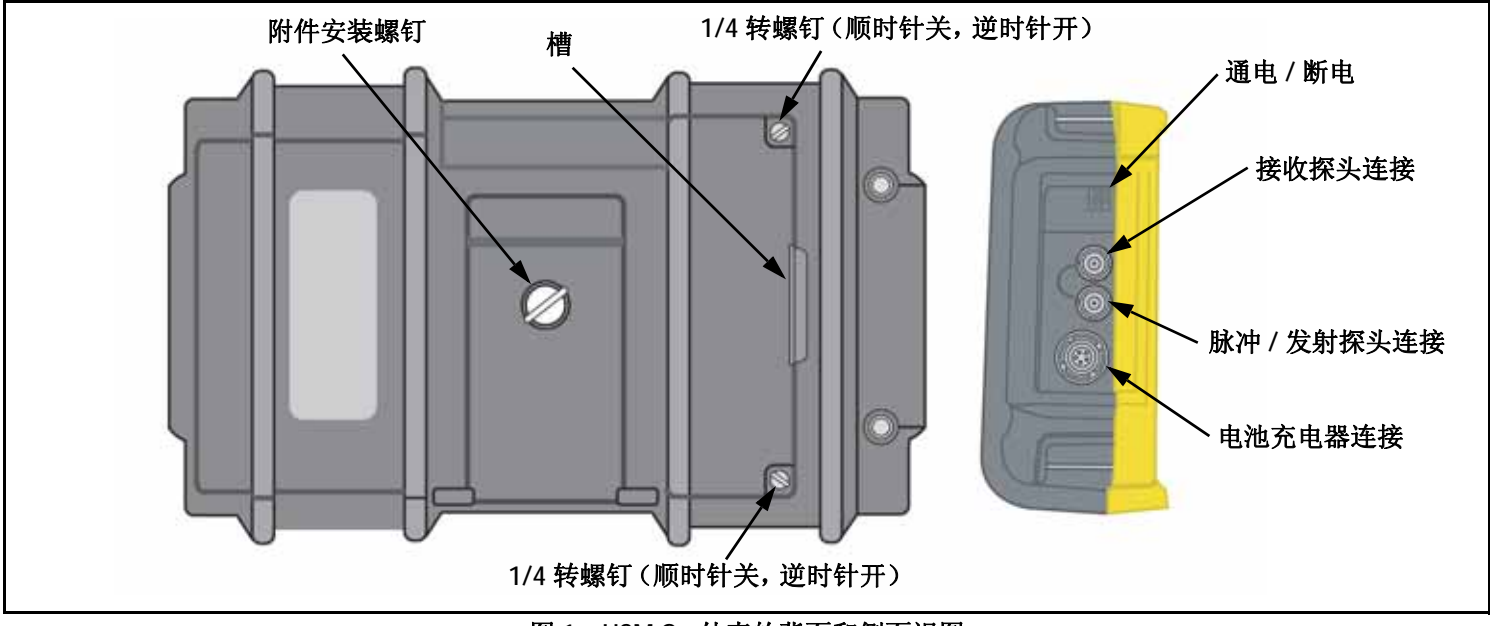

<span id="page-19-0"></span>图 **1**: **USM Go** 外壳的背面和侧面视图

# **1.1** 向仪器供电 (续)

可以采取以下两种方式中的任何一种向 USM Go 供电 (请参见第 *2* [页中的图](#page-19-0) *1*):

- 安装在外壳背面电池盒中的锂电池组,或者
- 插入外壳侧面连接器的外部电源适配器

#### 小心!在此仪器中仅使用 **GEIT** 锂电池组,并且仅在此仪器或所提供的 **GEIT** 充电器 **/** 适配器中对此电池组进行充电。

要拆下电池盒盖,请拧松两个 1/4 转螺钉, 然后向上提这两个螺钉之间的槽。标准 GEIT 锂电池组旨在在两次充电之间实现最长 的操作时间。

近似的剩余电池电量通过电池图标 显示在显示屏上 (请参见第 *5* [页中的图](#page-22-0) *2*),而近似的 "充电时间"指示则显示在该图标 的下方。安上充满电的电池组后,该图标将显示为 "满",并且随着电池电量的消耗,该图标将逐渐变为 "空"。当电池指示 器下降到满电量的四分之一时,应尽快对电池组充电。

注意:当电池电量太少而无法进行可靠操作时,仪器将自动关闭。不过,您的设置将被保存,并在仪器重新打开时恢复。当在偏 远地点进行测试时,始终携带一个备用电池组。

#### **1.1** 向仪器供电 (续)

将 AC 适配器连接到仪器后, 显示屏右上角的图标将指示电池组满电量的百分比。拆下电池组以安装充好电的备用电池组时, 如 果 AC 适配器未连接到仪器,则仪器将自动关闭。但是,如果连接了适配器,则在更换电池组时, 仪器将保持为打开。

### **1.2** 给仪器通电和断电

要给 USM Go 通电或断电,只需按外壳侧面的电源按钮 (请参见第 *2* [页中的图](#page-19-0) *1*)。一旦按钮按下操作被识别,你将会听到内 部继电器发出滴答声。然后,大约 4 秒钟后, 显示控制器将完全加载并且显示屏将变为可见。

# **1.3** 使用按键

USM Go 旨在让用户快速访问仪器的所有功能。其简单易用的菜单系统允许以最轻松的方式访问任何功能。通常用于收集超声波 数据的功能位于 *Acquire Mode* (采集模式)菜单中,而用于配置仪器的功能则在 *Setup Mode* (设置模式)菜单中。

要了解本章中介绍的前面板组件的位置,请参见第 *5* [页中的图](#page-22-0) *2*。

**1.3** 使用按键 (续)

<span id="page-22-0"></span>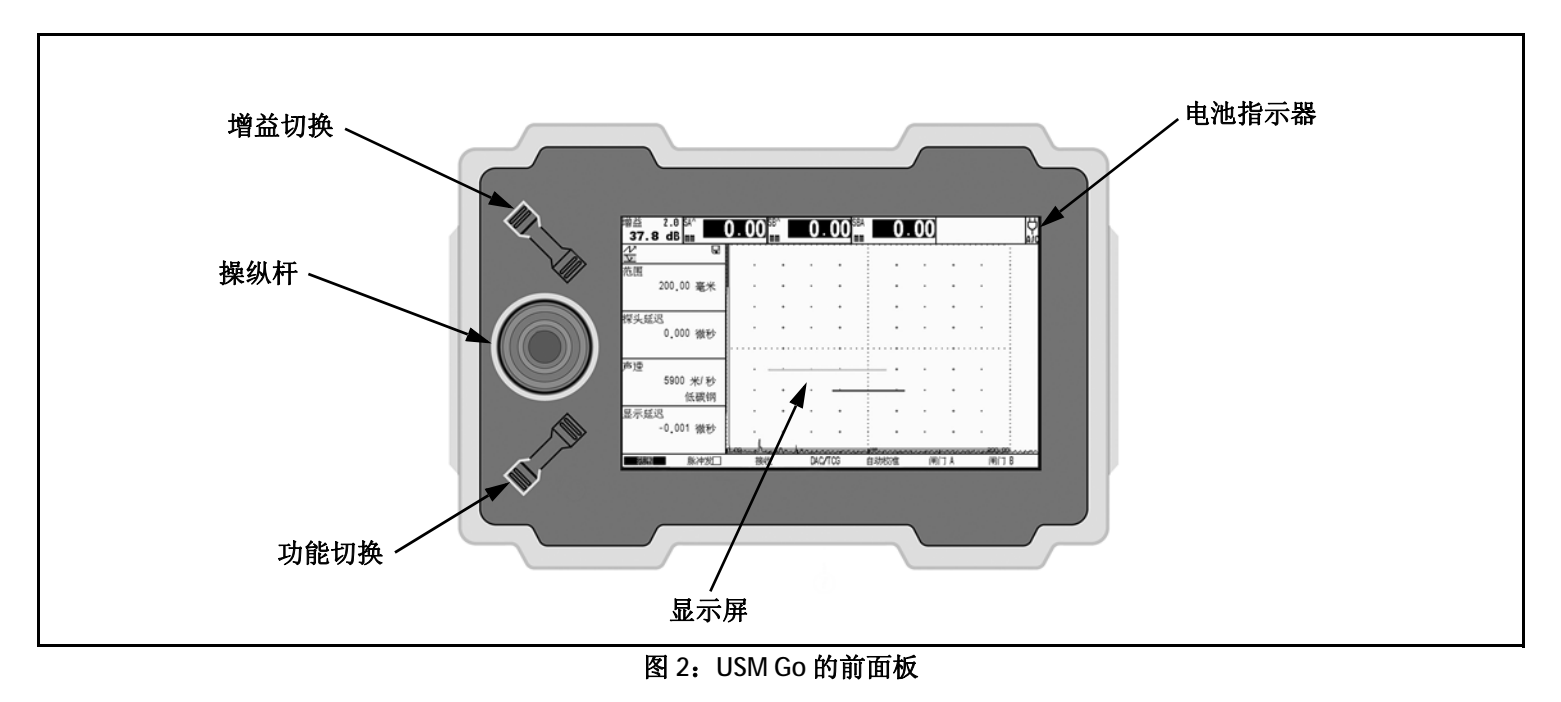

# **1.3.1** 仪器方位

USM Go 的其中一个创新功能是用户可以选择快速轻松地将仪器旋转 180°, 以适应右手或左手操作。在此过程中, 也可以旋转 显示图像以便可以正确查看。下面的[图](#page-23-0) *3* 显示了处于两个方位的仪器。

<span id="page-23-0"></span>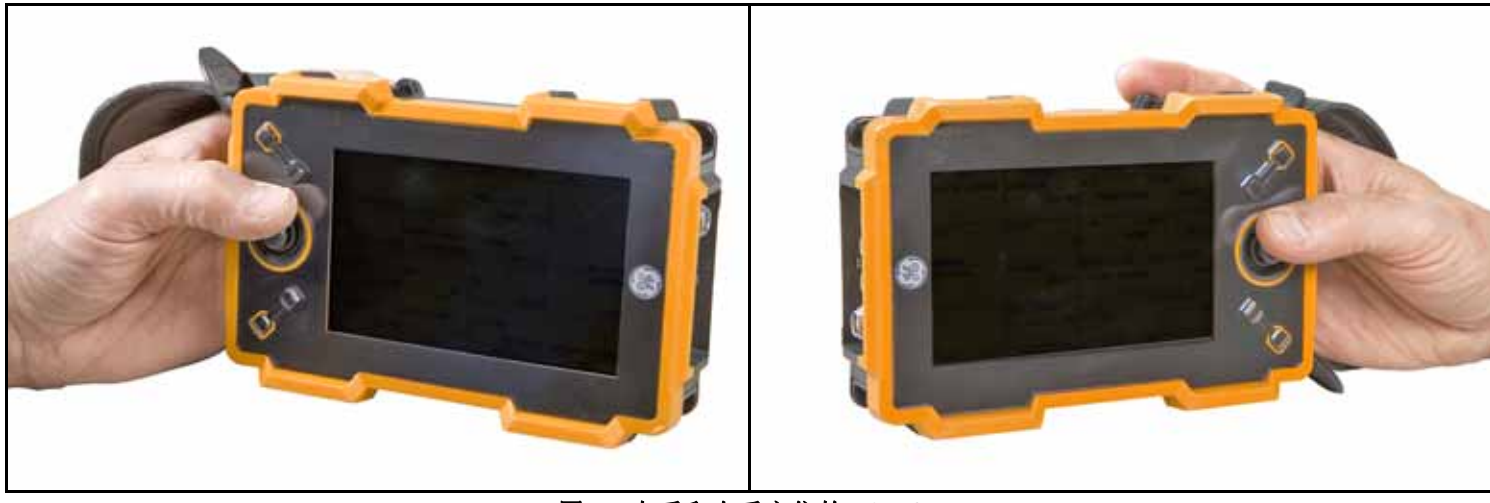

图 **3**:左手和右手方位的 **USM Go**

#### **1.3.2** 按键组件

USM Go 按键包括以下各项 (请参见第 *5* [页中的图](#page-22-0) *2*)。

- **按中心的操纵杆 ( ):** 可以 "*左移或右移"*或者 "*上移或下移"* 操纵杆。此外, 还可以 "按下"或 "按住"操纵杆的 中心。
- 增益切换 ( ): 增益切换按键的两端可用作单独的按钮。一端是 "*Gain DOWN*"(增益下降)按钮,而另一段则是 "*Gain UP*"(增益上升)按钮。可以 "按下"或 "按住"增益切换按键的任何一端。
- 功能切换(◆ ): 功能切换按键的两端可用作单独的按钮。一端是 "Function 1"(功能 1)按钮, 而另一端则是 "Function 2" (功能 *2*)按钮。可以 "按下"或 "按住"功能切换按键的任何一端。
- 注意:增益切换按键始终处于仪器顶部,而功能切换按键靠近显示屏的那一端则始终是 "*Function 1*"(功能 *1*)按钮,而与所选仪器方位无关。

#### **1.3.3** 操纵杆功能

上一页所述的操纵杆操作的效果如下:

#### 操纵杆中心按下:

- 当处于 *Acquire Mode (采集模式)*时,只需按下并释放 ( ) i )即可在标准尺寸和全屏模式之间切换 A 扫描显示。
- 当处于 *Setup Mode (设置模式)*时,只需按下并释放 ( ̄) 即可激活或取消激活调整参数。
- 当处于 *Acquire or Setup Mode* (采集或设置模式)时,按住 ( ) 2 秒将切换到另一模式。

#### 操纵杆移动:

- 当处于 *Acquire or Setup Mode* (采集或设置模式)时,上移 / 下移 ( ) 将在高亮显示的菜单的可用功能选项之间滚动。
- 当处于 *Acquire or Setup Mode* (采集或设置模式)时,左移 / 右移 ( ) 将高亮显示菜单选项或调整所选参数的值。

#### **1.3.4** 多键功能

注意: 所有多键功能均根据左手方位的仪器定义 (请参见第 6[页中的图](#page-23-0) 3 的左侧)。

• Power (电源)按钮 + Function 2 (功能 2)按钮 + Gain DOWN (增益下降)按钮 同时按住这三个按钮会使仪器启动软件升级。

注意:按这些按钮之前,必须先插入根目录下含有有效 *USM Go* 升级文件的格式化 *SD* 卡。

**•** Power (电源)按钮 + Function 2 (功能 2)按钮 + Gain UP (增益上升)按钮 同时按住这三个按钮会使仪器忽略上一个已知设置并恢复为出厂默认设置。 重要事项: 在此过程中,上一个已知设置将被覆盖并将丢失。

**•** Gain UP (增益上升)按钮 + Gain DOWN (增益下降)按钮

同时按住这两个 Gain Toggle (增益切换) 按钮将激活适用于当前 *Evaluation Mode* (评估模式)的 AUTO80 功能。

#### **1.4**使用显示屏

适用于 USM Go *Acquire Mode (采集模式)*和 Setup Mode (设置模式)菜单的典型显示屏在下面的[图](#page-27-0) 4中进行了说明。有关访 问这些菜单的循序渐进的指导,请参见以下各页。

<span id="page-27-0"></span>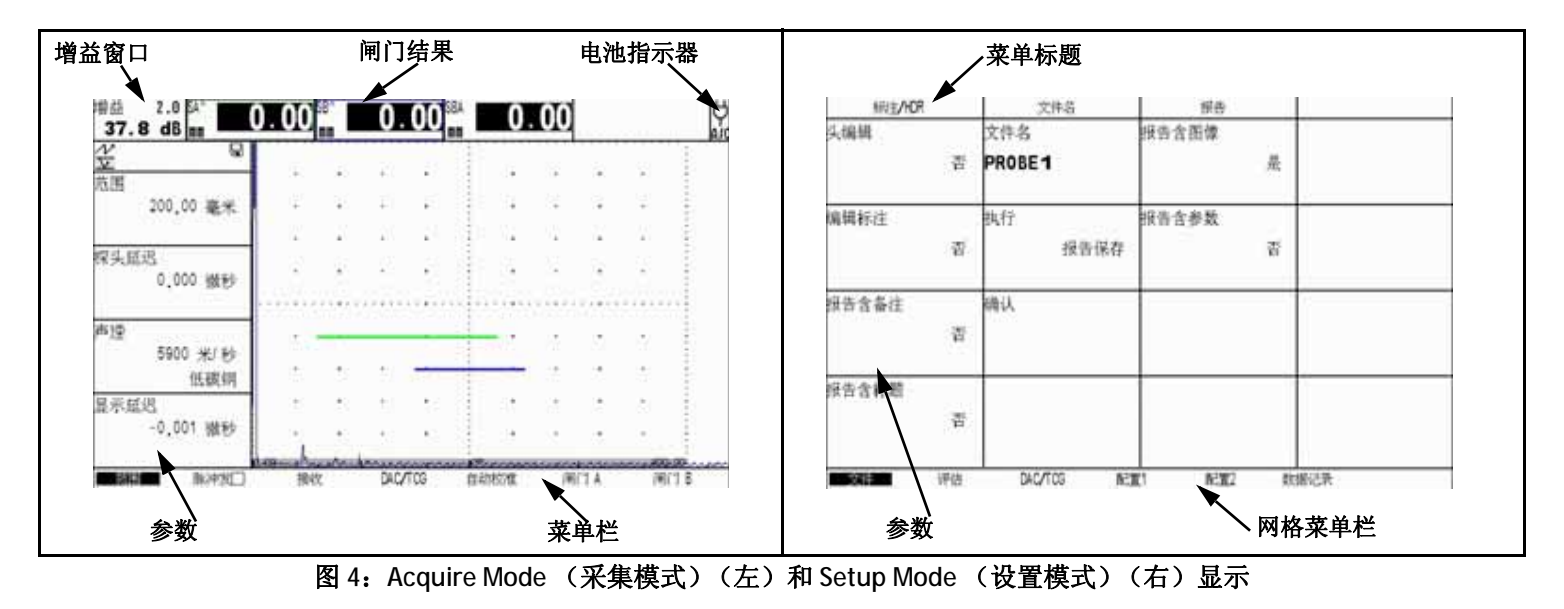

#### **1.4.1**访问 Acquire Mode (采集模式)菜单

要访问 *Acquire Mode* (采集模式)菜单,请参考第 *<sup>10</sup>*[页中的图](#page-27-0) *<sup>4</sup>* 的左侧,同时完成以下步骤:

- **1.**无移或右移操纵杆 (**),**<br>左移或右移操纵杆 (**),**
- **2.** 上移或下移操纵杆 ( ) 高亮显示所需的参数。
- 3. 高亮显示所需参数的同时,通过左移或右移操纵杆 ( ) m) 或者通过按功能切换按键的任何一端 ( \* ) 来更改其值。对于连续 取值的参数,功能切换按键充当粗调,而操纵杆充当微调。要从列表中选择参数值,操纵杆或功能切换按键均可用于以一次 一项的方式浏览列表。
- 注意:同时按功能切换按键的两端可将高亮显示的参数重置为其默认值。

### **1.4.2** 访问 **Setup Mode** (设置模式)菜单

要访问 *Setup Mode* (设置模式)菜单,请参考第 *<sup>10</sup>*[页中的图](#page-27-0) *<sup>4</sup>* 的右侧,同时完成以下步骤:

- 1. 按住操纵杆的中心 (二1), 在 *Acquire Mode (采集模式)*与 *Setup Mode (设置模式)*之间进行切换。
- **2.**左移或右移操纵杆 (),直到所需菜单高亮显示在菜单栏上。功能栏将自动显示高亮显示的菜单中可用的参数。
- **3.**根据需要移动操纵杆( ) 为以高亮显示所需的参数。
- **4.** 按操纵杆的中心 ( ) 激活高亮显示的参数。现在,可以通过移动操纵杆 ( ) 作为微调或通过按功能切换按键的任何一 。<br>端(◆ )作为粗调来更改参数值。再次按操纵杆的中心( → )取激活高亮显示的参数。
- 注意:上面的第 *4* 步适用于所有参数的设置,指定与功能切换键关联的操作除外。有关配置这些键的说明,请参见第 35 [页的](#page-52-0) ["定义功能切换按键操作"](#page-52-0)。

#### **1.5** 使用 **SD** 插槽、 **USB** 连接器和 **I/O** 连接器

<span id="page-30-0"></span>USM Go 使用标准 *SD 内存卡*存储数据组文件和报告 (请参见*第 113 页的 "FILES [\(文件\)菜单"](#page-130-0)*)以及加载仪器软件升级 (请 参见第 *60* 页的 ["激活仪器升级"](#page-77-0))。 SD 卡插槽以及 USB 连接器和 I/O 连接器均位于仪器的顶部 (请参见下面的[图](#page-30-0) *5*)。

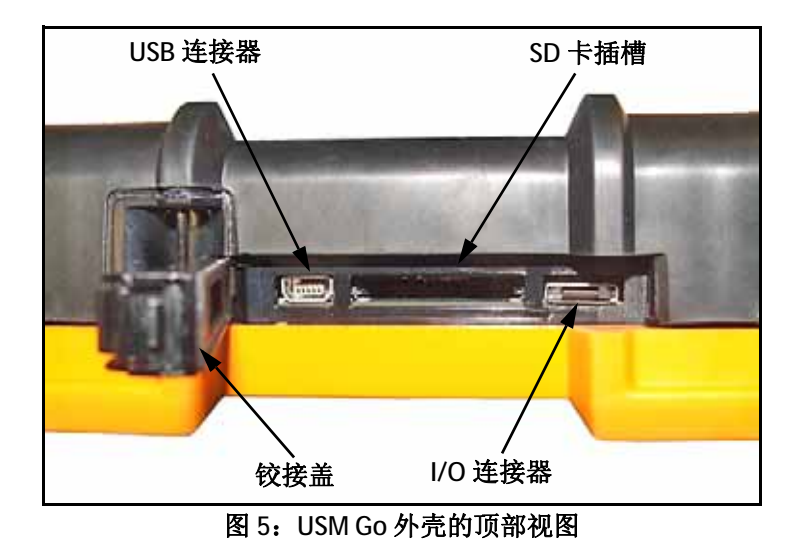

#### **1.5.1** 取下 **SD** 卡

要从其插槽中取下 SD 卡, 请按以下步骤进行:

- **1.** 按照箭头方向推盖子并提起铰接盖露出 SD 卡插槽。
- **2.** 用手指将 SD 卡往下按,然后快速移开手指。 SD 卡将部分弹出,然后您就可以捏住其边缘从插槽中完全拉出。

#### **1.5.2** 插入 **SD** 卡

要将 SD 卡插入插槽, 请按照以下步骤进行:

#### 小心!如果您感觉到有明显阻力,请勿强行将 **SD** 卡插入插槽。如果无法顺畅地将卡送入插槽,则其插入方向可能不正确。

- **1.**按照箭头方向推盖子并提起铰接盖露出 SD 卡插槽。
- **2.** 调整 SD 卡的方向,以使有标签的一面朝向仪器背面,而有一行金色电触点的空白的一面朝向仪器的显示屏。必须先将卡上 有一行金色电触点的边缘送入插槽。
- **3.** 将卡完全滑入插槽,然后轻轻推动,直到卡就位到其插口。然后,关闭 SD 卡插槽盖。

#### **1.5.3** 连接 **USB** 端口

距顶盒盖铰链最近的连接器 (请参见*第 13 [页中的图](#page-30-0) 5*)是 *Micro USB* 端口。如果您使用标准 USB 数据线将 USM Go 连接到 PC (无需专用驱动程序),则已安装的 SD 卡将添加到 PC 上的活动驱动器列表中。然后,您就可以执行所有常规驱动器操作,如复 制和删除 USM Go SD 卡上的文件。

重要事项: *USM Go* 通过 *USB* 端口连接到 *PC* 时,仪器将不会接受用户通过按键进行的任何输入。一旦断开 *USB* 数据线,就将 恢复正常操作。

#### **1.5.4** 连接 **I/O** 端口

距顶盒铰链最远的连接器 (请参见第 *13* [页中的图](#page-30-0) *5*)是 *I/O* 端口。此端口起到双重作用:

- *串行端口引脚-* 严格用于出厂服务诊断。
- 同步和报警引脚 用户可以通过专用选装数据线访问这些信号。

<span id="page-33-0"></span>要使用此连接器,您必须订购以 **P/N 022-510-032** 推出的选装 USM Go 数据线。连接此数据线开口端的引脚标示将在下面的*[表](#page-33-0) 1* 中列出:

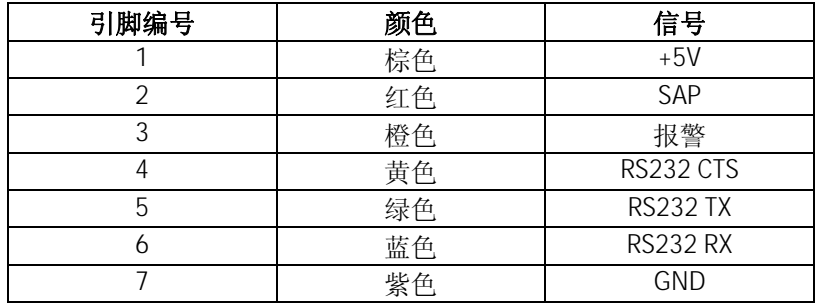

#### 表 **1**: **I/O** 连接器引脚分配

# 章节 **2.** 仪器设置

#### **2.1** 显示屏和按键特征

USM Go 用户界面的设计简明易用。下面的[图](#page-34-0) *6* 中将显示可能会出现在屏幕的图标区域中的整套图标,而第 *18* [页中的图](#page-35-0) *7* 中将 显示显示屏和键区的主要组成部分。

<span id="page-34-0"></span>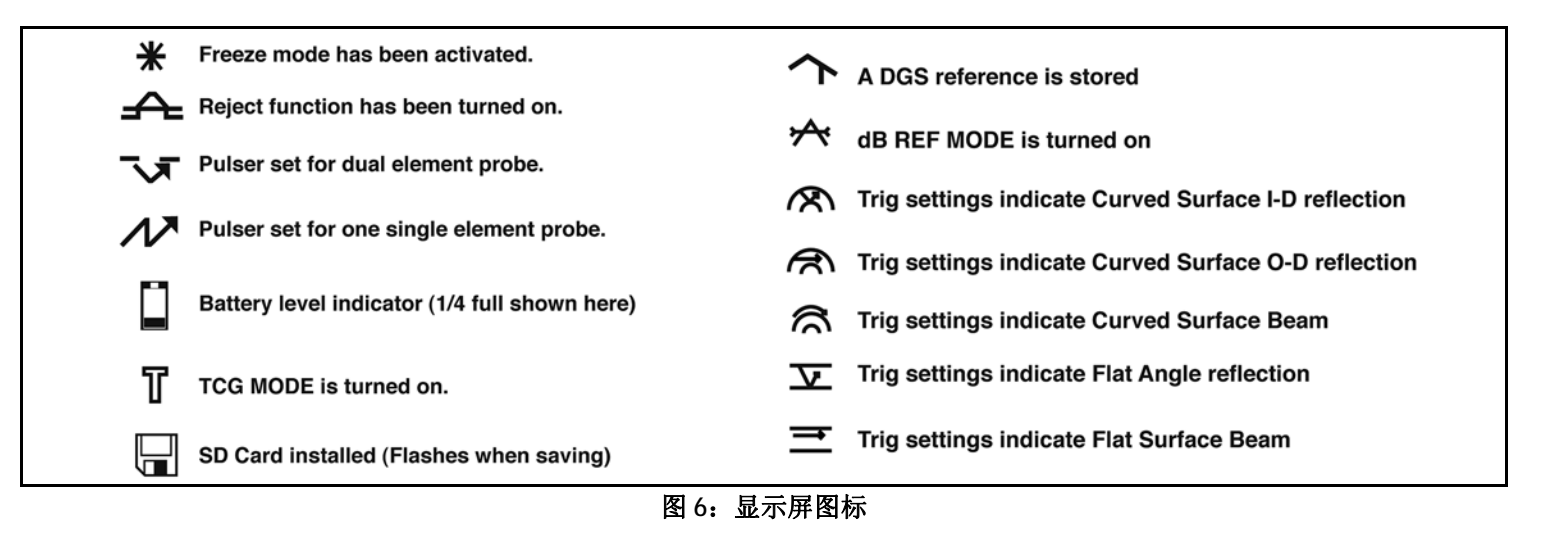

**2.1** 显示屏特征 (续)

<span id="page-35-0"></span>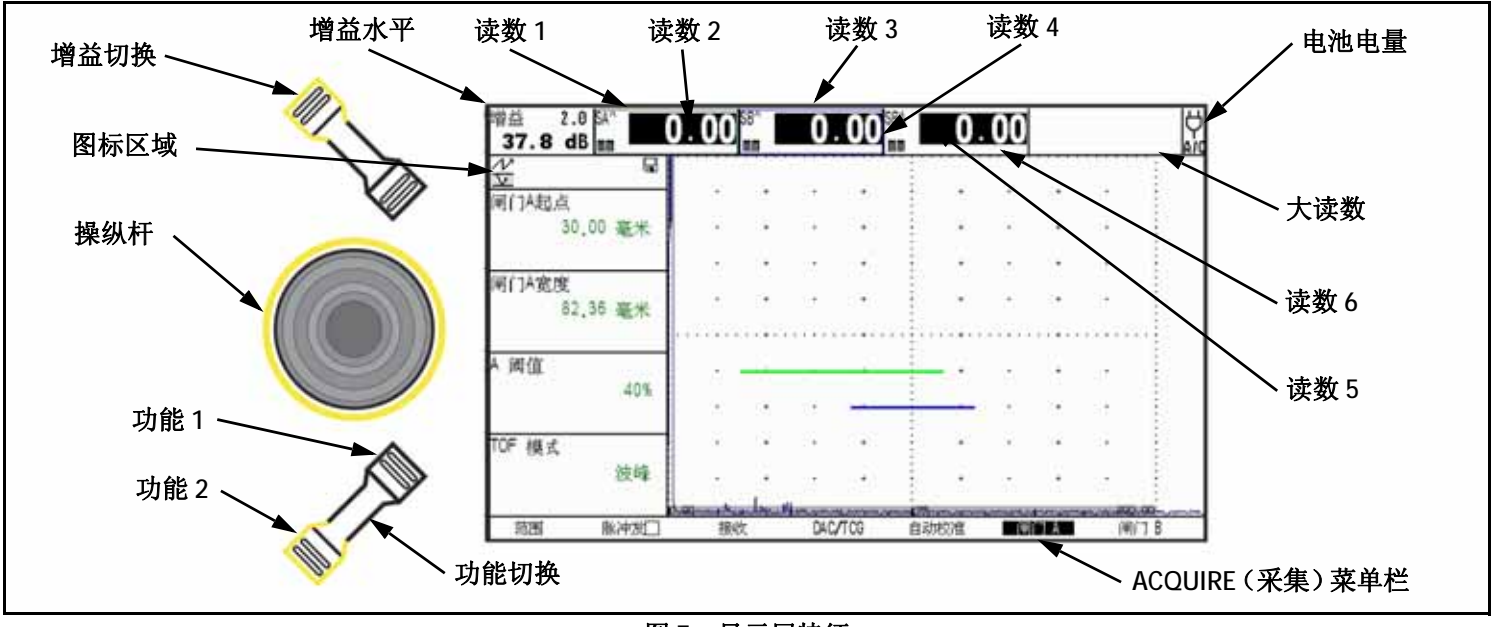

图 **7**:显示屏特征
### **2.2** 菜单系统

USM Go 菜单系统 (如 第 20 [页中的图](#page-37-0) 8中所示)允许操作员选择和调整各种仪器功能和设置。它包括:

- *Acquire* (采集)菜单:由用于在测试之前校准仪器、在测试期间配置仪器、选择脉冲发生器和接收器特性以及配置闸门的 多个子菜单组成。
- S*ETUP(设置)菜单:*由用于在测试之前配置仪器的多个子菜单组成,其中包括指定采集模式和屏幕外观、调整 A 扫描显 示、设置报警以及控制其他重要测量参数。

本章给出的信息说明了每项菜单功能,并显示了如何通过菜单系统来访问每项功能。

*EVALuation MODE (评估模式)功能* (位于 SETUP (设置)菜单的 EVAL (评估)子菜单中)确定 Acquire (采集)和 SETUP (设置)菜单中将显示哪个用于评估结果的子菜单 (请参见第 *20* [页中的图](#page-37-0) *8* 中加有阴影的单元格)。有关可用的 *Evaluation Mode* (评估模式)选项,请参见第 *21* [页中的图](#page-38-0) *9*。

**2.2** 菜单系统 (续)

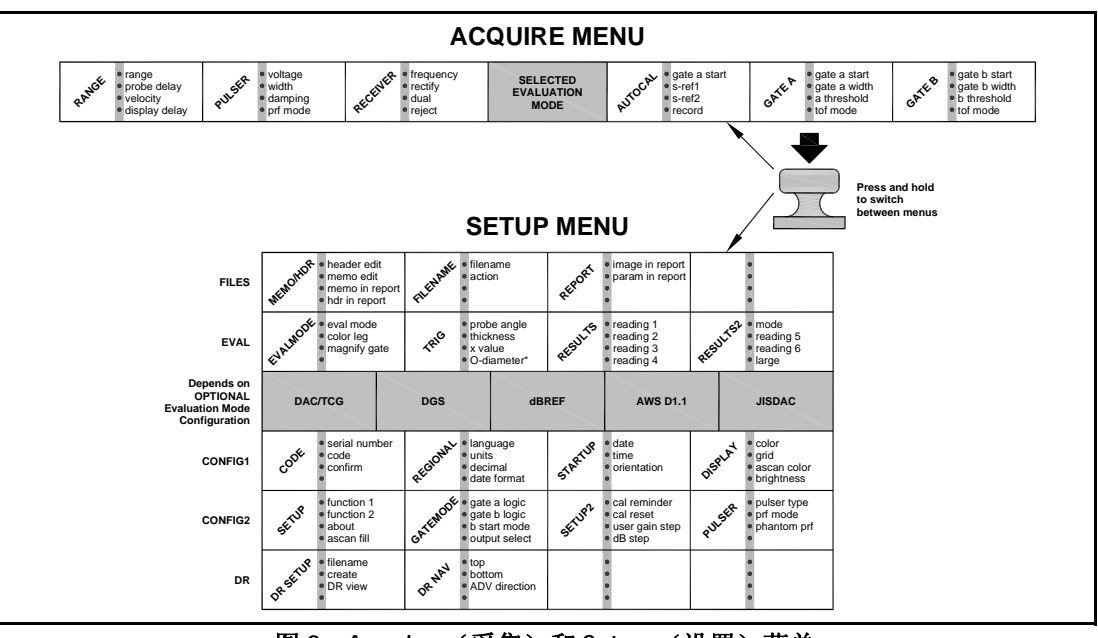

<span id="page-37-0"></span>图 **8**: **Acquire** (采集)和 **Setup** (设置)菜单

**2.2** 菜单系统 (续)

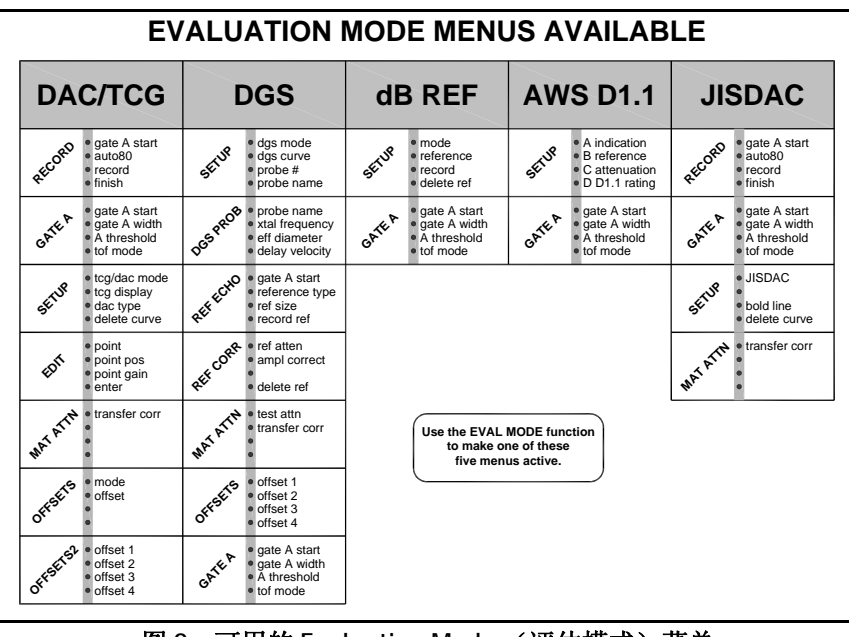

<span id="page-38-0"></span>图 **9**:可用的 **Evaluation Mode** (评估模式)菜单

### **2.3** 初始设置

在本节中,您将学习到如何配置 USM Go 的显示和操作功能。遵照这些操作程序开启仪器,然后对其控制设置进行初始调整。由 于可以将仪器设置为在关闭时保存控制设置,并在重新开启时将其恢复,因此您无需重复进行这些调整,除非需要进行更改。

给仪器通电,并注意 ACQUIRE (采集)菜单将自动激活。通过按住操纵杆的中心 ( ) 激活 SETUP (设置)菜单。

注意: 整个菜单结构将显示在第 20 [页中的图](#page-38-0) 8 和第 21 页中的图 9 中。

## **2.3.1** 语言、计量单位、日期和时间

使用本节中的操作程序来调整显示屏上和数据输出中显示的计量单位、日期、时间和语言。这些调整需要访问 REGIONAL (区 域)和 STARTUP (启动)功能组。可以从 SETUP (设置)菜单中的 CONFIG1 (配置 1)子菜单中对其进行访问 (如第 *23* [页中](#page-40-0) *[的图](#page-40-0)* 10中所示)。

**2.3.1** 语言、计量单位、日期和时间 (续)

<span id="page-40-0"></span>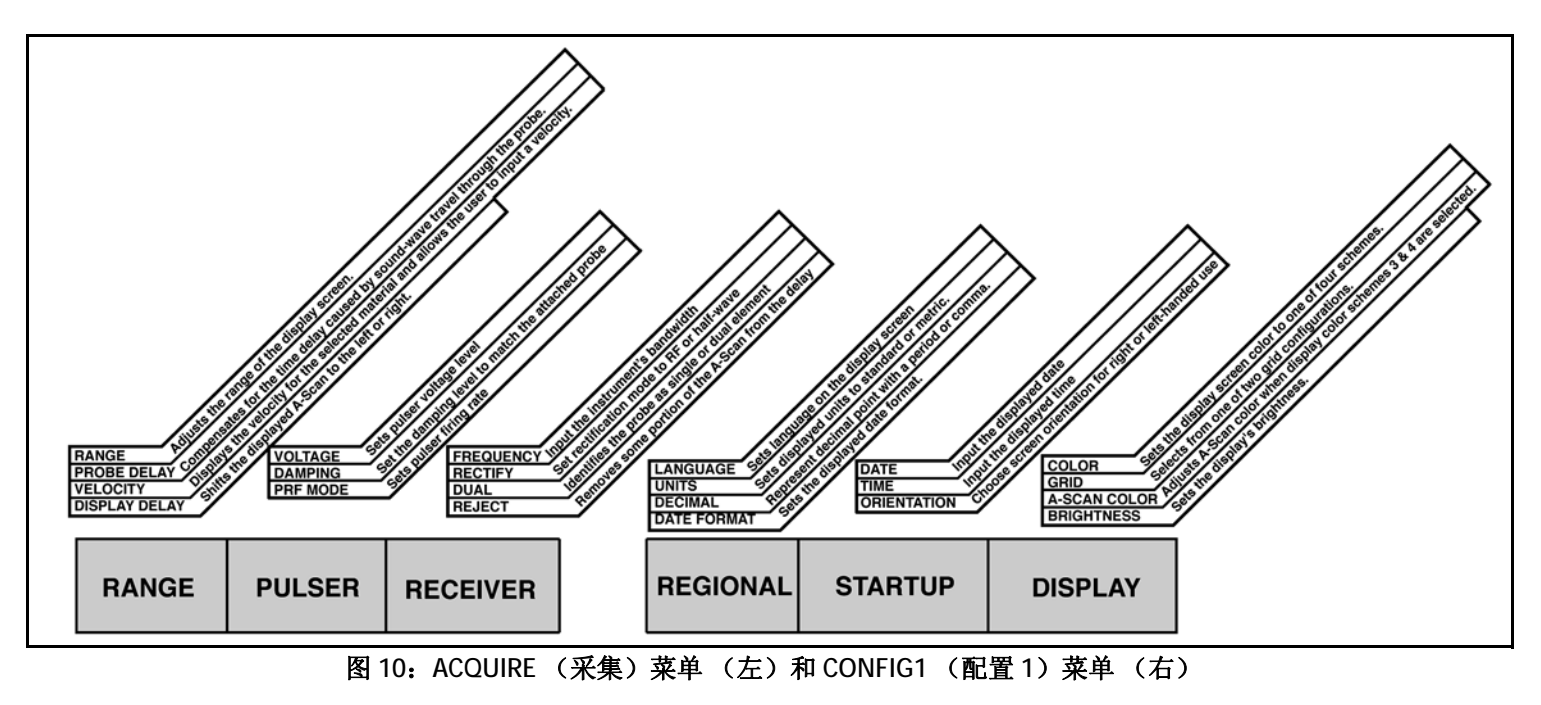

*2.3.1a 设置采集模式语言* (设置 - 配置 1- 语言)

- 1. 在 SETUP (设置)菜单中,使用操纵杆 ( \_\_\_) 激活 CONFIG1 (配置 1)子菜单。屏幕上将显示多个功能。
- **2.** 使用操纵杆 ( ) 选择 LANGUAGE (语言)功能,然后按操纵杆的中心 ( ) 来激活该功能。要更改选定的语言,请移 动操纵杆或按功能切换按键。提供的可用选项有英语、德语、法语、西班牙语、意大利语、罗马尼亚语、波兰语、捷克语、 俄语、日语和中文。默认语言为英语。
- 3. 完成后,按操纵杆的中心( ) 1 ) 取消激活该功能。显示屏和报告语言现在设为最后所做的选择。

*2.3.1b 设置计量单位* (设置 - 配置 1 - 单位)

- 1. 在 SETUP (设置)菜单中,使用操纵杆 ( \_\_\_) 激活 CONFIG1 (配置 1)子菜单。屏幕上将显示多个功能。
- **2.** 使用操纵杆 ( ) 选择 UNITS (单位)功能,然后按操纵杆的中心 ( ) 来激活该功能。以下选项可用:
	- 毫米 默认设置,以毫米为单位显示数值
	- 英寸 以英寸为单位显示数值
- **3.** 要更改计量单位,请移动操纵杆或按功能切换按键。
- **4.** 做出选择后,按操纵杆的中心 ( ) 取消激活该功能。

*2.3.1c 设置小数点约定* (设置 - 配置 1- 小数点)

- 1. 在 SETUP (设置)菜单中,使用操纵杆 ( \_\_\_) 激活 CONFIG1 (配置 1)子菜单。屏幕上将显示多个功能。
- **2.** 使用操纵杆 ( ) 选择 DECIMAL (小数点)功能,然后按操纵杆的中心 ( ) 来激活该功能。以下选项可用:
	- **PERIOD** (句点) 将句点用作小数点
	- COMMA (逗号) 将逗号用作小数点
- **3.** 要更改小数点约定,请移动操纵杆或按功能切换按键。
- **4.** 做出选择后,按操纵杆的中心 ( ) 取消激活该功能。

*2.3.1d设置日期和时间格式* (设置 - 配置 1- 日期格式)

- 1. 在 SETUP (设置)菜单中,使用操纵杆 ( \_\_\_) 激活 CONFIG1 (配置 1)子菜单。屏幕上将显示多个功能。
- **2.**使用操纵杆 ( ) 选择 DATE FORMAT (日期格式)功能,然后按操纵杆的中心 ( ) 来激活该功能。
- **3.** 要更改选定的日期和时间格式,请移动操纵杆或按功能切换按键。从下列日期和时间格式中选择:
	- **Y-M-D** (年 **-** 月 **-** 日)日期格式以及 **12** 或 **24** 小时时间格式
	- **M/D/Y** (月 **/** 日 **/** 年)日期格式以及 **12** 或 **24** 小时时间格式
	- **D.M.Y** (日 **.** 月 **.** 年)日期格式以及 **12** 或 **24** 小时时间格式
- **4.**做出选择后, 按操纵杆的中心 ( ) , 取消激活该功能。显示屏上和输出报告中显示的日期和时间格式现在设为最后所做的 选择。

*2.3.1e* 设置日期 (设置 - 配置 1- 日期)

- 1. 在 SETUP (设置)菜单中,使用操纵杆 ( \_\_\_) 激活 CONFIG1 (配置 1)子菜单。屏幕上将显示多个功能。
- **2.** 使用操纵杆 ( ) 选择 DATE (日期)功能,然后按操纵杆的中心 ( ) 来激活该功能。请注意,第一个字符将高亮显示。
- **3.** 上移或下移操纵杆 ( ) 以更改高亮显示的字符。然后,左移或右移操纵杆 ( ) 以选择要修改的其他字符。
- **4.** 做出选择后,按操纵杆的中心 ( ) 取消激活该功能。

*2.3.1f 设置时间* (设置 - 配置 1- 时间)

- 1. 在 SETUP (设置)菜单中,使用操纵杆 ( \_\_\_) 激活 CONFIG1 (配置 1)子菜单。屏幕上将显示多个功能。
- **2.** 使用操纵杆 ( ) 选择 TIME (时间)功能,然后按操纵杆的中心 ( ) 来激活该功能。请注意,第一个字符将高亮显示。
- **3.** 上移或下移操纵杆 ( ) 以更改高亮显示的字符。然后,左移或右移操纵杆 ( ) 以选择要修改的其他字符。
- 4. 设置好正确的时间后,按操纵杆的中心( III)取消激活该功能。
- 注意:一旦设定,内部时钟将保持当前的日期和时间。

*2.3.1g* 设置左手或右手方位 (设置 - 配置 1- 方位)

- 1. 在 SETUP (设置)菜单中,使用操纵杆 ( \_\_\_) 激活 CONFIG1 (配置 1)子菜单。屏幕上将显示多个功能。
- 2. 使用操纵杆 ( <mark>) <sup>一</sup> )选择 ORIENTATION</mark> (方位)功能,然后按操纵杆的中心 ( <mark>Le )</mark>来激活该功能。选择 RIGHT (右)手或 LEFT (左)手控制。
- **3.** 要更改显示屏方位,请移动操纵杆或按功能切换按键。
- **4.** 做出选择后,按操纵杆的中心 ( ) 取消激活该功能。

## **2.3.2** 显示外观

按照本节中的操作程序来调整显示外观。进行这些调整需要访问 SETUP (设置)菜单中的 CONFIG1 (配置 1)子菜单 (请参见 第 *23* [页中的图](#page-40-0) *10*)。

*2.3.2a* 设置显示颜色 (设置 *-* 配置 *1-* 颜色)

- 1. 在 SETUP (设置)菜单中,使用操纵杆 ( \_\_\_) 激活 CONFIG1 (配置 1)子菜单。屏幕上将显示多个功能。
- **2.** 使用操纵杆 ( ) 选择 COLOR (颜色)功能,然后按操纵杆的中心 ( ) 来激活该功能。此处有四种预置的配色方案。
- **3.**要更改显示配色方案,请移动操纵杆或按功能切换按键。
- **4.** 做出选择后,按操纵杆的中心 ( ) 取消激活该功能。

*2.3.2b* 选择显示网格 (设置 - 配置 1- 网格)

- 1. 在 SETUP (设置)菜单中,使用操纵杆 ( \_\_\_) 激活 CONFIG1 (配置 1)子菜单。屏幕上将显示多个功能。
- **2.** 使用操纵杆 ( ) 选择 GRID (网格)功能,然后按操纵杆的中心 ( ) 来激活该功能。
- **3.** 要更改显示网格类型,请移动操纵杆或按功能切换按键。返回到 *Acquire Mode* (采集模式)后,所选网格样式将显示在显 示屏的 A 扫描窗口中。
- **4.** 做出选择后,按操纵杆的中心 ( ) 取消激活该功能。

*2.3.2c 设置 A 扫描颜色* (设置 - 配置 1-A 扫描颜色)

- 1. 在 SETUP (设置)菜单中,使用操纵杆 ( \_\_\_) 激活 CONFIG1 (配置 1)子菜单。屏幕上将显示多个功能。
- **2.**使用操纵杆 ( ) 为选择 ASCAN COLOR (A 扫描颜色) 功能, 然后按操纵杆的中心 ( ) 来激活该功能。共有 6 个 A 扫描 颜色选项。
- **3.** 要更改 A 扫描的颜色,请移动操纵杆或按功能切换按键。
- **4.** 做出选择后,按操纵杆的中心 ( ) 取消激活该功能。

*2.3.2d* 设置显示亮度 (设置 - 配置 1- 亮度)

- 1. 在 SETUP (设置)菜单中,使用操纵杆 ( \_\_\_) 激活 CONFIG1 (配置 1)子菜单。屏幕上将显示多个功能。
- **2.** 使用操纵杆 ( ) 选择 BRIGHTNESS (亮度)功能,然后按操纵杆的中心 ( ) 来激活该功能。可用的设置范围为<sup>1</sup> 到 10。
- **3.** 要更改亮度水平,请移动操纵杆或按功能切换按键。
- **4.** 做出选择后,按操纵杆的中心 ( ) 取消激活该功能。

## **2.3.3** 定义功能切换按键操作

用户可以指定当按下或按住 Function Toggle (功能切换按键) ( ) 的任意一端时需要进行的操作。但是, 只要选择一个参数并 正在对其值进行编辑,用户指定的功能操作就会被忽略。

- 1. 在 SETUP (设置)菜单中,使用操纵杆 ( \_\_\_) 激活 CONFIG2 (配置 2)子菜单。屏幕上将显示多个功能。
- **2.** 使用操纵杆 ( ) 选择 FUNCTION1 (功能 1)(对于切换按键上靠近显示屏的一端),或者选择 FUNCTION2 (功能 2) (对于切换按键上离显示屏较远的一端)。然后, 按操纵杆的中心 ( ) 激活该功能。
- 注意:每个功能有两个值。上部的参数确定短暂按下相应的切换按键端时所进行的操作。下部的参数定义按住切换按键端时所进 行的操作。
- 3. 要更改*上部*的参数,请左移或右移操纵杆 (\* 1)。

## **2.3.3** 定义功能切换按键操作 (续)

- **4.** 要更改下部的参数,请按功能切换按键来滚动浏览选项。可用的选项包括:
	- **NONE** (无) 未指定操作。
	- **FREEZE** (冻结) 冻结 A 扫描并在状态栏中显示 *Freeze* (冻结)图标 (请参见第 *17* [页中的图](#page-34-0) *6*)。
	- JOYSTICK LOCK (**操纵杆锁定)** 防止使用操纵杆 ( ) )进行*上下*和*左右*调整,并在显示屏上显示 *Lock (锁定)*图标 (请参见第 *17* [页中的图](#page-34-0) *6*)。但是,不禁用按中心的操纵杆操作。
	- COPY(复制) 执行 FILE (文件)子菜单中的 ACTION (操作)功能指定的任务。
	- **AUTO80** 调整增益以便将闸门 A 的触发回波峰值设定为全屏高度的 80%。
	- **MAGNIFY GATE** (放大闸门) 缩放 A 扫描,以使显示的屏幕宽度与用户指定的闸门宽度相匹配。
	- **HOME** (主页)– 在 *Evaluation Mode* (评估模式)中选择 RANGE (范围)(即 HOME (主页)菜单。
- **5.**做出选择后, 按操纵杆的中心 ( ) 取消激活该功能。

## **2.4** 安装探头

请遵照本节中的说明在您的 USM Go 上安装探头。

#### **2.4.1** 连接探头

将探头连接到仪器时,必须进行以下步骤:

- 正确完成探头到仪器的物理连接。
- 正确配置仪器以便与连接的探头协同工作。

USM Go 可以接受*单晶*探头, 也可以接受*双晶*探头。

<span id="page-54-0"></span>要安装单晶探头,将探头电缆连接到仪器一侧两个端口中的任何一个 (请参 见右侧的[图](#page-54-0) *11*)。将双晶探头连接到仪器时,端口之间和端口下面的键确保发 射和接收连接器的方位正确。

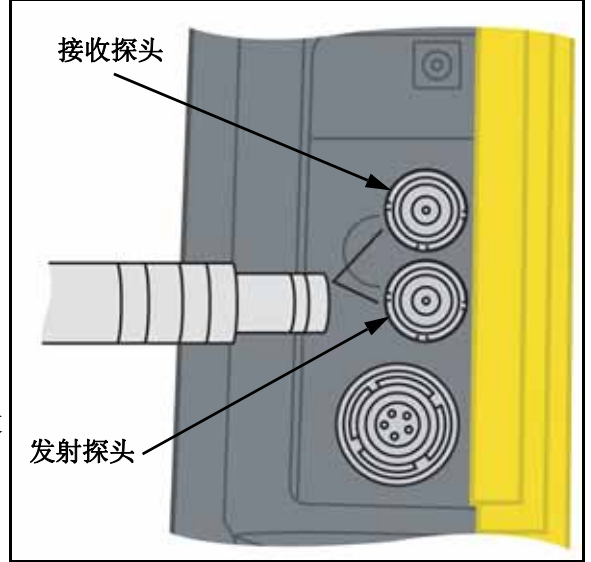

图 **11**:探头连接器位置

#### **2.4.2** 配置仪器

三种仪器设置直接依赖于安装的探头的类型。每次当安装不同类型的探头时,都必须遵照以下几节中的说明对这些设置进行 调整。

*2.4.2a* 选择探头类型 (接收 - 双晶模式)

- 1. 在 ACQUIRE (采集)菜单中,使用操纵杆 ( ) )激活 RECEIVER (接收)子菜单。
- **2.** 使用操纵杆 ( ) 选择 DUAL (双晶模式)功能。
- 3. 要更改探头类型,请移动操纵杆 ( ) 了) 或按功能切换按键。只要探头类型被高亮显示,则每种可用的探头类型都由 *Icon Bar* (图标栏)(靠近显示屏左上角)中一个图标来表示。以下选项可用:
	- ON(开)- 用于*双晶*探头。如果选择此选项,则将显示 *Dual(双晶探头)*图标(请参见*第 17 [页中的图](#page-34-0) 6*)。
	- **OFF** (关) 用于单晶探头。如果选择此选项,则将显示 *Single* (单晶探头)图标 (请参见第 *<sup>17</sup>*[页中的图](#page-34-0) *<sup>6</sup>*)。
- 4. 完成选择后,上移或下移操纵杆(████ )离开此功能。

*2.4.2b* 指定探头频率 (接收 - 频率)

- 1. 在 ACQUIRE (采集)菜单中,使用操纵杆( ) 激活 RECEIVER (接收)子菜单。
- **2.** 使用操纵杆 ( → → )选择 FREQUENCY ( 频率 ) 功能。
- 3. 要更改指定的频率,请移动操纵杆( + )<br>3. 要更改指定的频率,请移动操纵杆( + )或按功能切换按键。以下选项可用:
	- 低通、 **4**、 **5**、 **10**、 **13 MHz** 请选择与您的探头频率相符的频率。
	- **BROADBAND** (宽带) 选择此选项以使用内置宽带滤波器。
- 4. 完成选择后, 上移或下移操纵杆 ( ) ★■ ★■ 离开此功能。
- *2.4.2c* 通过更改阻尼水平来修改信噪比 (脉冲发射 阻尼)
- 1. 在 ACQUIRE (采集)菜单中,使用操纵杆 ( \_\_) 激活 PULSER (脉冲发射)子菜单。
- **2.** 使用操纵杆 ( ) 选择 DAMPING (阻尼)功能。
- 3. 要更改指定的阻尼水平和优化 A 扫描信号外观,请移动操纵杆 ( \_\_\_) 或按功能切换按键。以下选项可用:
	- **50** 欧姆
	- **1000** 欧姆
- 4. 完成选择后,上移或下移操纵杆(████ )离开此功能。

### **2.4.3** 调整脉冲发生器的重复频率 **(PRF)**

*脉冲发生器*可以 *自动*或 手动设置的频率发射。要设置 PRF 模式和频率级别:

- **1.**在 ACQUIRE (采集) 菜单中, 使用操纵杆 ( ) 激活 PULSER (脉冲发射) 子菜单。
- **2.**使用操纵杆 ( ) 选择 PRF MODE (PRF 模式)功能。
- **3.** 按功能切换按键查看四个可用的选项:
	- **AUTO HIGH** (自动高) 仪器根据范围和材料的声速,以最大可能频率的 75% 来计算并设置脉冲发生器的发射频率。
	- AUTO MED (自动中) 仪器根据范围和材料的声速,以最大可能频率的 50% 来计算并设置脉冲发生器的发射频率。
	- **AUTO LOW** (自动低) 仪器根据范围和材料的声速,以最大可能频率的 20% 来计算并设置脉冲发生器的发射频率。
- **MANUAL** (手动) 允许用户设置脉冲发生器的频率。但是,对于无法接受的 PRF 设置,会致使出现一个显示提示。 注意:  $\mathcal{R} \overset{\omega}{=} \mathcal{R} \overset{\omega}{=} \mathcal{R} \mathcal{R}$  CUSTOM PRF (自定义 PRF) 选项时, MANUAL (手动) 选项才可用。

### **2.4.3** 调整脉冲发生器的重复频率 **(PRF)** (续)

- **4.**- 如果将 PRF MODE (PRF 模式)设置为 AUTO HIGH (自动高)、 AUTO MED (自动中)或 AUTO LOW (自动低),则功能框中 将显示自动计算出的值。如果选择的是 MANUAL (手动)选项,则现在您可以通过左移或右移操纵杆 ( ) 主调整 PRF 值。
- 注意:可以根据用户所选脉冲发生器的电压设置来限制 *PRF* 设置。此功能用于限制信号功耗。

## **2.4.4** 设置脉冲发生器的电压

通过更改 VOLTAGE (电压)设置来调整脉冲发生器发射的相对能量。要设置脉冲发生器的电压电平:

- 1. 在 ACQUIRE (采集)菜单中,使用操纵杆 ( , , ) 激活 PULSER (脉冲发射)子菜单。
- **2.**使用操纵杆 ( ) 选择 VOLTAGE (电压)功能。按功能切换按键或移动操纵杆 (
	- 将电压电平设为 HIGH (高)或 LOW (低),从而实现 SPIKE (尖峰)标准的 PULSER TYPE (脉冲发生器类型)设置, 或者
	- 指定实际的 VOLTAGE (电压) 值,以实现 SQUARE (方波)的可选 PULSER TYPE (脉冲类型)设置
- **3**. 完成选择后,上移或下移操纵杆(████ )离开此功能。

### **2.4.5** 选择脉冲类型 (可选)

标准的脉冲发生器形状为尖峰,也可以使用可选的方波脉冲发生器。如果激活 PULSER TYPE (脉冲发生器类型)选项,则按以 下步骤在尖峰与方波选项之间进行选择:

- 1. 在 SETUP (设置)菜单中,使用操纵杆 ( ) \_\_) 激活 CONFIG2 (配置 2)子菜单。
- **2.** 使用操纵杆 ( ) 选择 PULSER TYPE (脉冲类型)功能。然后,按操纵杆的中心 ( ) 激活该功能。
- **3**. 按功能切换按键或移动操纵杆 ( ) 、 ) 来选择 SPIKE (尖峰)或 SQUARE (方波)。然后,按操纵杆的中心 ( ) 、 激活该功能。
- 注意: *此选择将影响可用的* VOLTAGE (电压)*设置和* PULSER WIDTH (脉冲宽度)*功能的可用性,该功能仅在指定* SQUARE (方)波时才可用。
- **4.** 做出选择后,按操纵杆的中心 ( ) 取消激活该功能。

## **2.4.6** 选择脉冲宽度 (可选)

标准的脉冲发生器形状为尖峰,也可以使用可选的方波脉冲发生器形状。如果激活 PULSER TYPE (脉冲发生器类型)选项并选 择 SQUARE (方)波,则用户可以指定时基脉冲宽度。脉冲宽度的变化范围通常为 30 到 500 纳秒。脉冲宽度值可表示为双极矩 形波脉冲宽度的一半。通过以下方程式可以找到一个建议起始点,可以从该起始点调整宽度设置:

PULSE WIDTH (nanoseconds) = 
$$
\frac{1000}{2f}
$$
(with f in MHz)

例如, 当使用 2 MHz 探头时, 该方程式将变为:

$$
PULSE WIDTH (nanoseconds) = \frac{1000}{2 \cdot 2} = 250
$$

#### **2.4.6** 选择脉冲宽度 (可选)(续)

要设置脉冲宽度:

- 1. 在 ACQUIRE (采集)菜单中,使用操纵杆 ( , , ) 激活 PULSER (脉冲发射)子菜单。
- **2.** 使用操纵杆 ( ███ )选择 WIDTH (脉度)功能,此功能仅在 PULSER TYPE (脉冲类型)功能设置为方波时才可用。按功能 切换按键或移动操纵杆 ( ) 来设置脉冲宽度。
- **3**. 完成选择后,上移或下移操纵杆(████ )离开此功能。

# 2.4.7 使用 Phantom PRF (幻象 PRF)功能

激活此诊断功能后,它将改变 PRF 以识别任何回绕信号,这些信号是由过高的 PRF 设置造成的幻象回波。激活此功能后,幻象 回波的时基位置将发生变化,而真正的回波将在显示屏上保持静止状态。

- **1**. 在 SETUP (设置)菜单中,使用操纵杆 (  $\Box$  ) 激活 CONFIG2 (配置 2)子菜单。
- **2.** 使用操纵杆 ( ) 选择 PHANTOM PRF (去幻象)功能。按操纵杆 ( ) 激活此功能。
- 3. 按功能切换按键或移动操纵杆 (  $\Box$  ) 来选择 ON (开)或 OFF (关)。
- **4.** 做出选择后,按操纵杆的中心 ( ) 取消激活该功能。

# **2.4.8** 选择检波模式

检波影响 A 扫描在显示屏上的方位。 A 扫描表示从被测材料返回到仪器的声脉冲 (即回波)。一系列的回波看起来像 *Radio Frequency*(射频)*(RF)* 信号,如下面的[图](#page-64-0) *<sup>12</sup>* 中所示。注意,RF 信号在坐标轴下方有负分量,而在坐标轴上方有正分量。在 RF 模式中, 闸门 A 和闸门 B 可定位在坐标轴上方或下方, 以通过正向或负向回波触发。

<span id="page-64-0"></span>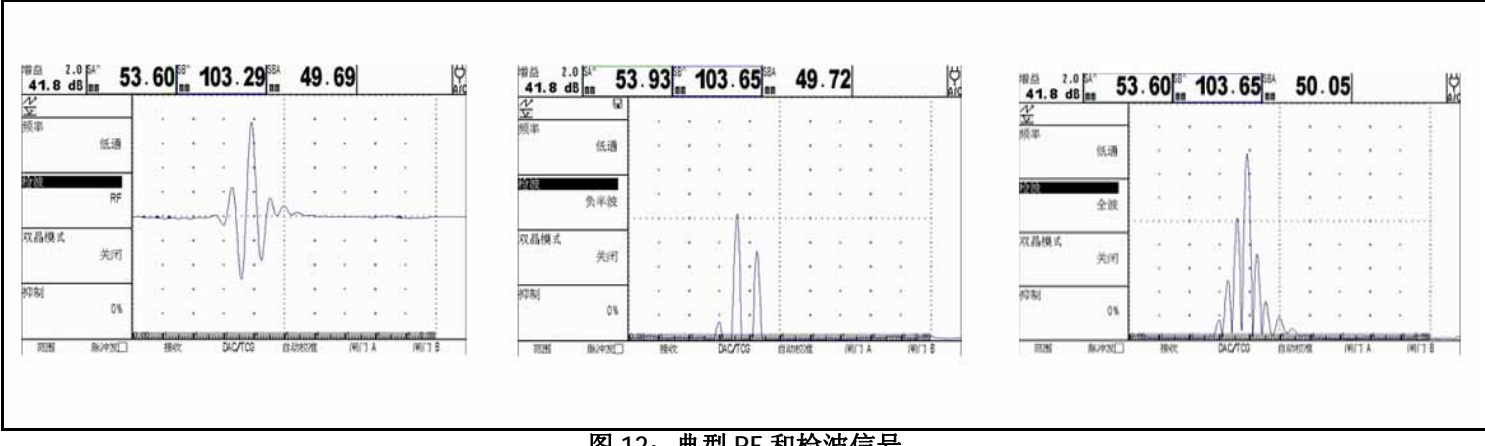

图 **12**:典型 **RF** 和检波信号

# **2.4.8** 选择检波模式 (续)

- *Positive Half Rectification* (正半波检波)表示只显示 RF 信号的上 (即正)半部分。
- *Negative Half Rectification* (负半波检波)表示只显示 RF 信号的下 (即负)半部分 (请参见第 *<sup>47</sup>*[页中的图](#page-64-0) *<sup>12</sup>*)。请注意, 虽然仅显示 RF 信号的负半部分, 但是其显示方向与正分量相同, 以方便杳看。
- *Full-Wave Rectification* (全波检波)将正负检波信号组合在一起,并均以正向显示 (请参见第 *47* [页中的图](#page-64-0) *12*)。

使用下一页中的操作程序来选择检波模式。

## **2.4.8** 选择检波模式 (续)

- 1. 在 ACQUIRE (采集)菜单中,使用操纵杆 ( ) )激活 RECEIVER (接收)子菜单。
- 2. 使用操纵杆 (▂████ ) 选择 RECTIFY (检波)功能。以下选项可用:
	- **NEG HALFWAVE** (负半波) 显示 RF 信号的负分量,但显示方向为正向。
	- **POS HALFWAVE** (正半波) 显示 RF 信号的正分量。
	- **FULLWAVE** (全波) 显示 RF 波形的正和负半部分,但显示方向均为正向。
	- **RF**  显示未经检波的回波。
- **3**. 按功能切换按键或移动操纵杆 ( \_\_\_) 来选择所需的检波方法。
- 4. 完成选择后,上移或下移操纵杆(████ )离开此功能。

# **2.4.9** 设置 **A** 扫描抑制水平

通过定义想要省略的全屏高度百分比,可以从显示屏上略去 A 扫描的一部分。要设置抑制百分比:

- 1. 在 ACQUIRE (采集)菜单中,使用操纵杆 ( ) )激活 RECEIVER (接收)子菜单。
- **2.** 使用操纵杆 ( ) 选择 REJECT (抑制)功能。
- 3. 要更改 A 扫描中希望从显示屏上省略的量 (全屏高度的一个百分比),请移动操纵杆 (二1),或者按*功能切换按键*。最多可 以将 A 扫描省略掉全屏高度 80%。

注意:只要将 REJECT (滤除阈值)设置为大于 *0%* 的数值,状态栏中就会显示抑制图标 (请参见第 17 [页中的图](#page-34-0) 6)。

#### **2.5** 调整 **A** 扫描

要配置 USM Go A 扫描, 请遵照本节中的说明。

### **2.5.1** 设置 **A** 扫描范围

USM Go 的校准要求使用两个已校准的标准。这些标准的厚度必须不同,并且材质必须与试件相同。在校准仪器 / 探头组合之 前,通常将 A 扫描显示范围 (屏幕的全水平宽度代表的材料厚度值)设置为一个等于或略大于较厚的已校准标准的值 (请参见 下面的[图](#page-68-0) *13*)。

<span id="page-68-0"></span>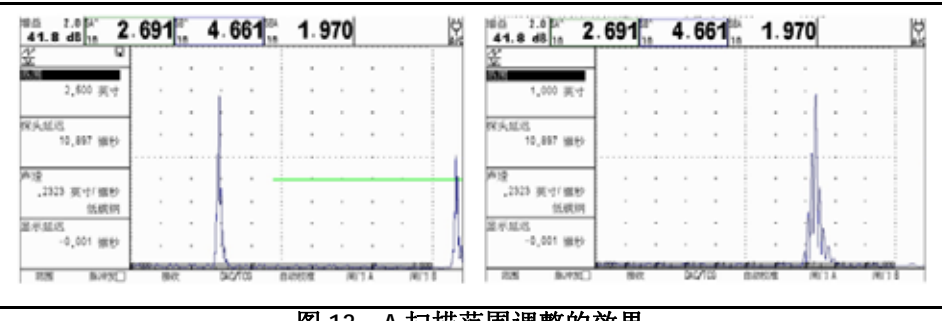

图 **13**: **A** 扫描范围调整的效果

#### **2.5.1** 设置 **A** 扫描范围 (续)

要设置 A 扫描范围:

- **1.** 在 ACQUIRE (采集)菜单中,使用操纵杆 ( ) 激活 RANGE (范围)子菜单。
- **2.** 使用操纵杆 ( ) 选择 RANGE (范围)功能,此功能同时具有粗调和微调两种模式。粗调通过功能切换按键进行,而 微调通过*操纵杆*进行。如果"RANGE"以全大写字母显示,则将进行粗调,而如果"range"以全小写字母显示,则将进行 微调。
- **3.** 按功能切换按键或移动操纵杆 ( ) 来更改范围设置。可使用从 0.040 到 1100 in. 范围内的值。
- 注意: 同时按功能切换按键 上的两个按钮, 会将 RANGE (范围) 重置为默认值 10.000 in.
- 4. 完成选择后,上移或下移操纵杆(████ )离开此功能。

# **2.5.2** 设置显示延迟

显示延迟功能可在查看窗口中将显示的 A 扫描向左或向右移动。要设置显示延迟:

- **1.** 在 ACQUIRE (采集)菜单中,使用操纵杆 ( ) 激活 RANGE (范围)子菜单。
- 2. 使用操纵杆 (▃▄▂▀ ) 选择 DISPLAY DELAY (显示延迟)功能。
- 3. 按功能切换按键或移动操纵杆 ( ) ) 来更改显示延迟。更改值时,您会看到显示的回波向左或向右平移。

注意: 同时按功能切换按键上的两个按钮, 会将 DELAY (延迟) 重置为默认值 0。

4. 完成选择后,上移或下移操纵杆(████ )离开此功能。

# **2.6** 校准仪器

要校准 USM Go, 请遵照本节中的说明。

# **2.6.1** 校准前核对表

要提高校准的精度和质量,务必确保在开始校准前已进行以下步骤:

- 安装探头
- 调整 DUAL (RECEIVER) (双晶探头 (接收)) 设置, 使其与探头相匹配
- 设置材料类型
- 将 DISPLAY DELAY (显示延迟)设置为 0 (推荐)
- 将 PRF 设置为 AUTO LOW (自动低)
- 将 TCG 设置为 OFF (关)
- 将 REJECT (抑制)设置为 0 (推荐)
### **2.6.2** 使用 **AUTOCAL** (自动校准)

注意:进行本节中的说明时,请参考第 56 [页中的图](#page-73-0) 14。

- 1. 在 ACQUIRE (采集)菜单中,使用操纵杆 ( ) )激活 AUTOCAL (自动校准)子菜单。
- **2.** 使用操纵杆 ( ) 选择 S-REF1 功能。然后,按功能切换按键或移动操纵杆 ( ) 来更改值,使其与较薄校准标准的厚度 相匹配。 S-REF1 功能同时具有粗调和微调两种模式。粗调通过功能切换按键进行,而微调通过操纵杆进行。
- 3. 使用操纵杆 ( **) \_\_\_\_\_** )选择 S-REF2 功能。然后,按功能切换按键或移动操纵杆 ( ) \_\_) 来更改值,使其与*较厚*校准标准的厚度 相匹配。 S-REF2 功能同时具有粗调和微调两种模式。粗调通过功能切换按键进行,而微调通过操纵杆进行。
- **4**. 使用耦合剂,使探头与*较薄的*校准标准相耦合。A START (闸门 A 起点)功能高亮显示时,按功能切换按键或移动操纵杆 ( ) 来移动闸门 A 的起始点,直到闸门 A 位于与较薄标准的厚度相对应的回波之上 (请参见第 *<sup>56</sup>*[页中的图](#page-73-0) *<sup>14</sup>*)。粗调通 过功能切换按键进行,而微调通过操纵杆进行。

### **2.6.2** 使用自动校准 (续)

<span id="page-73-0"></span>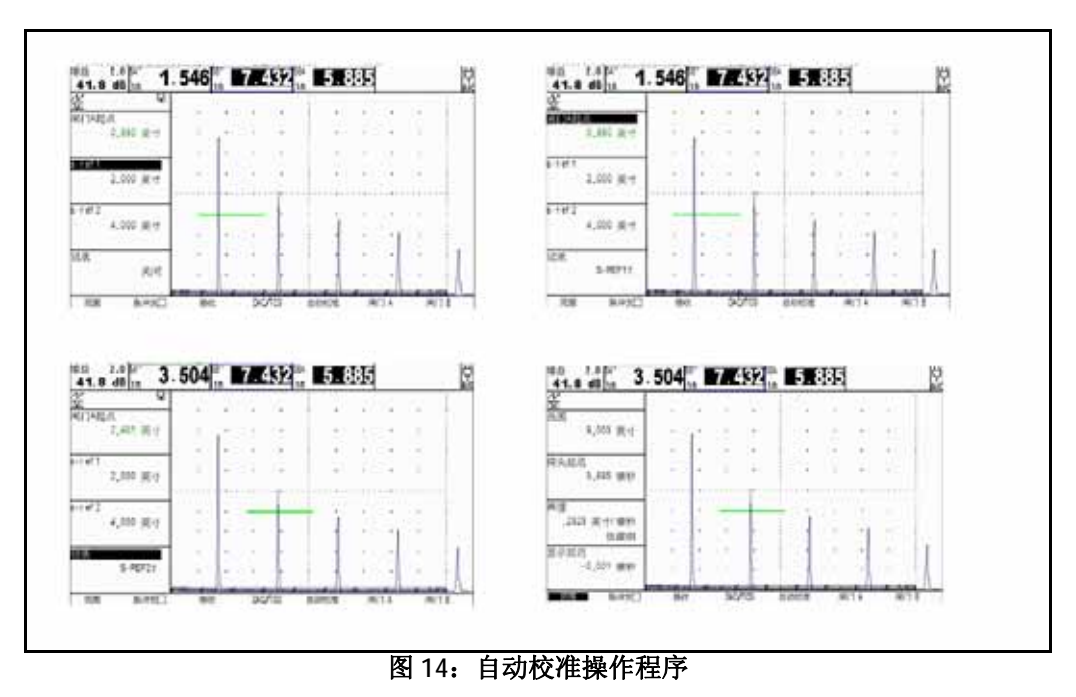

## **2.6.2** 使用自动校准 (续)

注意: 在进行以下步骤时, 同时按 Gain Toggle (增益切换按键) 上的两个按钮会激活 AUTO80 功能。

- **5.**使用操纵杆 ( ) L < < < RECORD (记录)功能。功能框中的值将从"OFF (关闭)"变为"S-REF1?"。在保持闸门 A 中 的信号的同时,右移或左移操纵杆 ( ) 来记录参考回波。此时,功能框中的值显示为 "S-REF2?"。
- **6.** 使用耦合剂,使探头与较厚的校准标准相耦合。然后,使用操纵杆 ( ) 选择 A START (闸门 A 起点)功能。按功能切换 按键或移动操纵杆 ( 1 ) 来移动闸门 A 的起始点, 直到闸门 A 位于与较厚标准的厚度相对应的回波之上 (请参见*第 56 [页中](#page-73-0)* [的图](#page-73-0) *14*)。粗调通过功能切换按键进行,而微调通过操纵杆进行。
- **7.** 使用操纵杆 ( ) 选择 RECORD (记录)功能。在保持闸门 A 中的信号的同时,右移或左移操纵杆 ( ) 来记录参考回 波。此时, 功能框中的值显示为 "OFF (关)"。

## **2.6.3** 检查校准结果

在完成校准过程之后,将显示计算得到的声速和探头延迟。要查看这些计算得到的数值:

- **1.** 在 ACQUIRE (采集)菜单中,使用操纵杆 ( ) 激活 RANGE (范围)子菜单。
- **2.** 按功能切换或移动操纵杆 ( ) 查看以下选择内容:
	- **PROBE DELAY** (探头延迟) 将显示因 AUTOCAL (自动校准)(调零)操作程序而进行的调整。这表示声波通过探头的薄 膜、磨损板或延迟线所引起的时间延迟。
	- **VELOCITY** (声速) 显示校准之后计算得到的声速。材料类型列出为 "*custom* (自定义)"。

## **2.7** 使用校准提醒报警

USM Go 引入了定时报警功能,按用户定义的输入时间间隔 (0.5 到 4.0 小时之间 ), 使一个图标出现。要使用此报警:

- **1**. 在 SETUP (设置)菜单中,使用操纵杆 ( ) \_\_) 激活 CONFIG2 (配置 2)子菜单。
- **2.** 使用操纵杆 ( ) 选择 CAL REMINDER (校准提醒)功能,然后按操纵杆的中心 ( ) 来激活该功能。输入将触发提醒报 警的时间间隔 (0.5 到 4.0 小时之间)。设置此值会将报警自动重置为按指定的时间间隔触发。此功能还允许禁用报警。
- **3**. 按功能切换按键或移动操纵杆 ( \_\_\_) 来更改报警间隔。
- **4.** 选择并激活 CAL RESET (校准复位)来确认触发的报警,并将其复位以恢复正常操作。

注意: 选择 PROBE DELAY (探头延迟) 或 VELOCITY (声速) 功能也可复位报警。

## **2.8** 激活仪器升级

如果提供了与 USM Go 序列号相匹配的激活码,则可通过 CONFIG1 (配置 1) 菜单中的 CODE (代码) 子菜单将其输入。此子菜 单还会列出分配给仪器的序列号。要输入激活码:

[ 没有适用于此页的内容 - 进入下一页 ]

- **1**. 在 SETUP (设置)菜单中,使用操纵杆 ( ) \_\_) 激活 CONFIG1 (配置 1)子菜单。
- **2.** 使用操纵杆 ( ) 选择 CODE (代码)功能,然后按操纵杆的中心 ( ) 来激活该功能。请注意,当前代码值的第一个字 符将高亮显示。
- **3.** 使用操纵杆 ( ) 来更改高亮显示的字符,使其与 GEIT 提供的值相匹配。然后,移动操纵杆 ( ) 选择下一个字符,并 继续修改值,直到这些值全部与 GEIT 提供的代码相匹配。
- 注意:按住功能切换按键的任意一端 *3* 秒,将代码中的所有值都重置为 *0*。

## **2.8** 激活仪器升级 (续)

- **4.** 完成代码输入后,按操纵杆的中心 ( ) 取消激活该功能。
- **5.** 使用操纵杆 ( ) 选择 CONFIRM (确认)功能,然后按操纵杆的中心 ( ) 来确认新代码是否正确。
- **6.** 确保遵照屏幕上的说明来成功完成激活操作。

[ 没有适用于此页的内容 - 进入下一页 ]

# 章节 **3.** 进行测量

本章讲述如何配置 USM Go 探伤检测和厚度测量功能。随后讲述如何进行超声波测量。

### **3.1**配置闸门 **A** 和闸门 **B**

设置闸门 A 和闸门 B 的位置和特征是配置仪器进行探伤检测或材料厚度测量的第一步。 GATE A (闸门 A)和 GATE B (闸门 B) 子菜单控制闸门 A 和闸门 B 的位置, 而 SETUP (设置) 菜单中的 EVAL (评估)和 CONFIG2 (配置 2) 子菜单则控制闸门的工作 特征。

- 1. 在 ACQUIRE (采集)菜单中,使用操纵杆 ( ) \_\_\_) 激活 Gate A (闸门 A)或 Gate B (闸门 B)子菜单。
- **2.** 从可用选项中选择所需的功能。

### **3.1.1**定位闸门

使用本节中的操作程序来设置闸门 A 和闸门 B 的垂直和水平位置。请记住,闸门的位置对仪器性能具有以下影响:

- 相对于位于显示屏幕左侧的那些扫描回波而言,位于显示屏幕右侧的 A 扫描回波代表在离测试材料的表面更深的地方产生的 特征。因此,向右移动闸门意味着该闸门将评估测试材料的更深部分。
- 较宽的闸门设置意味着该闸门将评估测试材料的较厚部分。
- 增加闸门的垂直高度 (称为阈值)意味着只有幅度足够大的反射信号才会通过该闸门。

*3.1.1a 设置闸门起始点*(闸门 A 或闸门 B- 门电路起始点)

- 1. 在 ACQUIRE (采集)菜单中,使用操纵杆 ( ) )激活 GATE A (闸门 A)或 GATE B (闸门 B)子菜单。
- **2.** 使用操纵杆 ( ███ )选择 GATE A START (闸门 A 起点)(或 GATE B START (闸门 B 起点))功能。
- **3**. 要更改闸门起始点,可以移动操纵杆 (고그) 或按功能切换按键。

通过增加和减小起始点的值可分别向右下来的。同门起始点将保持在此处设置的位置,即使进行宽度调整也不会 变化。

- 注意: GATE A START (闸门 A 起点) 和 GATE B START (闸门 B 起点) 功能*具有粗调和微调两种模式。粗调通过功能切换按键讲* 行,而微调通过操纵杆进行。如果功能名称以全大写字母显示,则将进行粗调,而如果功能名称以全小写字母显示,则 将进行微调。
- 4. 完成选择后,上移或下移操纵杆(████ )离开此功能。

*3.1.1b* 调整闸门宽度 (闸门 A 宽度或闸门 B- 闸门宽度)

- 1. 在 ACQUIRE (采集)菜单中,使用操纵杆 ( ) )激活 GATE A (闸门 A)或 GATE B (闸门 B)子菜单。
- **2.** 使用操纵杆 ( ███ )选择 GATE A WIDTH (闸门 A 宽度)(或 GATE B WIDTH (闸门 B 宽度))功能。
- **3.** 要更改闸门宽度,可以移动操纵杆 ( ) 或按功能切换按键。
- 注意:此功能同时具有粗调和微调两种模式。粗调通过功能切换按键进行,而微调通过操纵杆进行。
- 4. 完成选择后,上移或下移操纵杆(████ )离开此功能。

*3.1.1c* 设置闸门阈值 (垂直位置)(A 阈值或 B 阈值)

- 1. 在 ACQUIRE (采集)菜单中,使用操纵杆 ( ) )激活 GATE A (闸门 A)或 GATE B (闸门 B)子菜单。
- **2.** 使用操纵杆(████ )选择 A THRESHOLD(A 阈值)(或 B THRESHOLD(B 阈值))功能。
- **3**. 要更改闸门高度,可以移动操纵杆 ( ) ) 或按功能切换。增加或减小阈值的值将分别向上或向下移动该闸门。
- 4. 完成选择后,上移或下移操纵杆(████ )离开此功能。

### **3.1.2**选择 **TOF** 检测方法

对通过闸门 A 或闸门 B 的 A 扫描信号进行评估, 以便进行探伤检测和材料厚度评估。当信号通过闸门 A 或闸门 B 时, 信号的闸 门跨越点 (即波侧), 或该特定闸门中信号的最大点 (即波峰)将用于评估目的。通过 TOF MODE (TOF 模式)功能,用户可 以指定哪个 A 扫描特征 (FLANK (波侧)或 PEAK (波峰)或 JFLANK)将用于评估每个闸门中的信号。

- 1. 在 ACQUIRE (采集)菜单中,使用操纵杆 ( ) )激活 GATE A (闸门 A)或 GATE B (闸门 B)子菜单。
- **2.**使用操纵杆 ( ) L ( ) 选择 TOF MODE (TOF 模式)功能。
- **3**. 要更改闸门检测模式,可以移动操纵杆( \_\_)或按功能切换按键。以下选项可用:
- **PEAK** (波峰) 所有检测 (基于时间和波峰高度)均基于闸门中最高的触发回波。
- **FLANK** (波侧) 基于时间的触发点是通过闸门的第一个波侧,而基于幅度的结果是基于通过闸门的任何回波的最高波峰。 这并不一定是同一回波 (其波侧触发了闸门)的波峰。
- **JFLANK** 基于时间的触发点是通过闸门的第一个波侧,而基于幅度的结果是基于通过闸门的此第一个回波的波峰。这并不一 定是闸门的最高回波。

### **3.1.2** 选择 **TOF** 检测方法 (续)

**4.** 完成选择后,上移或下移操纵杆 ( ) 离开此功能。

注意:所选检测方法将通过一个小图标来指示。此图标在包含测得的读数的显示框以及读数 *1* 到 *6* 功能框提供的选项中显示。

#### <span id="page-86-0"></span>**3.1.3**设置闸门报警和输出

可以为两个闸门都设置报警,也可以为其中任何一个设置报警。通过配置*读数框4* (在 LARGE (大)模式下)或单个*大读数框* (在 SMALL (小)模式下)使其充当模拟指示灯的虚拟 LED 来完成此操作。这样配置后,虚拟 LED 读数框将在无故障的条件下 显示绿色,而在触发报警时显示红色。

*3.1.3a* 定义闸门报警逻辑 (设置 *-* 配置 *2-* 闸门 *A* 或 *B* 逻辑)

每个闸门报警都可以由以下两种情况之一触发: 在 A 扫描回波穿过闸门时, 或者在没有 A 扫描回波穿过闸门时。使用下面的操 作程序指定闸门的 LOGIC (逻辑)设置:

- **1.** 在 SETUP (设置)菜单中,使用操纵杆 ( ) 激活 CONFIG2 (配置 2)子菜单。
- **2.**使用操纵杆 ( ) L ( ) 选择 GATE A (闸门 A)(或 GATE B (闸门 B)) LOGIC (逻辑)功能。按操纵杆的中心 ( ) 激活该 功能。
- **3**. 要选择闸门报警触发逻辑,请上移或下移操纵杆(▂██▂▀ )。以下选项可用:
	- **POSITIVE** (正) 有 A 扫描信号通过闸门
	- **NEGATIVE** (负) 没有 A 扫描信号通过闸门
	- **OFF** (关闭) 没有任何报警连接到所选闸门

注意:可以将闸门 *A* 和闸门 *B* 配置为其中任何一个闸门均可触发报警。

**4.** 做出选择后,按操纵杆的中心 ( ) 取消激活该功能。

*3.1.3b*分配报警输出指示灯 (设置 - 配置 2- 输出选择)

作为选项,可以将一个读数框配置为虚拟 LED (请参见*第 69 页的 ["设置闸门报警和输出"](#page-86-0)*), 该虚拟 LED 读数框将在无故障的 条件下显示绿色,而在触发报警时显示红色。此虚拟 LED 对应于一个 OUTPUT (输出),而该输出又会分配给一个闸门报警。当 触发报警时,虚拟 LED 将亮起,(将 GATE LOGIC (闸门逻辑)设置为 OFF (关闭)时除外)。使用以下操作程序指示哪个闸门 将激活虚拟 LED:

- **1**. 在 SETUP (设置)菜单中,使用操纵杆 (  $\Box$  ) 激活 CONFIG2 (配置 2)子菜单。
- **2.** 使用操纵杆 ( ) 选择 OUTPUT SELECT (输出选择)功能。按操纵杆的中心 ( ) 激活该功能。
- **3**. 要配置闸门报警虚拟 LED 工作,请上移或下移操纵杆 (▂█▂▀ )。以下选项可用:
	- **A(+)**、 **A(-)** 虚拟 LED 指示是否触发闸门 A 报警 (有关 **<sup>+</sup>** 和 **-** 报警的描述,请参见上页)
	- **B(+)**、 **B(-)** 虚拟 LED 指示是否触发闸门 B 报警 (有关 **<sup>+</sup>** 和 **-** 报警的描述,请参见上页)
	- **A** 或 **B(+)**、 **<sup>A</sup>**或 **B(-)** 虚拟 LED 指示是否触发其中任何一个闸门报警 (有关 **<sup>+</sup>** 和 **-** 报警的描述,请参见上页)
- **4.**做出选择后, 按操纵杆的中心 ( ) 取消激活该功能。

*3.1.3c* 选择要在按下功能切换按键时放大的闸门 (设置 - 评估 - 放大闸门)

用户可以指定在按下 Function Toggle (功能切换按键)的任何一端时进行的操作。一个选项将放大 A 扫描显示, 这样一来指定 的闸门将占满整个显示范围。要指定应根据需要进行放大的闸门:

**1.** 在 SETUP (设置)菜单中,使用操纵杆 ( ) 激活 EVAL (评估)子菜单。

**2.** 使用操纵杆 ( ) 选择 MAGNIFY GATE (放大闸门)功能。按操纵杆的中心 ( ) 激活该功能。

- **3.** 要选择 Gate A (闸门 A)或 Gate B (闸门 B),请左移或右移操纵杆 ()。
- 注意: 将FUNCTION1 (功能 1) 或 FUNCTION2 (功能 2) 设为 MAGNIFY GATE (放大闸门) 时, 按 Function Toggle (功能切换 按键)的指定端将放大显示,以使所选闸门占满整个显示范围。
- **4.** 做出选择后,按操纵杆的中心 ( ) 取消激活该功能。

## **3.2** 使用斜射探头

在将斜射探头连接到仪器时,必须调整探头特征以及试件的几何形状。这些调整包括:

- 探头角度
- 探头的 X 值 <sup>=</sup>从探头的射束入射点 (BIP) 到其楔块前沿的距离
- 试件厚度
- O 直径

#### **3.2.1**设置斜射探头参数

要配置仪器以使用斜射探头,请遵照此程序进行操作:

- **1.** 在 SETUP (设置)菜单中,使用操纵杆 ( ) 激活 EVAL (评估)子菜单。
- 2. 使用操纵杆( ███ )选择 PROBE ANGLE (探头角度)功能。输入安装的探头的角度。安装正确的探头 / 楔块并将此值设置 为 > 89° 后, 即会执行表面评估。
- 注意:此功能同时具有粗调和微调两种模式。粗调通过功能切换按键进行,而微调通过操纵杆进行。

### **3.2.1**设置斜射探头参数 (续)

- **3.** 使用操纵杆 ( ) 选择 THICKNESS (厚度)功能,然后输入试件的厚度。实心棒的厚度输入值应为其直径的 1/2。
- **4.**使用操纵杆 ( I N K ) 选择 X VALUE (X 值) 功能, 然后为探头输入用户确定的 X 值。这将对从 BIP 到探头楔块前端的距离进 行补偿。
- **5.** 使用操纵杆 (████ ) 选择 O DIAMETER (外径)功能,然后输入弯曲试件的外径 (从 50 到 2000 mm)。设为 FLAT (平整) 时,不会应用曲率修正。
- 注意: 根据为PROBE ANGLE (探头角度)、 THICKNESS (厚度)、 X VALUE (X 值) 以及 O DIAMETER (O 直径) 参数输入的值, 该仪器将以 *5* 种模式之一来运行。这些模式中的每一种都分别由位于屏幕左上角的图标区域中的一个图标来表示。有关这 些图标的图示说明,请参见第 17 [页中的图](#page-34-0) 6。

#### **3.2.2**用颜色指示半跨距

对于出现反射物的半跨距,可以通过颜色在仪器显示屏上进行可视化指示。将 COLOR LEG (彩色半跨距)功能 (位于 SETUP (设置)菜单的 EVAL (评估)子菜单中)设置为 ON (打开),结果将使用一种独特的颜色来显示每个超声波时域。

#### **3.3**显示测量结果

仪器一次能够显示多达 7 个测量读数。使用位于 SETUP (设置)菜单的 EVAL (评估)子菜单来选择要显示的读数。可用于显示 的参数 (取决于仪器配置和评估模式)包括以下方面:

- A%A 落入闸门 A 宽度范围内的最高回波的幅度 (表示为占全屏高度的百分比)
- A%B 落入闸门 B 宽度范围内的最高回波的幅度 (表示为占全屏高度的百分比)

注意: 当显示 S、 D、 P *或 R 读数时, 将通过* ^ (波峰模式) *或 |* (波侧模式) *来指示参考闸门 (A 或 B ) 的*闸门检测模式 *设置。* 

- SA 通过闸门 A 的最高回波或第一个波侧所代表的声路距离或持续时间
- SB 通过闸门 B 的最高回波或第一个波侧所代表的声路距离或持续时间
- SBA 从闸门 A 的最高回波或第一个波侧到闸门 B 的回波之间的声路距离或持续时间。只有在闸门 A 和闸门 B 都设为 ON (打 开)时,读数才可用。

## **3.3** 显示测量结果 (续)

- DA 闸门 A 回波所代表的从试件表面的探头触点侧到反射物之间的材料厚度深度。
- DB 闸门 B 回波所代表的从试件表面的探头触点侧到反射物之间的材料厚度深度。
- LA 闸门 A 回波所代表的反射物的半跨距数目。
- LB 闸门 B 回波所代表的反射物的半跨距数目。
- PA 闸门 A 回波所代表的从探头 BIP 到反射物之间的投影距离。
- PB 闸门 B 回波所代表的从探头 BIP 到反射物之间的投影距离。
- RA 闸门 A 回波所代表的从探头 BIP 到反射物之间的投影距离,减去当前 X 值。
- RB 闸门 B 回波所代表的从探头 BIP 到反射物之间的投影距离,减去当前 X 值。
- A%rA 通过闸门 A 的信号的幅度,表示为当前 EVAL MODE (评估模式)参考幅度的百分比。
- A%rB 通过闸门 B 的信号的幅度,表示为当前 EVAL MODE (评估模式)参考幅度的百分比。
- dBrA 通过闸门 A 的信号与当前 EVAL MODE (评估模式)参考高度之间的 dB 等效高度差。
- dBrB 通过闸门 B 的信号与当前 EVAL MODE (评估模式)参考高度之间的 dB 等效高度差。

### **3.3** 显示测量结果 (续)

注意: 参考结果 (用 "r"指示) 基于 EVAL MODE (评估模式) 的行为如下:

- DAC 与相应的 DAC 曲线点相比, 所占的幅度百分比或 dB
- TCG 与 TCG 参考水平相比, 所占的幅度百分比或 dB
- dB REF 与参考水平相比,所占的幅度百分比或 dB
- DGS 与选定曲线 / 尺寸相比,所占的幅度百分比或 dB
- JISDAC 与设为"粗"的 JIS 线 (H、 M 或 L) 相比, 所占的幅度百分比或 dB
- NONE 与闸门阈值高度相比,所占的幅度百分比或 dB
- CLS JIS 等级 (I、 II、 III 或 IV)。只有当 JISDAC 评估模式处于活动状态时才可用。
- ERS 在 DGS 模式下评估反射的回波,并计算等效反射物尺寸
- GT DGS 测试增益, 在 80% FSH 处形成 DGS 曲线的最大高度。
- GR DGS 参考增益, 表示参考回波波峰达 80% FSH 时的仪器增益。
- VIRTUAL LED (虚拟 LED) 当闸门报警被触发时,读数框颜色由绿变红。
- OFF (关闭) 读数框中不显示任何读数。

### **3.3** 显示测量结果 (续)

测量的读数可以显示在显示屏顶端的 6 个小读数框和 1 个大读数框中, 也可以显示在 4 个大读数框中。要设置读数框配置:

- **1.** 在 SETUP (设置)菜单中,使用操纵杆 (  $\Box$  ) 激活 RESULTS2 (结果 2)子菜单。
- **2.** 通过将 MODE (模式)功能设置为 LARGE (大)(显示 4 个参数)或 SMALL (小)(小框中显示 6 个参数,第 7 个参数显示 在大框中)来确定读数框的配置。
- **3.** 在 RESULTS (结果)和 RESULTS2 (结果 2)子菜单中,访问和设置 READING 1 (读数 1)到 READING 6 (读数 6)功能来选 择要显示的所需结果。显示时间或厚度读数时,通过一个 (代表波峰)或 / (代表波侧或 JFLANK) 来指示为该闸门选择的 检测方法。
- 注意:在某些特定条件下,当正在记录 TCG 参考点时,系统将会自动设置两个测量结果框 (如果还没有进行这样的配置),以 显示 SA 和 A%A 值。

#### **3.4**锁定 **Gain Toggle** (增益切换按键)和操纵杆

可以锁定增益切换按键,以便按它时不会对仪器产生影响。

- **1**. 在 SETUP (设置)菜单中,使用操纵杆 ( ) ) 激活 CONFIG2 (配置 2)子菜单。
- 2. 使用操纵杆 ( │ │ │ ) 选择 dB STEP (dB 步长)功能。按操纵杆的中心 ( │ │ 激活该功能。
- **3.**向左或向右移动操纵杆 ( ) 改变 dB 步长的值,直到 dB 步长值出现 LOCK (锁定)字样。现在,增益切换将处于锁定状态。
- **4.** 要解除增益切换锁定,请将 dB 步长的设置更改为 LOCK (锁定)之外的任何值。
- **5.** 做出选择后,按操纵杆的中心 ( ) 取消激活该功能。

通过为 FUNCTION1 (功能 1)或 FUNCTION2 (功能 2)分配 JOYSTICK LOCK (操纵杆锁定)值,然后按 Function Toggle (功能 切换按键)的这一端,就可以禁用操纵杆操作。操纵杆锁定后, *Lock* (锁定)图标 (参见第 *17* [页中的图](#page-34-0) *6*)将出现在显示屏 上。要解除操纵杆锁定,只需再次按 *Function Toggle* (功能切换按键)的指定端。

重要事项:操纵杆锁定后,按中心的功能仍然有效。

#### **3.5**设置增益

仪器增益 (可增加和降低所显示的 A 扫描的高度),可通过 *Gain Toggle* (增益切换按键)进行调整。只要不将 dB 步长设置为 LOCK (锁定),就可以在任意菜单位置中调整仪器增益。

注意: 同时按 Gain Toggle (增益切换按键) 上的两个按钮会激活 AUTO80 功能。

#### **3.5.1**改变增益调整增量 (**dB** 步长)

调整 A 扫描增益时,每次按 *Gain Toggle* (增益切换按键)都将以与 dB 步长值相等的 dB 增量增加或降低增益水平。可以为 dB 步长指定多个值,包括: 称为 USER GAIN STEP (自定义增益步长)的用户指定的值。同时, 还存在*增益切换*调整锁定, 可防止 用户进行任何增益调整。要选择现有的 dB 步长值之一:

- **1.** 在 SETUP (设置)菜单中,使用操纵杆 ( ) \_\_) 激活 CONFIG2 (配置 2)子菜单。
- **2.**使用操纵杆 ( ) 选择 dB STEP (dB 步长)功能。按操纵杆的中心 ( ) 激活该功能。
- 3. 向左或向右移动操纵杆 (그二) 更改 dB 步长的值。可用的增量包括: 0.2 dB、 0.6 dB、 1.0 dB、 2.0 dB、 6 dB、一个自定义的*增益步长*( 如果已经定义了一个)和锁定。
- **4.** 做出选择后,按操纵杆的中心 ( ) 取消激活该功能。

#### **3.5.2**设置自定义的增益步长 (**SETUP** (设置) **-GAIN** (增益) **-USER GAIN STEP** (自定义增益步长))

调整 A 扫描增益时,每次按*增益切换按键*都将以 dB STEP 的量为增量来增加或降低增益水平。要输入用户指定的增益步长 (称 为 USER GAIN STEP (自定义增益步长)),请完成以下步骤:

- **1.** 在 SETUP (设置)菜单中,使用操纵杆 ( ) 激活 CONFIG2 (配置 2)子菜单。
- 2. 使用操纵杆 ( │ │ │ ) 选择 USER GAIN STEP (自定义增益步长)功能。按操纵杆的中心 ( │ │ ) 激活该功能。
- 3.  向左或向右移动操纵杆 ( , ) 更改 用户增益步长的值。现在,只要 dB STEP (dB 步长)功能被激活,此值即可用作选择。
- **4.** 做出选择后,按操纵杆的中心 ( ) 取消激活该功能。

### **3.6** 冻结 **A** 扫描显示

通过使用 SETUP (设置)菜单中的 FUNCTION1 (功能 1)或 FUNCTION2 (功能 2)功能,您可以对 *Function Toggle (功能切换* 按键)的一端进行编程以冻结显示。然后,只要 A 扫描被激活,按下 *Function Toggle* (功能切换按键)的这一端就会冻结 A 扫 描显示。除非再次按下,否则激活的 A 扫描将会一直保持按下切换按钮后的原状,而显示将会一直保持冻结。当显示被冻结时, 所显示的读数将基于被冻结的回波。

### **3.7 DAC/TCG Evaluation Mode** (**DAC/TCG** 评估模式)(可选)

注意:可选评估功能 (如 DAC/TCG) 通过 EVAL (评估) 菜单中的 EVAL MODE (评估模式) 功能进行选择。然后, 所选评估模 式的功能将会出现在 ACQUIRE (采集) 菜单中。

可以使用 *Time Corrected Gain* (时间校正增益) (**TCG**) 和 *Distance Amplitude Correction* (距离幅度校正) (**DAC**) 模式进行常规测 量。通过 ACQUIRE (采集)菜单栏中的 DAC/TCG 菜单访问这些模式的功能。 DAC 和 TCG 模式均基于用户记录的一组数据点来运 行。这些数据点是从 DAC/TCG 菜单中记录的,如下所述。

无论反射物在测试材料中的深度如何, TCG 模式都以相同的 A 扫描幅度显示相同尺寸的反射物。通过调整 A 扫描显示画面中不 同位置处的增益 ( 对应不同的材料深度 ),补偿由衰减、声束传播或其他因素引起的信号损失 ( 或变化 ),可实现上述目的。

DAC 模式以回波的真实幅度显示所有回波,无深度补偿。然而,当在 DAC 模式下运行时,将在 A 扫描显示上叠加 *Distance Amplitude Correction* (距离幅度校正)曲线。曲线代表了不同材料深度下的恒定反射物尺寸。

### **3.8**使用 **DAC** 模式 (可选)

当显示 DAC 曲线时,它以可视化形式代表了某个材料深度范围内的一条恒定反射物波峰线。请记住,在 DAC 模式中,与常规显 示和操作唯一不同的是 DAC 曲线的出现。所有 A 扫描回波都将以其未补偿高度显示。 1 条 DAC 曲线可以基于多达 16 个数据点 (材料深度)。

使用各种深度 (包括测试材料内要检查的深度范围)下的一系列相同反射物回波对 DAC 曲线进行编程。由于近场和声束传播随 传感器的尺寸和频率变化,同时材料在衰减和速率方面也不断变化,因此不同应用的 DAC 编程方式也必须互不相同。

相邻数据点之间的最小时间差为 60 ns。这对应于在 5900 m/s (.2323 in./ms) 的速度下距离为 0.18 毫米 (0.007 英寸)的情况。连 续数据点的幅度不一定要逐渐减小。这也就是说, DAC/TCG 曲线无需具有恒定的下降斜率。

#### **3.8.1**记录 **DAC** 曲线

通常,从位于不同材料深度、具有相同尺寸的反射物 (孔)记录 *DAC 曲线*点。来自这些点中的每个点的主回波 (总共多达 16 个回波)都将被记录。当 DAC 模式被激活后,仪器将显示一条线,这条线代表不同材料深度下的恒定反射物的回波波峰。这条 线既可以是基于一系列收集的 DAC 点的曲线 (线性增益), 也可以是由这些 DAC 点组成的一系列直线线段。每次只能存储一条 DAC 曲线。要对 DAC 曲线进行编程, 请按以下步骤进行:

- 1. 在 ACQUIRE (采集)菜单中,使用操纵杆 ( \_\_\_) 激活 DAC/TCG 子菜单。
- **2.** 将探头与第一个参考点相耦合,然后使用 GATE A START (闸门起始点)功能调整闸门 A,以使其捕捉到主回波。如果需要, 则使用 *Gain Toggle* (增益切换按键)来调整增益,以使回波通过闸门 A,并且闸门 A 中的最高波峰位于全屏高度的大约 80% 处。最高波峰不得高于全屏高度的 100%。

注意: AUTO 80 (自动 80)*功能可自动应用增益, 以将闸门A 触发回波设置为全屏高度的 80%。* 

**3**. 当闸门 A 线向上超过第一个参考回波时,使用操纵杆 (■■■ ) 选择 RECORD (记录)功能。按操纵杆的中心 (■■ ) 激活该功 能。当 RECORD (记录)功能的值从 0 变成 1 时, 您便已经记录了第一个 *DAC 曲线*点, 然后该点将作为参考回波。记录此曲 线点时的幅度值将成为 "reference amplitude (参考幅度)"值。但是, 如果记录的新点带有更小的 TOF, 则 "参考幅度" 将进行更新。

#### **3.8.1**记录 **DAC** 曲线 (续)

- 注意: *如果将* Gate Detection Mode (门电路检测模式)*设置为* PEAK (波峰)*,则存储第一个* DAC *参考点后,两个测量结果框* 将自动设置为显示 SA 和 A%A 值 (如果尚未进行配置)。
- 4.  重复第 2 步和第 3 步,记录其他 *DAC 曲线*点,最多可以记录 16 个点。需要至少两个 *DAC 曲线*点来定义该曲线。
- **5.** 所有点都输入完毕后,按操纵杆的中心 ( ) 取消激活该功能。使用最小 TOF 的幅度作为参考幅度,存储 TCG/DAC 数据。 **6.** 在 SETUP (设置)菜单中,使用操纵杆 ( \_\_\_) 激活 DAC TYPE (DAC 类型)功能。然后,选择下列选项中的一个:
	- STRAIGHT (直线): DAC 曲线显示为由所存储的 DAC 点组成的一系列直线线段。
	- **CURVED** (曲线):DAC 曲线显示为基于存储的 DAC 点的一条曲线 (线性增益)。

注意:通过数据组存储 *DAC* 曲线点和状态。调用时,曲线状态与存储时的状态相同。

### **3.8.1**使用 **DAC** 模式

在 DAC 模式中,仪器使用用户输入的参考点创建一条代表回波幅度的曲线,这些回波代表了各种不同材料深度下相同大小的反 射物。存储记录的点数据,直到它们被替换或编辑。要创建一条 DAC 曲线以及在 **DAC** 模式下运行:

- **1**. 访问 DAC/TCG 菜单,选择 SETUP (设置)子菜单。
- **2.** 使用 TCG/DAC MODE (TCG/DAC 模式)菜单激活 DAC 功能。只要在 DAC 模式下运行, DAC 曲线就会显示。
- **3.** 此 DAC 曲线既可以显示为由所存储的 DAC 点组成的一系列直线线段,也可以显示为基于这些点的一条曲线 (线性增益)。 访问 SETUP (设置) 子菜单中的 DAC TYPE (DAC 类型) 功能, 以显示所需的 DAC 曲线类型。
- 注意: 要在 TCG/DAC 模式*下运行,必须首先生成一条 DAC 曲线。在生成 DAC 曲线后,可以通过将 TCG/DAC 功能的值设置为* TCG 来访问 TCG 模式。
- 注意: 当检波设为 RF 时, 不显示参考线。

### **3.9**使用 **TCG** 模式 (可选)

使用可选 TCG 模式时,相同尺寸的反射物的回波将以相同的高度显示在 A 扫描显示上。使用 TCG 模式之前,请执行下列操作:

- **1.** 确保对仪器 / 探头组合进行了正确校准,并且对所有仪器设置 (PULSER (脉冲发生器)、 RECEIVER (接收器)等)进行了正确配置。在输入 TCG 参考点之后,更改这些设置将会影响测量的精确度。
- **2.** 最多可以记录 16 个 TCG 点,但至少需要两个点来定义曲线。此过程允许仪器计算并补偿材料深度对反射物回波高度的影 响。连续数据点的幅度不一定要逐渐减小。这也就是说, DAC/TCG 曲线无需具有恒定的下降斜率。

#### **3.9.1**生成 **TCG** 参考曲线

TCG 参考占是从用于创建 DAC 曲线的占中提取的。通常从具有相同大小的反射物 (孔) 位于不同的材料深度位置上。来自这些点中的每个点的主要回波 (总共多达 16 个回波)都将被记录。当 TCG 处于激活状态时, 仪器通过将不同的增益应用到位于非基准深度的材料深度上的回波来补偿不同的材料厚度。

注意: TCG 参考点、曲线和状态将通过数据组进行存储。调用时, 曲线状态与存储时的状态相同。

### **3.9.2** 使用 **TCG**

在 TCG 模式中,仪器使用记录的参考点来计算所需的增益校正量,以显示同样大小的反射物在相同幅度的各个回波。将存储记 录的参考点数据,直到它们被替换或编辑。要使用存储的参考点,以及在 TCG 模式下运行:

- **1.** 进入 SETUP (设置)菜单,然后选择 TCG/DAC MODE (TCG/DAC 模式)功能。
- **2.** 激活 TCG/DAC MODE (TCG/DAC 模式)功能,然后选择 TCG 选项。
- **3**. 选择 TCG DISPLAY (TCG 显示)功能,然后 打开或 关闭此功能。
- 注意:*TCG* 曲线始于记录的第一个参考点。然后,它从该参考点的幅度水平地前进到记录的最后一个参考点的深度 (即时间 位置)。
- 注意: 当检波设为 RF 时, 不显示参考线。

### **3.10** 调整 **DAC** 或 **TCG** 显示以及增加偏移

显示 DAC 或 TCG 曲线后,以固定或变化的 dB 值为偏移间隔在偏离参考线的位置处增加若干导向线,将有助于增强评估能力。同 样, TRANSFER CORR (传输校正)功能可对已知标准与试件之间的耦合条件差应用 dB 补偿。

### **3.10.1** 定义 **DAC** 或 **TCG** 曲线偏移 (**DAC/TCG-** 偏移 **-** 模式)

要以可定义的 dB 增量为偏移间隔 (但偏离参考曲线不得超过 ± 24 dB)在偏离 DAC 或 TCG 曲线的位置处增加一系列导向线:

- **1.** 访问 DAC/TCG 菜单中的 OFFSETS (偏移)子菜单。
- **2**. 将 MODE (模式)功能设置为 FIXED (固定)(针对等间隔的偏移线)或 CUSTOM (自定义)(针对用户控制的偏移线间 隔)。将此功能设为 OFF (关闭),以便从显示中移除偏移线。
- **3**. 如果选择 FIXED (固定)偏移模式,则将 OFFSET (偏移)功能设为 dB 增量,这样就会根据该增量在 DAC 或 TCG 线的上下 方绘制偏移线。
- **4.** 如果选择 CUSTOM (自定义)偏移模式,则访问 OFFFSETS2 (偏移 2)子菜单,并输入正偏移或负偏移,这样就会根据这些 偏移绘制出最多四条导向线。

## **3.10.2** 设置 **Transfer Correction** (传输校正)(**DAC/TCG-** 材料衰减 **-** 传输校正)

要调整标准件与试件之间的超声波耦合差的 dB 补偿:

- **1.** 访问 DAC/TCG 菜单中的 MAT ATTN (材料衰减)子菜单。
- 2. 根据需要调整 TRANSFER CORR (传输校正)功能以对耦合差应用补偿。
- 注**意:** 当TRANSFER CORR (传输校正)*设为除 0 以外的任何值时,显示的增益值将以对比颜色显示,表示使用的增益量与显示* 的 "仪器"增益不同。
#### **3.11** 编辑和删除 **DAC** 和 **TCG** 参考点

记录了参考点之后,可以分别将它们删除,可以手动调整它们的值,也可以手动输入新的点 (只要总数不超过 16 个点)。要编 辑点或输入附加点:

- **1**. 访问 DAC/TCG 菜单,选择 EDIT (编辑)子菜单。
- **2.**激活 POINT (点)功能,并选择所需的点编号 (或者如果正在添加新点,则选择 NEW (新建))。
- 3. 激活 POINT POS.(点位置)功能,并调整点的水平位置 (或为 NEW (新键)点输入)。
- 4. 激活 POINT GAIN (点增益)功能以调整点应用的增益 (即水平位置)(或为 NEW (新键)点输入)。请注意,无论该点是 用于 TCG 参考还是 DAC 曲线,此调整都适用。
- **5**. 激活 ENTER(输入)功能以确认调整后的点值 (或新点的位置)。将 DAC 曲线或 TCG 参考功能调整为与已编辑的输入相匹配。
- **6.** 要删除任何单个的 DAC 点,在要删除的点处于激活状态时,按住操纵杆的中心选择 POINT(点)、POINT POS(点位置)或 POINT GAIN (点增益)功能。出现提示时,确认删除。请注意,无法删除第一个点,并且所有 DAC 曲线必须包含至少两个 点。因此,如果一个曲线仅存储有两个点,则这两个点均无法删除。

## **3.12** 删除 **DAC** 曲线或 **TCG** 参考点

要删除存储的 DAC 曲线或存储的 TCG 参考点:

- **1.** 激活 DAC/TCG 菜单,选择 SETUP (设置)子菜单。
- **2.** 激活 DELETE CURVE (删除曲线)功能。
- **3.**再次激活 DELETE CURVE (删除曲线)功能, 然后确认您的选择。
- **4.** 功能框中的语句变为 TCG/DAC MODE OFF (TCG/DAC 模式关闭)。

# **3.13 DGS Evaluation Mode** (**DGS** 评估模式)

注意: *首先由用户通过* EVAL (评估) 菜单中的 EVAL MODE (评估模式) *功能选择评估设置 (如 DGS 模式)。然后, 在* ACQUIRE (采集)*菜单栏中,所选评估模式的菜单可用。* 

可以通过位于 ACQUIRE (采集)菜单栏中的 DGS 菜单访问 USM Go 的 *Distance Gain Sizing* (距离增益尺寸) (DGS) 功能。 DGS 模 式可让用户采用特殊的探头将试件中的反射物与已知的标准反射物进行对比。 DGS 模式依赖基于所记录的参考点的参考曲线。 有关使用 DGS 菜单记录参考点的程序,下页进行了描述。

#### **3.13 DGS Evaluation Mode** (**DGS** 评估模式)(续)

使用 DGS 模式 (*Distance Gain Size (距离增益尺寸)*,可以将测试对象内的自然裂纹的反射能力与同样深度处的理论裂纹 (例 如,圆盘形等效反射物)的反射能力进行对比。

#### 小心!您对比的是自然裂纹的反射能力与理论裂纹的反射能力。并不能对自然裂纹 (粗糙度、倾斜位置等)下明确结论。

DGS 图表形成进行这一反射能力对比的基础。此图表由一组曲线构成,显示三个作用变量之间的关系:

- 探头与圆盘形等效反射物之间的距离 (**D)**
- 各种大圆盘形等效反射物与无限大平底之间的增益差 (**G)**
- 圆盘形等效反射物的尺寸 (**S)**。对于一组曲线中的一条曲线,作用变量 **S** 保持恒定

DGS 方法的优势在于,您可以对小的不连续点实施可再现的评估。每当进行验收测试时,这种再现性都非常重要。

# **3.13 DGS Evaluation Mode** (**DGS** 评估模式)(续)

除上述提到的作用变量之外,还有一些影响曲线形状的其他因素:

- 声波衰减
- 传输损耗
- 幅度校正值
- 探头

此外,以下探头参数还将影响曲线形状:

- 元件直径或晶体直径
- 频率
- 延迟时长
- 延迟声速

您能够调整这些参数,以将 DGS 方法用于不同探头和各种材料。

#### **3.13 DGS Evaluation Mode** (**DGS** 评估模式)(续)

使用 DGS 模式时,来自不同深度处相同尺寸的反射物的回波会沿着 DGS *参考曲线*显示。在 DGS 模式下运行时,DGS 参考曲线将 显示在显示屏上。使用 DGS 模式之前,请执行下列操作:

- 校准仪器 / 探头组合
- 进行与脉冲发生器、接收器及材料波速功能相关的所有必需的仪器设置

在记录 DGS 参考回波之后以及 DGS 处于打开状态时, 仪器将阻止对某些设置进行更改。

#### **3.13.1** 指定探头并准备记录参考回波

在使用 DGS 模式评估试件中的反射物之前,必须指定所连接探头的特性、输入参考标准的某些特性,并存储一个参考回波。要 指定探头特性:

- **1.** 选择 ACQUIRE (采集)菜单栏中的 DGS 菜单。
- **2.** 选择 SETUP (设置)子菜单,然后选择 PROBE # (探头 #)功能。此功能激活后,您可以从可用探头类型列表中进行选择。 这些是已在仪器中存储探头特性的探头,不包括用户定义的探头 (PROBE # 0 (探头 # 0))。

## **3.13.1** 指定探头并准备记录参考回波 (续)

- **3**. 如果选择了用户定义的探头类型 (PROBE #0 (探头 #0)),则之后可以选择 PROBE NAME (探头名称)功能。然后,使用 *Gain Toggle* (增益切换)和 *Function Toggle* (功能切换按键)来输入新名称。请注意,选择 0 以外的其他任何 PROBE # (探头 #) 值, 将阻止您修改 PROBE NAME (探头名称)或本节中所述的任何其他设置。
- 4. 如果选择了用户定义的探头类型 (PROBE #0 (探头 #0)),则之后必须选择 DGS PROBE (DGS 探头)子菜单并输入连接的 探头的特性:
	- **XTAL FREQUENCY** (**XTAL** 频率) 探头的额定频率
	- **EFF. DIAMETER** (探头直径) 探头晶元的有效额定直径
	- **DELAY VELOCITY** (延迟声速) 用户设定的延迟线声速

**注意:** 对于PROBE #0 (探头 #0) *以外的任何其他探头,无法更改这些特性。* 

## **3.13.2** 记录定义 **DGS** 曲线的参考回波

在生成 DGS 曲线之前,必须使用具有已知反射物的测试标准件来定义基准点。可接受的测试标准件包括下列基准类型:

- **BW** 底面回波,其基准缺陷尺寸定义为无穷大
- **SDH** 侧孔,其基准缺陷尺寸定义为孔的直径
- **FBH** 平底孔,其基准缺陷尺寸等于孔的表面直径

根据下列步骤记录基准回波:

- **1.** 选择 REF ECHO (基准回波)子菜单,然后选择 REFERENCE TYPE (基准类型)功能。此功能激活后,您可以选择上述三种 参考类型之一,并指定已知标准的参考裂纹的尺寸。
- **2.** 将探头与已知标准件相耦合,捕获参考裂纹以便在仪器的 A 扫描上显示其反射的回波,然后调整闸门 A 的起始点以确保产生 的回波会触发该闸门。
- **3.** 调整 *Gain Toggle* (增益切换按键),直到参考裂纹的 A 扫描波峰测量值达到 FSH 的 80% (A%A = 80%)。
- **4.**在探头与标准相耦合并且闸门 A 捕获到基准裂纹回波后,使用 RECORD REF (基准记录)功能来存储 DGS 基准回波。

#### **3.13.2** 记录定义 **DGS** 曲线的基准回波 (续)

注意:AUTO 80 (自动 80)功能可自动将闸门 *A* 的触发回波设置为全屏高度的 *80%*。

注意: 每次只能存储一条 DGS 基准回波。要删除当前存储的基准, 请访问 REF CORR (基准校正) 子菜单, 选择 DELETE REF (基准删除),然后按照屏幕上的提示进行操作。

注意: 如果存储了DGS 基准回波, 则两个测量结果框将自动设置为显示 SA 和 A%A 值 (如果还没有进行配置)。

重要事项:在记录参考回波之前,应进行以下两项调整。在生成 DGS 曲线后更改这些值,将导致该曲线被删除。

- REF ATTEN (**基准衰减)**(位于 REF CORR (基准校正)子菜单中) 为制成已知标准的材料指定一个声波衰减值 (以 dB/ 英 寸或材料厚度的毫米数为单位)。
- **AMPL CORRECT** (幅度校正)(位于 REF CORR (基准校正)子菜单中) 使用斜射探头时所需的校正。此值在探头的数据表 中指定。

### **3.13.3** 显示和调整 **DGS** 曲线

记录基准回波后,只需选择 DGS 菜单中的 SETUP (设置)子菜单,然后将 DGS MODE (DGS 模式)功能设为 ON (打开),便 能显示 DGS 曲线。请注意,将此值切换为 OFF (关闭)并不会删除该曲线,只会将曲线从显示中移除并禁用 DGS 模式。显示 DGS 曲线后,可用下列三种功能之一对其进行调整:

- **TEST ATTEN** (测试衰减)(位于 MAT ATTN (材料衰减)子菜单中) 为制成测试件的材料指定一个声波衰减值 (以 dB/ 英 寸或材料厚度的毫米数为单位)。
- **TRANSFER CORR.** (传输校正) (位于 MAT ATTN (材料衰减)子菜单中) 对于已知标准与试件之间的耦合条件差的 dB 补 偿。如果将此值设为零以外的任何其他值,则将导致 DGS 图标上添加一个 "T",并且显示的增益值将以对比颜色显示,指 示出使用的增益量与显示的仪器增益不同。
- **DGS** 曲线 (位于 SETUP (设置)子菜单中) 根据所检测的反射物 (裂纹)的尺寸定位探头的 DGS 曲线。该设置通常取决 于可接受的最大裂纹尺寸。

### **3.13.4** 在 **DGS** 模式下评估结果

记录并显示 DGS 曲线后,通过开启 DGS 模式,系统会自动将回波与记录的基准进行对比。这种对比有三种方式,以及两个可以 显示的 DGS 相关附加结果:

- **A%rA** 通过闸门 A 的信号的幅度占相应的 DGS 曲线幅度的百分比。
- **dBrA** 通过闸门 A 的信号与相应的 DGS 曲线高度之间的 dB 等效高度差。
- **ERS** 评估反射的回波并计算 *Equivalent Reflector Size* (等效反射物大小)。
- **Gt** DGS 测试增益,在 80% FSH 处开始形成 DGS 曲线的最大高度。
- **Gr** DGS 参考增益,表示基准回波波峰达到 80% FSH 时的仪器增益。

为帮助解释 DGS 模式显示,仪器将显示多达 4 条曲线,表示距 DGS 曲线的固定增益偏移。通过访问 DGS 菜单中的 OFFSETS (偏 移)子菜单,可以启用和定位这些曲线 (通过指定它们在 DGS 曲线上方或下方偏移的等效 dB 量)。

# **3.13.5** 锁定和错误消息

只要存储了有效基准回波,便不能再更改任何功能,更改功能可能会导致不正确的 DGS 评估。如果试图更改此类功能,则将显 示以下错误消息:

**•** "Function Locked - DGS Reference has been recorded (功能已锁定 - 已记录 DGS 基准)"

同样,在选择新探头 (例如为进行新测试而应用新探头)时,必须关闭 DGS 评估并删除基准回波。

# **3.13.6 DGS** 方法的有效性

根据 DGS 方法进行的回波幅度评估仅在以下情况下才可靠且能够再现:

- 如果可行,基准回波最好接收自测试对象。如果这不可行,应验证参考块与测试对象材质是否相同。
- 使用记录基准回波时所用的同一探头进行评估。记录新的基准回波后,只能使用同类型的其他探头。
- 在反射物距离比探头近场长度的一半还短的情况下,回波幅度会受外界巨大变化 (出现影响该区域的干扰现象等物理原因) 的影响。因此,评估结果的波动水平可能大于正常情况允许的 ± 2 dB。在这种情况下可以采用 DGS 方法进行评估,但并不 推荐这样做。

## **3.14 dB REF** 评估模式

注意: 评估模式 (如 dB REF) 可通过 EVAL (评估) 菜单中的 EVAL MODE (评估模式) 功能进行选择。然后, 所选评估模式菜 单将显示在 ACOUIRE (采集) 菜单栏中。

激活 dB REF 后,A 闸门中最高回波的幅度便成为基准回波,用作评估后续回波幅度的依据。激活 dB REF 时,增益设置也将成为 基准,用作对比后续增益值的依据。

- **1.** 访问 dB REF 菜单中的 SETUP (设置)子菜单。
- **2.** 找到闸门 A 中的基准回波并根据需要调整增益。然后,使用 RECORD (记录)功能来记录基准回波。功能框此时会指示参考 已存储。还要注意以下几点:
	- 此时,仪器增益和参考回波幅度将显示在名为 REFERENCE (基准)的功能框中。
	- 仪器会自动将 dB RFF MODF (dB RFF 模式)功能切换为 ON (打开),如显示屏上所示。
	- 将 MODE (模式)设为 OFF (关闭)后,可以在不删除参考回波的情况下禁用 dB REF 模式。
	- 使用 DELETE REF (删除参考)功能删除当前参考。

#### **3.14 dB REF Evaluation Mode** (**dB REF** 评估模式)(续)

**重要事项:** 切记, 只要激活 dB REF, *若选择* dB REF, 则闸门 A 中的最高回波和 GAIN (增益) 设置便会成为基准幅度和增益值。 注意:基准回波幅度不得超过全屏高度的 *100%*。

激活 dB REF 后, Gain-Display Window (增益显示窗口) 将列出 Reference Gain (参考增益) 和 Incremental Gain (增量增益) 水平。

在整个 dB REF 使用过程中, *Reference Gain* (参考增益)一直保持恒定,而 *Incremental Gain* (增量增益)值将随 *Gain Toggle* (增益切换按键)而变化。

激活 dB REF 后,任何幅度测量都要相对于基准回波幅度进行。在 dB REF 模式下运行时提供的幅度读数有:

- dBrA 基准回波与通过闸门 A 的最高回波之间的 dB 差。
- A%rA 通过闸门 A 的信号的幅度占基准幅度的百分比。
- dBrB 基准回波与通过闸门 B 的最高回波之间的 dB 差。
- A%rB 通过闸门 B 的信号的幅度占基准幅度的百分比。

### **3.15 AWS D1.1 Weld Rating Evaluation Mode** (**AWS D1.1** 焊缝等级评估模式)

注意: *评估模式 (如* AWS D1.1/D1.5*)可通过* EVAL (评估)*菜单中的* EVAL MODE (评估模式)*功能进行选择。然后,所选评估* 模式菜单将显示在 ACOUIRE (采集) 菜单栏中。

此模式允许根据 AWS 规范 D1.1 或 D1.5 对焊缝进行分析,并提供一个 D1.1 或 D1.5 等级。可通过 ACQUIRE (采集)菜单访问 AWS D1.1 模式。该模式使用 AWS 指定的以下 4 个 变量, 包括:

- A INDICATION (A 等级) 将一个 A 扫描回波的波峰(来自被测反射物)定位在等于基准幅度的幅度(介于全屏高度的 10% 与 90% 之间)处所需的增益 (以 dB 表示)
- **B REFERENCE** (**B** 基准) 将一个 A 扫描回波的波峰 (来自参考反射物)定位在用户所选幅度 (介于 FSH 的 10% 与 90% 之 间)处所需的增益 (以 dB 表示)
- **C ATTENUATION** (**C** 衰减) 使用以下方程式 (单位为英寸),通过从到不连续点的声程中减去 1 英寸来确定: C = (SA – 1) × 2。此变量可以补偿材料衰减 (沿到达不连续点的声路)带来的声音损失。
- **D D1.1 RATING** (**D D1.1** 等级) 根据以下 AWS 公式计算得出: D = A-B-C。

注意:进行 *dB* 等级计算时,将自动调整 *A* 等级的 *dB* 值来匹配 *B* 基准的幅度。

#### **3.15 AWS D1.1 Weld Rating Evaluation Mode** (**AWS D1.1** 焊缝等级评估模式)(续)

激活 AWS D1.1/D1.5 焊缝等级模式之前,请确保已针对特定的测量应用正确调整了所有仪器设置。然后,访问 ACQUIRE (采集) 菜单中的 AWS D1.1 子菜单,并按照以下程序进行操作:

- **1.** 使用耦合剂,使探头与合适的基准测试标准件相耦合。
- **2.** 确保将闸门 A 定位于所需的回波之上。然后调整增益,直到所需基准回波的波峰达到所需的幅度。注意,如果回波的波峰幅 度 (A%A) 并未处于 FSH 的 10% 与 90% 之间,则不会接受该点。
- 3. 使用 B REFERENCE (B 基准)功能来定义基准 dB 水平。
- **4.** 要评估试件中的反射物,请将探头与试件相耦合。若需要,则可以在此时调整闸门 A 的位置,使其处于所需的回波上方。
- **5.**调整增益,直到试件回波的波峰达到所需的屏幕高度。
- 注意: 为 "A-Indication (A 等级)"记录的 dB 值将基于其与为B-REF (B 基准)记录的值之间的幅度差而自动进行调整。该 dB 值通常与仪器的 *dB* 增益设置不匹配。
- **6.** 注意,显示 AWS D1.1 SETUP (AWS D1.1 设置)子菜单时,参数 A、 C 和 D 将自动更新为与闸门 A 触发回波相匹配。使用 A INDICATION (A 等级)功能来 HOLD (保持)当前的参数。注意,保持参数 A、 C 和 D 时,显示的 RESULTS (结果)将继续 进行更新。

### **3.16 JISDAC Evaluation Mode** (**JISDAC** 评估模式)

注意: 评估模式 (如 JISDAC) 可通过 EVAL (评估) 菜单中的 EVAL MODE (评估模式) 功能进行选择。然后, 所选评估模式菜 *单将显示在* ACOUIRE (采集) *菜单栏中。在 JISDAC 模式下运行时,必须将闸门 A* TOF MODE (TOF 模式) *设为* PEAK (波 峰) 或 JFLANK。

可以使用 *JIS Distance Amplitude Correction* (*JIS* 距离幅度校正) (JISDAC) 模式进行常规测量。此模式基于用户记录的一组数据点 来运行。这些数据点是从 JIS/DAC 菜单中记录的, 如下所述。

JISDAC 模式将以回波的真实幅度显示所有回波。然而,当在 JISDAC 模式下运行时,将在 A 扫描显示上叠加 *Distance Amplitude Correction* (距离幅度校正)曲线。该曲线表示不同材料深度时的恒定反射物大小。

当显示 JISDAC 曲线时,它将以可视化形式表示某个材料深度范围内的一条恒定反射物波峰线。切记,在 JISDAC 模式下,与传统 显示和操作的唯一不同之处是显示 JISDAC 曲线以及一系列 OFFSET (偏移)曲线。所有 A 扫描回波都将以其未补偿高度显示。 一条 JISDAC 曲线可以基于多达 15 个数据点

(即材料深度)。使用各种深度 (涵盖要在测试材料内检查的深度范围)下的一系列相同反射物回波对 JISDAC 曲线进行编程。 由于近场和声束传播随传感器的大小和频率而变化,同时材料在衰减和声速方面也会有所不同,因此必须针对不同的应用以不 同的方式对 JISDAC 进行编程。

JISDAC 功能的动态范围是 60 dB,最大曲线斜率是 12 dB/ 微秒。连续数据点的幅度不一定要逐渐减小。即, JISDAC 曲线无需具 有恒定的下降斜率。

### **3.16.1** 记录 **JISDAC** 曲线

通常从位于不同材料深度、具有相同尺寸的反射物 (孔)的标准试样中提取 JISDAC 曲线点。来自这些点中的每个点的主要回波 (总共多达 15 个回波)都将被记录。当 JISDAC 处于活动状态时,仪器将显示一条线,该线代表不同材料深度下恒定反射物的回 波波峰。此线既可以是基于一系列收集的 JISDAC 点的曲线 (线性增益),也可以是由这些 JISDAC 点组成的一系列直线线段。每 次只能存储一条 JISDAC 曲线。要对 JISDAC 曲线进行编程:

- **1**. 访问 JISDAC 菜单,然后选择 RECORD (记录)子菜单。
- **2.** 将探头与第一个参考点相耦合,然后调整闸门 A,使其经过主回波。如果需要,则使用 *Gain Toggle* (增益切换按键)来调 整增益,以使回波通过闸门 A,并使闸门 A 中的最高峰值处于全屏高度的约 80% 处。最高波峰不得高于全屏高度的 100%。
- 注意: AUTO 80 (自动 80)*功能会自动调整增益, 将闸门A 的触发回波设置为全屏高度的 80%。如果需要, 选择* RECORD (记 录) 子菜单中的 AUTO 80 (自动 80) 功能。
- **3**. 当闸门线经过第一个参考回波时,激活 RECORD (记录)功能。当 RECORD (记录)功能的值从 0 变为 1 时,您便已经记录 了第一个 JISDAC 曲线点。注意,第一个 JISDAC 点将被视为参考回波。记录此曲线点时的幅度值将成为 "*reference amplitude* (参考幅度)"值。

## **3.16.1** 记录 **JISDAC** 曲线 (续)

- 注意:当存储第一个 *JISDAC* 参考点时,两个测量结果框将自动设为显示 *SA* 和 *A%A* 值 (如果尚未配置)。
- 4. 继续记录其他曲线点,最多可以记录 15 个点 (注意,至少需要两个 JISDAC 曲线点)。
- **5.** 当所有曲线点都输入完毕后,选择 FINISH (完成)功能。

## **3.16.2** 使用 **JISDAC**

在 JISDAC 模式下, 仪器使用用户输入的参考点来生成一条代表回波幅度的曲线, 这些回波代表在不同材料深度下相同尺寸的反 射物。要打开或关闭 JISDAC 评估模式:

- **1.**通过访问 JISDAC 菜单, 洗择 SETUP (设置) 子菜单。
- 2. 使用 JISDAC 功能来选择 ON (打开)或 OFF (关闭)。只要打开该功能,就会显示 JISDAC 曲线。

#### *3.16.2a* 解释 *JISDAC* 线和等级

JISDAC 显示中包含 1 条记录的参考线和 5 条固定偏移线。其中三条线标注如下:

- **H Line** (**H** 线) 将记录的参考点连接起来
- **M Line** (**M** 线) 将 6 dB 定位在 H 线下方的固定偏移线
- **L** 线 (**L Line**) 将 12 dB 定位在 H 线下方的固定偏移线

这三条线中的任何一条均可被标识为测量所依据的参考 (参见下文的 BOLD LINE (粗线)功能)。另外,其余三条偏移线将绘 制在 H 线上方的 6、 12 和 18 dB 处。

以 H、M 和 L 线为边界的 A 扫描显示区域通过 JIS 等级编号来标识。这些识别编号也可以作为结果来显示。 CLS 报告了包含闸门 A 触发回波波峰的区域。

*3.16.2b* 定义 *BOLD LINE* (粗线)测量参考 (JISDAC- 设置 - 粗线)

按如下步骤选择用户定义的测量参考:

- **1.** 访问 JISDAC 菜单中的 SETUP (设置)子菜单。
- **2.** 使用 BOLD LINE (粗线)功能选择 H、 M 或 L 线。
- 3. 注意,此时选择的线在 A 扫描显示中以粗体显示。这时,此线成为所有参考测量 (如 A%rA 或 dBrB)采用的参考水平。

*3.16.2c* 设置 *TRANSFER CORRection* (传输校正)(JISDAC- 材料衰减 - 传输校正)

TRANSFER CORR (传输校正)功能对已知标准与试件之间的耦合条件差应用 dB 补偿。

- **1.** 访问 JISDAC 菜单中的 MAT ATTN (材料衰减)子菜单。
- 2. 根据需要调整 TRANSFER CORR (传输校正)功能以对耦合差应用补偿。
- 注**意:**当TRANSFER CORR (传输校正)*设为除 0 以外的任何值时,显示的增益值将以对比颜色显示,指示使用的增益量与显示* 的 "仪器"增益不同。

## **3.16.3** 删除 **JISDAC** 曲线

要删除存储的 JISDAC 曲线:

- **1.**激活 JISDAC 菜单后,选择 SETUP (设置)子菜单。
- 2. 激活 DELETE CURVE (曲线删除)功能,然后确认所做的选择。
- **3.** JISDAC 功能框中的条目将变为 OFF (关闭)。

[ 没有适用于此页的内容 - 进入下一页 ]

# 章节 **4.** 参数设置和报告

USM Go 可以存储参数设置文件以及生成报告。要执行这些功能,请参见下面的[图](#page-130-0) *15*,并继续本章。

<span id="page-130-0"></span>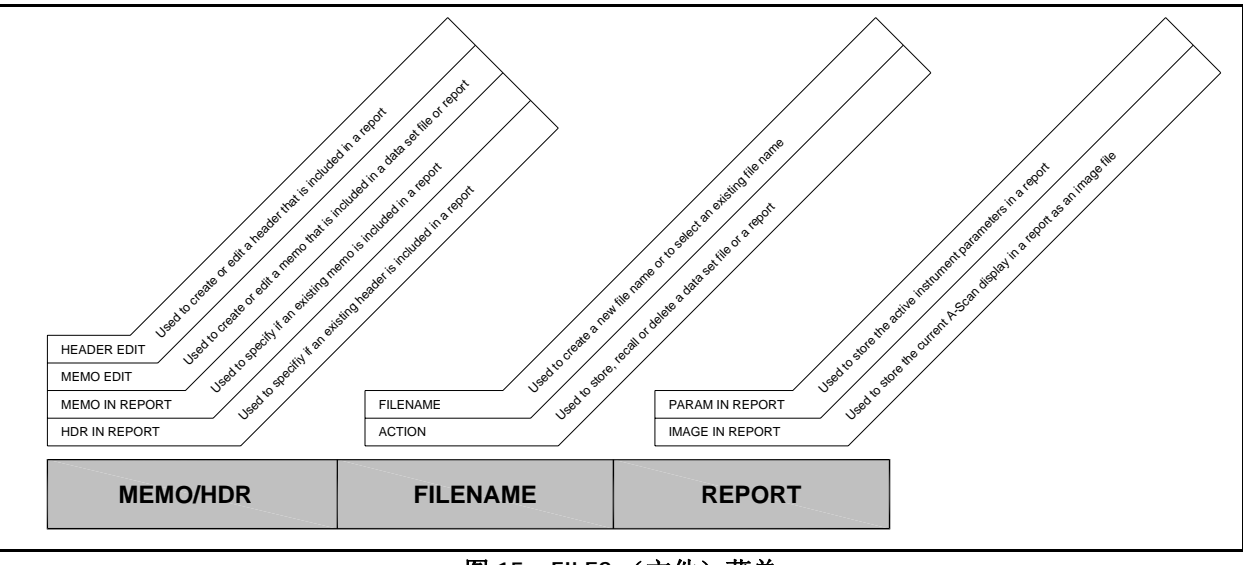

图 **15**: **FILES** (文件)菜单

# <span id="page-131-0"></span>**4.1 FILES** (文件)菜单

要访问 FILES (文件)菜单并选择所需功能,请参考第 *113* [页中的图](#page-130-0) *15*,并完成以下步骤:

- 1. 在 SETUP (设置)菜单中,使用操纵杆 ( \_\_\_) 激活 FILES (文件)子菜单。
- 2. 使用操纵杆 (  $\Box$  ) 选择 ACTION (操作)功能。按操纵杆的中心 (  $\Box$  ) 激活该功能。
- **3**. 左移或右移操纵杆 (고二)选择以下操作之一:

 **tSTORE DATASET** (存储参数设置) - 请参见第 *115* 页的 ["存储新的参数设置文件"](#page-132-0) **tRECALL DATASET** (调用参数设置) - 请参见第 *117* 页的 ["重新调用参数设置文件"](#page-134-0) **tDELETE DATASET** (删除参数设置) - 请参见第 *118* 页的 ["删除参数设置文件"](#page-135-0) **tSTORE REPORT** (存储报告) - 请参见第 *125* 页的 ["存储报告"](#page-142-0) **tFAST REPORT** (快速报告) - 请参见第 *126* 页的 ["快速报告"](#page-143-0)

**4.** 做出选择后,按操纵杆的中心 ( ) 取消激活该功能。

#### **4.1 FILES** (文件)菜单 (续)

#### **4.2** 使用参数设置文件

包括大多数功能设置的当前仪器设置可存储为*参数设置文件*。重新调用存储的参数设置文件时,将对当前的所有功能设置进行 修改, 使其与参数设置文件中的设置相匹配。此外, 如果 A 扫描图形存储在了参数设置文件中, 则其将显示并冻结在显示屏上。 重新调用参数设置后,便可以对新近处于活动状态的功能设置进行修改 (如果需要)。执行参数设置操作:

重新调用参数设置文件后,可以修改仪器设置,但是如果新设置以与原始参数设置文件相同的文件名存储,则这些更改只会影 响初始的参数设置文件。

#### <span id="page-132-0"></span>**4.2.1**存储新的参数设置文件

选择 STORE DATASET (存储参数设置)操作后 (请参见第 *114* 页的 "*FILES* [\(文件\)菜单"](#page-131-0)),下一页的相应部分,创建新文件 名或选择现有文件名。

*4.2.1a* 文件选择模式

- 1. 使用操纵杆 ( <mark>\_ \_</mark> )选择 FILENAME (文件名)功能。按操纵杆的中心一次 ( <mark>) )激活 *File Selection (文件选择)*模式中的</mark> 功能。
- 2. 上移或下移操纵杆 (▂███▔) 从 SD 卡文件列表中选择所需的文件名。
- **3**. 按操纵杆的中心 (고二)取消激活该功能。
- *4.2.1b* 文件命名模式
- **1.** 使用操纵杆 ( ███ ) 选择 FILENAME (文件名)功能。按操纵杆的中心两次 ( □ \_¨) 激活 *File Naming (文件命名)*模式中 的功能。
- **2.** 上移或下移操纵杆 ( ) 选择所需文件名中的第一个字符。然后,左移或右移操纵杆 ( ) 将光标移至文本字符串中的其 他字符位置。重复该过程,直到整个文件名输入完毕。
- **3**. 按操纵杆的中心 (고二)取消激活该功能。

# <span id="page-134-0"></span>**4.2.2** 重新调用参数设置文件

选择 RECALL DATASET (重新调用参数设置)操作 (请参见*第 114 页的 "FILES (文件) 菜单"*)后, 继续以下操作:

- **1.** 使用操纵杆 ( ) 选择 FILENAME (文件名)功能。按操纵杆的中心 ( ) 激活 *File Selection* (文件选择)模式中的功能。
- 2. 显示 SD 卡上可用的参数设置文件列表后,上移或下移操纵杆 ( IIII ) 以从该列表中选择所需的参数设置文件名。
- **3.** 选择所需的参数设置文件后,按操纵杆的中心 ( ) 取消激活该功能。

## <span id="page-135-0"></span>**4.2.3** 删除参数设置文件

选择 DELETE DATASET (删除参数设置)操作 (请参见*第 114 页的 "FILES (文件) 菜单"*)后, 继续以下操作:

- **1.** 使用操纵杆 ( ) 选择 FILENAME (文件名)功能。按操纵杆的中心 ( ) 激活该功能。
- **2.** 上移或下移操纵杆 ( ) 选择所需文件名中的第一个字符。然后,左移或右移操纵杆 ( ) 将光标移至文本字符串中的其 他字符位置。
- 3. 重复第 2 步,直到整个文件名输入完毕。然后,按操纵杆的中心 ( ) 1 ) 取消激活该功能。

# **4.2.4** 编辑数据集文件

编辑现有数据集文件,需要简单结合使用前几节介绍的程序:

- **1.**重新调用要编辑的参数设置文件 (请参见第 *117* 页的 ["重新调用参数设置文件"](#page-134-0))。
- **2.** 使用前几章介绍的方法,根据需要对处于活动状态的功能设置进行修改。
- **3.** 将修改过的设置存储为参数设置文件(请参见第 *115* [页的"存储新的参数设置文件"](#page-132-0))。选择文件名时,通过为修改过的设 置选择相同的文件名来覆盖原始参数设置文件。

#### **4.3**创建备注

可以在存储文件时将备注附加到多数设置文件,或在生成报告时将其附加到报告中。存储文件后,可以对附加的备注进行修改。 创建或编辑备注:

1. 在 SETUP (设置)菜单中,使用操纵杆 ( \_\_\_) 激活 FILES (文件)子菜单。

**2.** 使用操纵杆 ( ) 选择 MEMO EDIT (备注编辑)功能。按操纵杆的中心 ( ) 激活该功能。

- **3**. 现在,备注的文本区域将在显示屏上可用,同时光标定位在第一个字符处。上移或下移操纵杆 ( I ) 从输入备注中的第 一个字符。然后,左移或右移操纵杆 ( ) 将光标移至文本字符串中的其他字符位置。
- 4. 重复第 3 步,直到整个备注输入完毕。然后,按操纵杆的中心 ( **) ,**取消激活该功能。

# **4.4** 将备注包括在报告中

创建备注后,您可以指定是否将其包含在报告中。要在报告中添加或从中删除备注:

- 1. 在 SETUP (设置)菜单中,使用操纵杆 ( \_\_\_) 激活 FILES (文件)子菜单。
- 2. 使用操纵杆(████ )选择 MEMO IN REPORT (报告中备注)功能。按操纵杆的中心(<u>□□)</u> 激活该功能。
- **3**. 左移或右移操纵杆 (고그) 选择以下选择之一:
	- **YES** (是) 将备注包括在报告中
	- **NO** (否) 不将备注包括在报告中
- **4.** 做出选择后,按操纵杆的中心 ( ) 取消激活该功能。

#### **4.5**创建报告标题

存储参数设置文件时将报告标题 附加到参数设置文件。存储文件后,可以对附加的*报告标题*进行编辑。要创建或编辑*报告标题*:

- 1. 在 SETUP (设置)菜单中,使用操纵杆 ( \_\_\_) 激活 FILES (文件)子菜单。
- 2. 使用操纵杆 ( │ │ │ ) 选择 HEADER EDIT (标题编辑)功能。按操纵杆的中心 ( │ │ 激活该功能。
- 3. 现在,标题的文本区域将在显示屏上可用,同时光标定位在第一个字符处。上移或下移操纵杆 ( I III ) 以输入标题的第一 个字符。然后,左移或右移操纵杆 ( ) 将光标移至文本字符串中的其他字符位置。
- **4.** 重复第 3 步,直到整个标题输入完毕 (不超过 9 个字符)。然后,按操纵杆的中心 ( ) 取消激活该功能。

# **4.6** 在报告中包括标题

创建标题后,您可以指定是否将标题包括在报告中。要在报告中添加或从中删除标题:

- 1. 在 SETUP (设置)菜单中,使用操纵杆 ( \_\_\_) 激活 FILES (文件)子菜单。
- **2.** 使用操纵杆 ( ) 选择 HDR IN REPORT (报告中标题)功能。按操纵杆的中心 ( ) 激活该功能。
- **3**. 左移或右移操纵杆 (고그) 选择以下选择之一:
	- **YES** (是) 将标题包括在报告中
	- **NO** (否) 不将标题包括在报告中
- **4.** 做出选择后,按操纵杆的中心 ( ) 取消激活该功能。

#### **4.7**创建报告

重要事项: 继续之前,确保 *SD* 卡已安装在仪器中 (请参见第 13 页的 "使用 SD 插槽、 USB [连接器和](#page-30-0) I/O 连接器")。

可以生成内容由用户指定的报告并将其存储在 USM Go SD 卡上。可以从报告中去掉处于活动状态的参数设置文件的以下功能, 也可以将其包括在报告中:

- 标题 (使用 HDR IN REPORT (报告中标题)功能)
- 备注 (使用 MEMO IN REPORT (报告中备注)功能)
- A 扫描图像 (使用 IMAGE IN REPORT (报告中图像)功能)
- 仪器参数 (使用 PARAM IN REPORT (报告中参数)功能)

根据需要配置报告后,参照下一页以存储报告。

#### <span id="page-142-0"></span>**4.8**存储报告

要存储前几节指定的报告:

- 注意:如果您选择了将 *A* 扫描图像与报告一起存储,则该图像将保存为 *JPG* 文件。
- **1.** 使用操纵杆 ( ) 选择 FILENAME (文件名)功能。按操纵杆的中心 ( ) 激活该功能。
- **2.** 上移或下移操纵杆 ( ) 选择所需文件名中的第一个字符。然后,左移或右移操纵杆 ( ) 将光标移至文本字符串中的其 他字符位置。
- 3. 重复第 2 步,直到整个文件名输入完毕。然后,按操纵杆的中心 ( ) 1 ) 取消激活该功能。
- 4. 如果您尚未这样做,则将 COPY (复制)功能分配给其中某个 *Function Toggle (功能切换)*按钮 (请参见*第 35 页的 ["定义](#page-52-0)* [功能切换按键操作"](#page-52-0))。现在,只要您处于 *Acquisition Mode* (采集模式)并且光标在菜单栏中或者全屏显示处于活动状态, 就可以通过按所分配的切换按钮保存您的报告。

#### <span id="page-143-0"></span>**4.9**快速报告

*Fast Report* (快速报告)选项执行与 *Store Report* (存储报告)选项相同的基本功能。差别在于:如果您将 A 扫描屏幕图像与报 告一起保存,则该图像将保存为位图文件。这将允许保存操作以极快的速度完成,但您应该知道有些 SD 卡打印机可能无法识别 位图文件。要使用 Fast Report (快速报告)选项:

- **1.** 使用操纵杆 ( ) 选择 FILENAME (文件名)功能。按操纵杆的中心 ( ) 激活该功能。
- 2. 上移或下移操纵杆 ( III F ) 选择所需文件名中的第一个字符。然后,左移或右移操纵杆 ( III ) 将光标移至文本字符串中的其 他字符位置。
- 3. 重复第 2 步,直到整个文件名输入完毕。然后,按操纵杆的中心 ( ) 1 ) 取消激活该功能。
- 4. 如果您尚未这样做,则将 COPY (复制)功能分配给其中某个 *Function Toggle (功能切换)*按钮 (请参见*第 35 页的 ["定义](#page-52-0)* [功能切换按键操作"](#page-52-0))。现在,只要您处于 *Acquisition Mode* (采集模式)并且光标在菜单栏中或者全屏显示处于活动状态, 就可以通过按所分配的切换按钮保存您的报告。
# 章节 **5.** 数据记录文件

*Data Recorder* (数据记录器) (**DR**) 菜单功能显示在下面的[图](#page-144-0) *<sup>16</sup>* 中。

<span id="page-144-0"></span>

| DR SETUP      |     | DR NAV  |                     |     | Я    |
|---------------|-----|---------|---------------------|-----|------|
| 文件名           |     | 列数      |                     |     |      |
|               | DR  |         | 10                  |     |      |
| 创建            |     | 行数      |                     |     |      |
|               |     |         | 10                  |     |      |
| DR VIEW       |     | 高级向导    |                     |     |      |
|               | 打开  |         | RI GHT              |     |      |
| DR THI CKNESS |     |         |                     |     |      |
|               | SBA |         |                     |     |      |
| 文件            | 评估  | DAC/TCG | 配置1                 | 配置2 | 数据记录 |
|               |     |         | $127 - 12 = 144.32$ |     |      |

图 **16**: **DR** 菜单

# **5.1** 命名数据记录文件

在 SETUP(设置)菜单中,使用操纵杆( ) 激活 DR 菜单(请参见*第 127 [页中的图](#page-144-0) 16*)。然后,进入下面的相应部分来创建新 文件名或选择现有文件名。

# **5.1.1** 文件选择模式

- **1.** 使用操纵杆 ( ) 在 DR SETUP (DR 设置)子菜单中选择 FILENAME (文件名)功能。按操纵杆的中心一次 ( ) 激活 *File Selection* (文件选择)模式中的功能。
- 2. 上移或下移操纵杆 (▂██▂▀ ) 从 SD 卡文件列表中选择所需的文件名。
- 3. 按操纵杆的中心(<u> ) II</u>) 取消激活该功能。

# **5.1.2** 文件命名模式

- **1.** 使用操纵杆 ( ) 在 DR SETUP (DR 设置)子菜单中选择 FILENAME (文件名)功能。按操纵杆的中心两次 ( ) 激活 *File Naming* (文件命名)模式中的功能。
- **2.** 上移或下移操纵杆 ( ) 选择所需文件名中的第一个字符。然后,左移或右移操纵杆 ( ) 将光标移至文本字符串中的其 他字符位置。重复该过程,直到整个文件名输入完毕。
- **3**. 按操纵杆的中心 (고二) 取消激活该功能。

#### **5.2**配置数据记录文件

为数据记录文件输入名称后,须指定以下参数:

- **TOP** (顶) 文件中第一个单元格的坐标,使用行号和列字母 (如 1A)。
- **BOTTOM** (底) 文件中最后一个单元格的坐标,使用行号和列字母 (如 10B)。
- **ADVDIRECTION** (前进方向) 指定在记录每个厚度读数后 DR 前进的方向 (**DOWN** (向下)或 **RIGHT** (向右))。

使用常用的操纵杆方法选择以上每一个功能并编写所需的值。

#### **5.3**创建数据记录文件

- **1.** 命名和配置 DR 文件后,使用操纵杆 ( ) 选择 CREATE (创建)功能。
- 2. 按操纵杆的中心 ( ) L ) 创建并激活使用前面所选内容的 DR 文件。
- 重要事项: 创建 DR 文件后, 将无法更改 TOP (顶) 和 BOTTOM (底) 参数。事实上, 这些功能在菜单上将分别被 NUM OF COLS (列数)*和* NUM OF ROWS (行数)*编目替换。*

#### **5.4**查看数据记录文件

要杳看您刚刚激活的 DR 文件, 必须完成以下步骤:

- 1. 在 SETUP (设置)菜单中,使用操纵杆 ( \_\_\_) 激活 DR 子菜单。
- **2.** 使用操纵杆 ( )选择 DR VIEW (DR 查看)功能。然后,按操纵杆的中心 ( ) 激活该功能。
- 3. 左移或右移操纵杆(\_\_\_)选择 ON (**打开)**选项。然后,按操纵杆的中心(\_\_\_)取消激活该功能。
- **4.** 按住操纵杆的中心 ( ) 切换到 *Acquire Menu* (采集菜单)。
- **5.** 在 *Acquire Mode* (采集模式)下,按操纵杆的中心 ( ) 进入全屏显示模式。

如第 *132* [页中的图](#page-149-0) *17* 中所示, DR 文件将显示在显示屏的右侧。

# **5.4** 查看数据记录文件 (续)

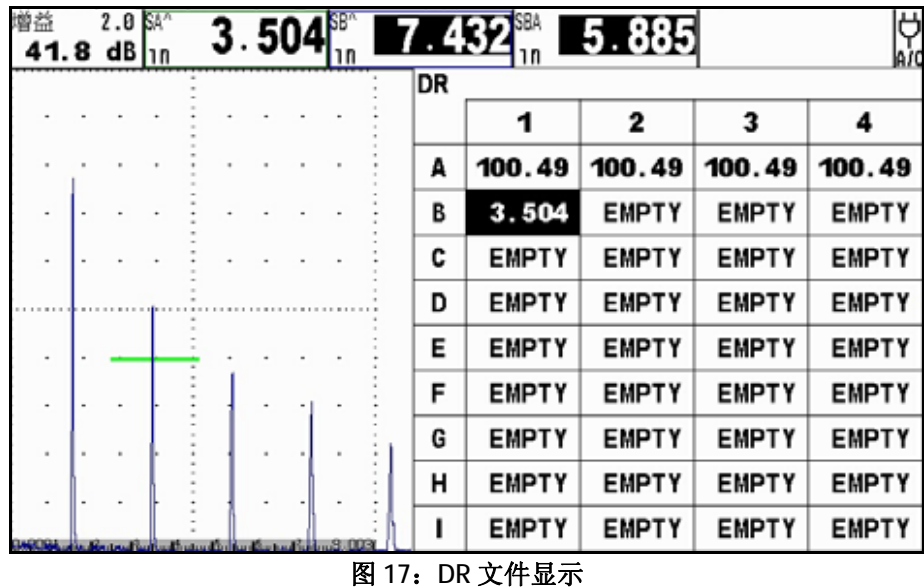

<span id="page-149-0"></span>USM Go 操作手册

#### **5.5**使用数据记录文件

显示 DR 文件后 (请参见第 *132* [页中的图](#page-149-0) *17*), DR 文件的名称将显示在网格顶部,并且当前选定的单元格将高亮显示。此时, 可能需要进行以下操作:

重要事项: 如果高亮显示的单元格中已包含数据,则下文描述的两个 **SEND** (发送)功能将不起作用。您必须先删除现有数据。

- **根据需要移动操纵杆 ( ) 为以高亮显示网格中任何所需的单元格。**
- 使用功能切换按键的*功能1* 端 ( ) 将当前的厚度数据发送到高亮显示的单元格。
- 使用功能切换按键的*功能2* 端 ( ) 将当前的厚度数据和 A 扫描图像发送到突出显示的单元格。

注意:单元格左上角的标记指示 *A* 扫描图像附加到了该单元格中的日期。

- 同时按功能切换按键的两端 ( ) 可删除高亮显示的单元格的内容。
- 注意:在 *DR* 模式下,无论用户以前定义了什么操作,功能键的行为均如上文所述。但是,如果用户定义的 **HOLD** (长按)功能 已分配给这些键,则这些功能仍然可用。

[ 没有适用于此页的内容 - 进入下一页 ]

# 附录 **A.** 规格

注意: 本附录中列出的所有仪器规格如有更改, 恕不事先通知。另请参见第 149 页的 "[EN 12668](#page-166-0) 规格"。

# **A.1 LCD** 显示屏

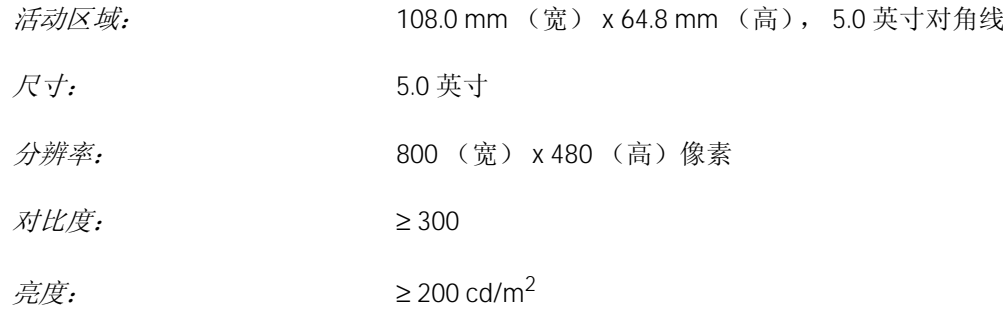

## **A.2** 连接器

探头*连接器*:  $2,$  LEMO-00 UT 输出连接器: SAP 输出,带有一个添加的报警针脚 *USB* 接口: Micro USB 连接器 SD 卡*连接器:* 2000 年天寸 SD 卡插槽, 可容纳所有标准 SD 卡  $\ddot{\mathcal{B}}\mathcal{B}$ : and the contract the contract the contract the contract to the contract the contract to the contract to the contract to the contract to the contract to the contract to the contract to the contract to t  $\overline{k}$ 示延迟:  $\overline{k}$  and  $\overline{k}$  and  $\overline$  $R\ddot{x}$ 头*延迟*: 1000 ms  $\vec{B}$ . *PRF*: 从 5 到 2000 Hz 自动优化, *<sup>3</sup>*种自动调整模式: Auto Low (自动低)、 Auto Med (自动中)、 Auto High (自动高)

# **A.3** 脉冲发生器

- 注意:所有脉冲发生器测量均根据 *EN12668* 规格进行。
- 脉冲模式: 标准:模拟尖峰信号 可选:通过软件控制的单级矩形波
- 脉冲电压 (*SQ* 模式): 20 V 到 300 V,其中步长为 10 V,容差为 10%
- *脉冲下降 / 上升时间:* 不超过 10 ns
- 脉冲宽度 (*SQ* 模式): 30 ns 到 500 ns,其中步长为 20 ns,容差为 10%
- 脉冲振幅 (尖峰信号模式): 低: 120 V 高:300 V
- 阻尼:50 ohms 或 1000 ohms

## **A.4** 接收器

数字增益: <br>
动态范围为 110 dB, 其中步长为 0.2 dB *模拟带宽:* $$0.2$  到 20 MHz$  $\frac{\partial^2 \mathcal{L}}{\partial x^2} = \frac{30}{2}$  and  $\frac{1}{2}$  and  $\frac{1}{2}$  and  $\frac{1}{2}$  and  $\frac{1}{2}$  and  $\frac{1}{2}$  and  $\frac{1}{2}$  and  $\frac{1}{2}$  and  $\frac{1}{2}$  and  $\frac{1}{2}$  and  $\frac{1}{2}$  and  $\frac{1}{2}$  and  $\frac{1}{2}$  and  $\frac{1}{2}$  and  $\frac{$ 恢复时间: 目标 <1 ms (未针对此参数给出 EN12668 规格)  $\frac{m}{M}$ 入线性度:  $\frac{m}{M}$  a 对于所有 4 个 ADC 上的输出数据, 按方法 E317 为 2%  $\mathbb{R} \mathcal{B}.$   $\mathcal{B} \mathcal{B}.$   $\mathcal{C} = \mathcal{C} \mathcal{B}$  and  $\mathcal{C} = \mathcal{C} \mathcal{B}$  and  $\mathcal{C} = \mathcal{C} \mathcal{B}$  and  $\mathcal{C} = \mathcal{C} \mathcal{B}$  and  $\mathcal{C} = \mathcal{C} \mathcal{B}$  and  $\mathcal{C} = \mathcal{C} \mathcal{B}$  and  $\mathcal{C} = \mathcal{C} \mathcal{B}$  and  $\mathcal{C} =$ 低*通:* 0.2 到 2.5 MHz *2 MHz*:1 到 3 MHz (德语模式下为 2.25 MHz) *5 MHz*:2.5 到 7.5 MHz (德语模式下为 4 MHz) *10 MHz*:5 到 15 MHz 高通:8.0 到 15 MHz

# **A.5** 门电路

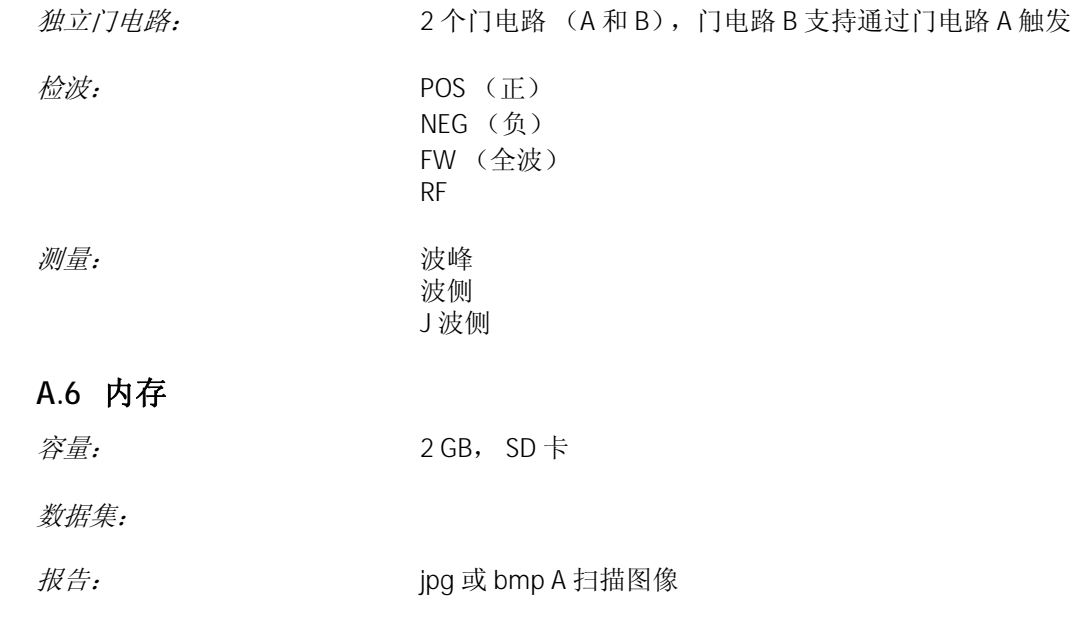

# **A.7** 环保

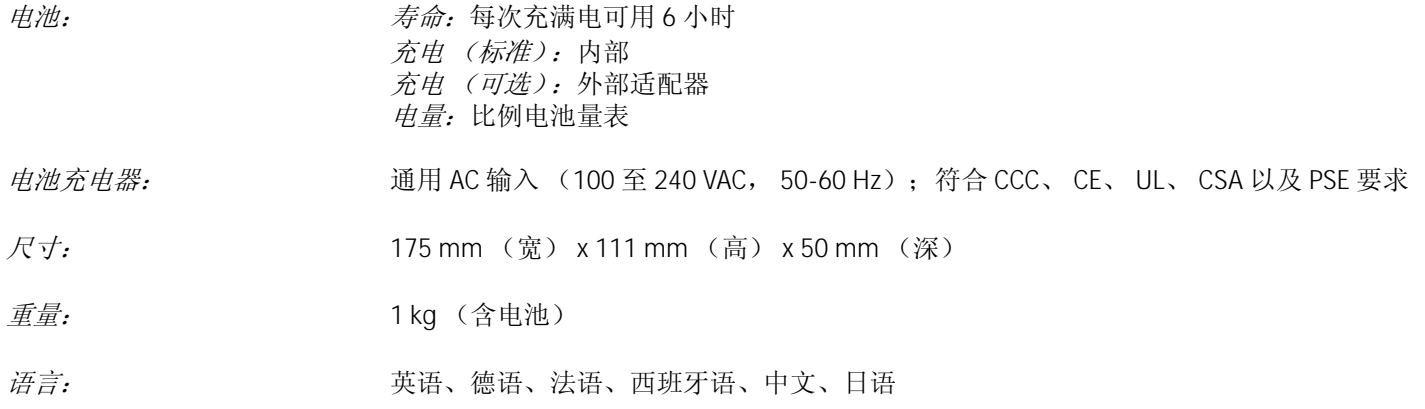

# **A.8** 保护

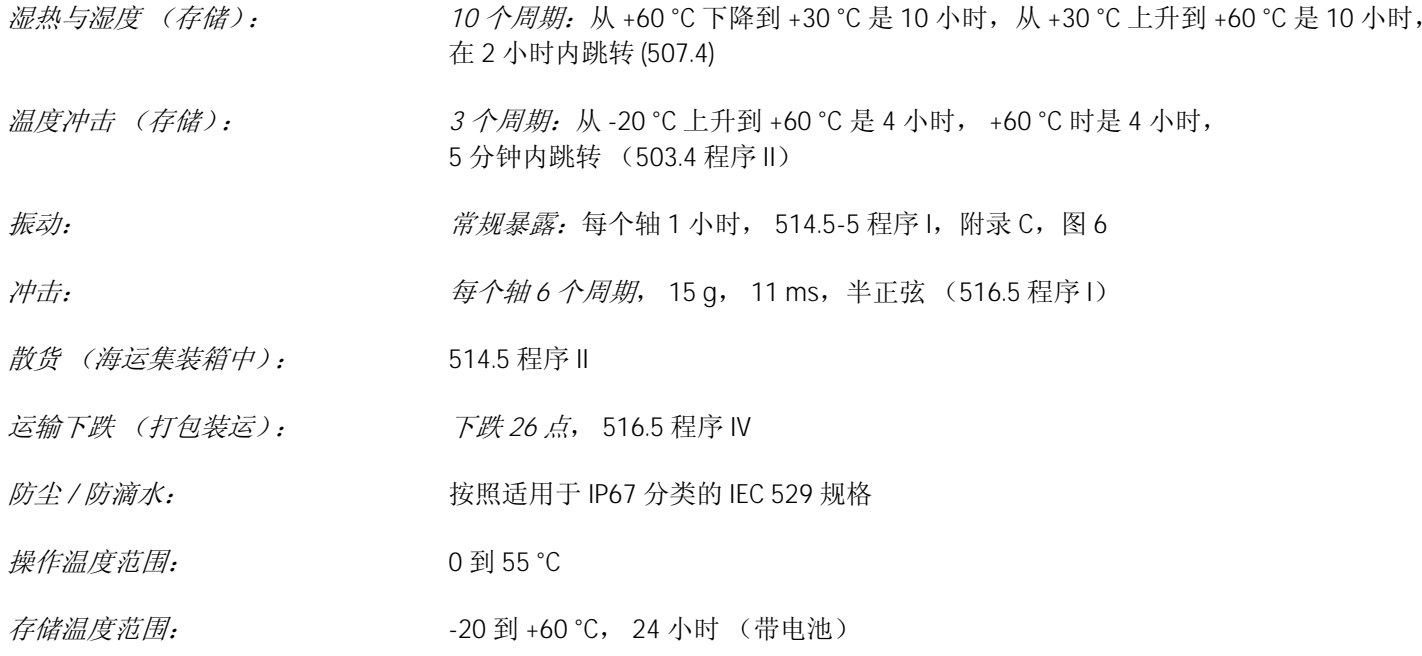

# **A.8** 保护 (续)

合规性: *EMC/EMI*: EN 55011 EN 61000-6-2:2001超声波: EN 12668 ASTM E1324E317ANSI/NCSL Z 540-1-1994MIL STD 45662AMIL STD 2154

# **A.9 USM Go** 选件

AWS *选件:* AWS R寸调整工具, 符合 AWS D1.1 结构焊接规范 *DAC* 选件: DAC 尺寸调整工具, 16 个点, 符合: EN 1712 - EN 1713 - EN1714 ASTM E164ASME & ASME IIIJIS Z3060TCG:120 dB (动态) 110 dB/ms (斜率)

# **A.9 USM Go** 选件 (续)

*DGS* 选件: DGS 尺寸调整工具,

符合: EN 1712 - EN 1713 - EN1714 ASTM E164

嵌入式数据记录器选件: 网格文件创建

矩形波脉冲发生器选件: 允许微调脉冲发生器参数,电压调整从 120 V 到 300 V,步长为 10 V, 脉冲宽度调整从 30 ns 到 500 ns, 步长为 10 ns

手动 *PRF* 和幻象选件: 允许在 15 Hz 与 2000 Hz 之间进行手动 PRF 优化,步长为 5 Hz。幻象 PRF 有助于确定低衰减材 料中由多次反射引起的反常回波

[ 没有适用于此页的内容 - 进入下一页 ]

# 附录 **B.** 环境合规性

本附录包含下列主题方面的信息:

- WEEE 指令 (请参见第 *146* [页中的第](#page-163-0) *B.1* 节)
- 电池处置 (请参见第 *147* [页中的第](#page-164-0) *B.2* 节)

# <span id="page-163-0"></span>**B.1** 废弃电气电子设备 **(WEEE)** 指令

GE 传感与检测科技是欧洲废弃电气电子设备 (WEEE) 回收倡议 (指令 2002/96/EC)的积极参与者。

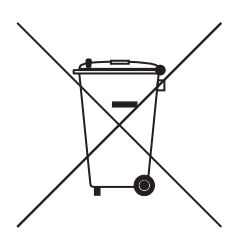

您购买的这台设备要求在生产中提取和使用自然资源。它可能含有可能会影响健康和环境的危险物质。

为了避免这些物质在我们的环境中扩散以及降低给自然资源带来的压力,我们建议您使用适当的回收系统。 这些系统将以合理的方式重用或回收报废设备的大部分材料。

打叉带轮垃圾桶符号建议您使用这些系统。

如果您需要有关收集、重用和回收系统的更多信息,请与当地或地区的废弃物管理部门联系。

欲了解回收说明和有关这一倡议的更多信息,请访问 **www.ge.com/inspectiontechnologies**。

## <span id="page-164-0"></span>**B.2** 电池处置

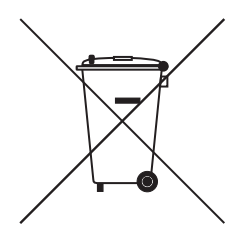

本产品中包含的电池不能按欧盟未分类的城市废弃物进行处置。有关具体的电池信息,请参见产品文档。 电池上标记有此符号,该符号可能包含指示镉 (Cd)、铅 (Pb) 或汞 (Hg) 的字母。正确的回收方式是将电池返回 给供应商或指定的收集点。

# **B.2.1** 这些标记表示什么?

电池和蓄电池上必须标记 (在电池或蓄电池上,或者在其包装上,随大小而定) 分类收集符号。此外,标记上还必须包含以下形式的有毒金属具体级别的化学符号:

- 镉 (Cd) 超过 0.002%
- 铅 (Pb) 超过 0.004%
- 汞 (Hg) 超过 0.0005%

# **B.2.2** 风险以及您在降低风险方面发挥的作用

您的参与是将电池和蓄电池对环境和人体健康造成的影响降到最低限度的努力的重要部分。正确的回收方式是将此产品或者其 包含的电池或蓄电池返回给供应商或指定的收集点。

有些电池或蓄电池中包含有毒金属,会给人体健康和环境带来严重的危险。如果要求,产品上的标记应包含指示存在有毒金属 的化学符号: Pb 表示铅, Hg 表示汞,而 Cd 表示镉。

- 镉中毒可能会诱发肺癌和前列腺癌。慢性影响包括肾损伤、肺气肿和骨骼病 (如骨质软化和骨质疏松)。此外,镉还可能会 引起贫血、牙渍和丧失嗅觉 (嗅觉缺失)。
- 铅具有各种形式的毒性。它可以在人体内积聚,因此每次接触都应格外注意。摄入和吸入铅会对人体健康造成严重损害。风 险包括脑损伤、抽搐、营养不良和不育。
- 汞会在室温下产生有害蒸气。接触高浓度的汞蒸汽会引发多种严重的症状。风险包括口腔和牙龈慢性炎症、人格改变、神经 过敏、发烧和皮疹。

<span id="page-166-0"></span>USM Go 参照 的 EN 12668 规格列在下面的[表](#page-166-1) *2* 中。

<span id="page-166-1"></span>

| 段     | 参数           | LSL   | 类型       | <b>USL</b>     | 单位        | 测试条件      |
|-------|--------------|-------|----------|----------------|-----------|-----------|
| 8.2   | 依靠温度的时基稳定性   | $-1$  | $\Omega$ |                | %FS/C     | 预热 30 分钟后 |
|       | 依靠温度的振幅稳定性   | $-5$  | $\Omega$ | 5              | %FS/C     | 预热 30 分钟后 |
| 9.3.2 | 预热后的时基稳定性    | $-1$  | $\Omega$ |                | %FS       | 预热 30 分钟后 |
|       | 预热后的振幅稳定性    | $-2$  |          | 2              | %FS       | 预热 30 分钟后 |
| 9.3.3 | 时基显示抖动       | $-1$  | $\Omega$ |                | %FS       | 预热 30 分钟后 |
|       | 振幅显示抖动       | $-2$  |          | 2              | %FS       | 预热 30 分钟后 |
| 9.3.4 | 依靠电压变化的时基稳定性 | $-1$  | $\Omega$ |                | %FS       |           |
|       | 依靠电压变化的振幅稳定性 | $-2$  | $\Omega$ | $\overline{2}$ | %FS       |           |
| 8.3.2 | 脉冲重复频率误差     | $-20$ | $\Omega$ | 20             | 百分比<br>误差 |           |
| 8.3.3 | 脉冲输出阻抗       |       | < 50     |                | Ohm       |           |
| 8.3.4 | * 脉冲频谱       |       | 参见图表     |                |           |           |

表 **2**: **EN 12668-1:2000** 规格

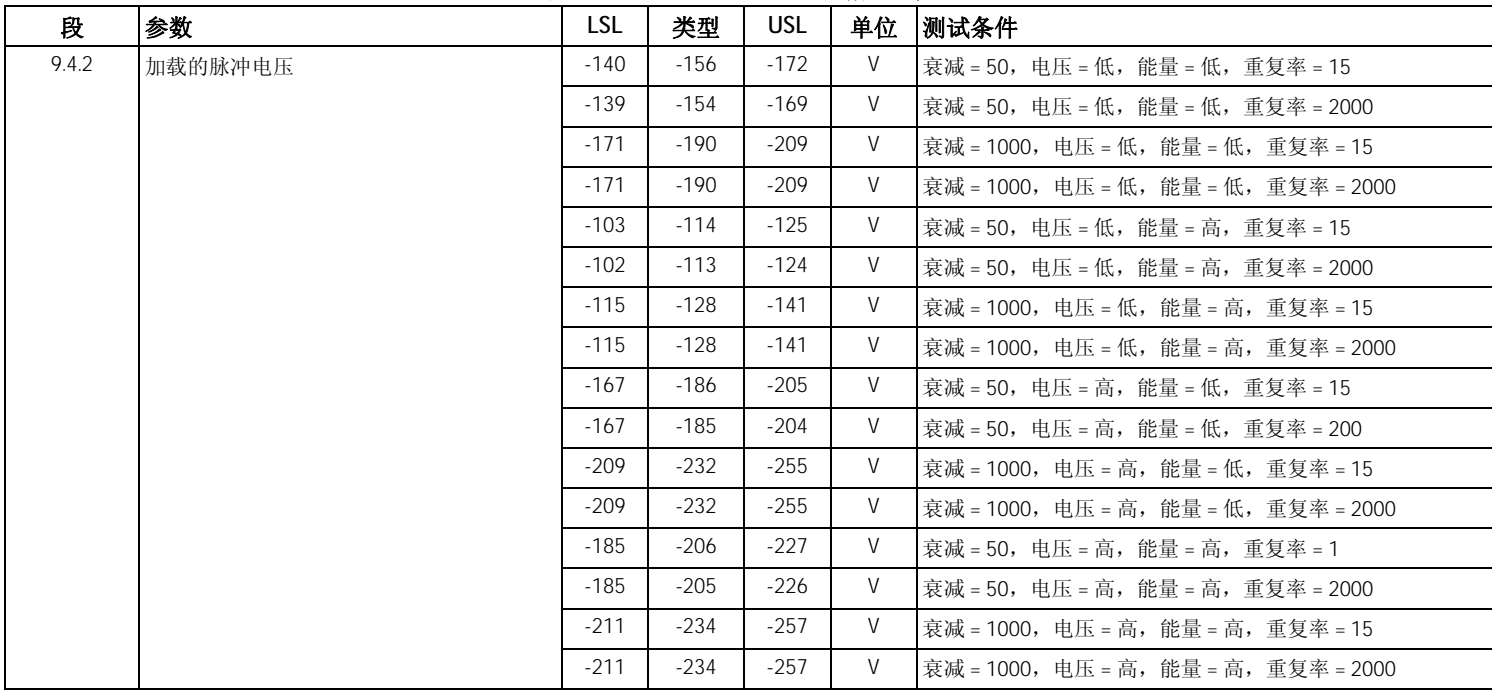

| 段     | 参数     | LSL | 类型             | <b>USL</b> | 单位 | 测试条件                               |
|-------|--------|-----|----------------|------------|----|------------------------------------|
| 9.4.2 | 脉冲上升时间 |     | 3              | 10         | 纳秒 | 衰减 = 50, 电压 = 低, 能量 = 低, 重复率 = 15  |
|       |        |     | 3              | 10         | 纳秒 | 衰减 = 50,电压 = 低,能量 = 低,重复率 = 2000   |
|       |        |     | 3              | 10         | 纳秒 | 衰减 = 1000,电压 = 低,能量 = 低,重复率 = 15   |
|       |        |     | 3              | 10         | 纳秒 | 衰减 = 1000,电压 = 低,能量 = 低,重复率 = 2000 |
|       |        |     | $\overline{4}$ | 10         | 纳秒 | 衰减 = 50,电压 = 低,能量 = 高,重复率 = 1      |
|       |        |     | $\overline{4}$ | 10         | 纳秒 | 衰减 = 50,电压 = 低,能量 = 高,重复率 = 2000   |
|       |        |     | $\overline{4}$ | 10         | 纳秒 | 衰减 = 1000,电压 = 低,能量 = 高,重复率 = 15   |
|       |        |     | 4              | 10         | 纳秒 | 衰减 = 1000,电压 = 低,能量 = 高,重复率 = 2000 |
|       |        |     | 3              | 10         | 纳秒 | 衰减 = 50,电压 = 高,能量 = 低,重复率 = 15     |
|       |        |     | $\mathcal{E}$  | 10         | 纳秒 | 衰减 = 50,电压 = 高,能量 = 低,重复率 = 2000   |
|       |        |     | 3              | 10         | 纳秒 | 衰减 = 1000,电压 = 高,能量 = 低,重复率 = 15   |
|       |        |     | 3              | 10         | 纳秒 | 衰减 = 1000,电压 = 高,能量 = 低,重复率 = 2000 |
|       |        |     | 3              | 10         | 纳秒 | 衰减 = 50,电压 = 高,能量 = 高,重复率 = 15     |
|       |        |     | $\mathcal{R}$  | 10         | 纳秒 | 衰减 = 50,电压 = 高,能量 = 高,重复率 = 2000   |
|       |        |     | $\mathcal{E}$  | 10         | 纳秒 | 衰减 = 1000,电压 = 高,能量 = 高,重复率 = 15   |
|       |        |     | 3              | 10         | 纳秒 | 衰减 = 1000,电压 = 高,能量 = 高,重复率 = 2000 |

表 **2**: **EN 12668-1:2000** 规格 (续)

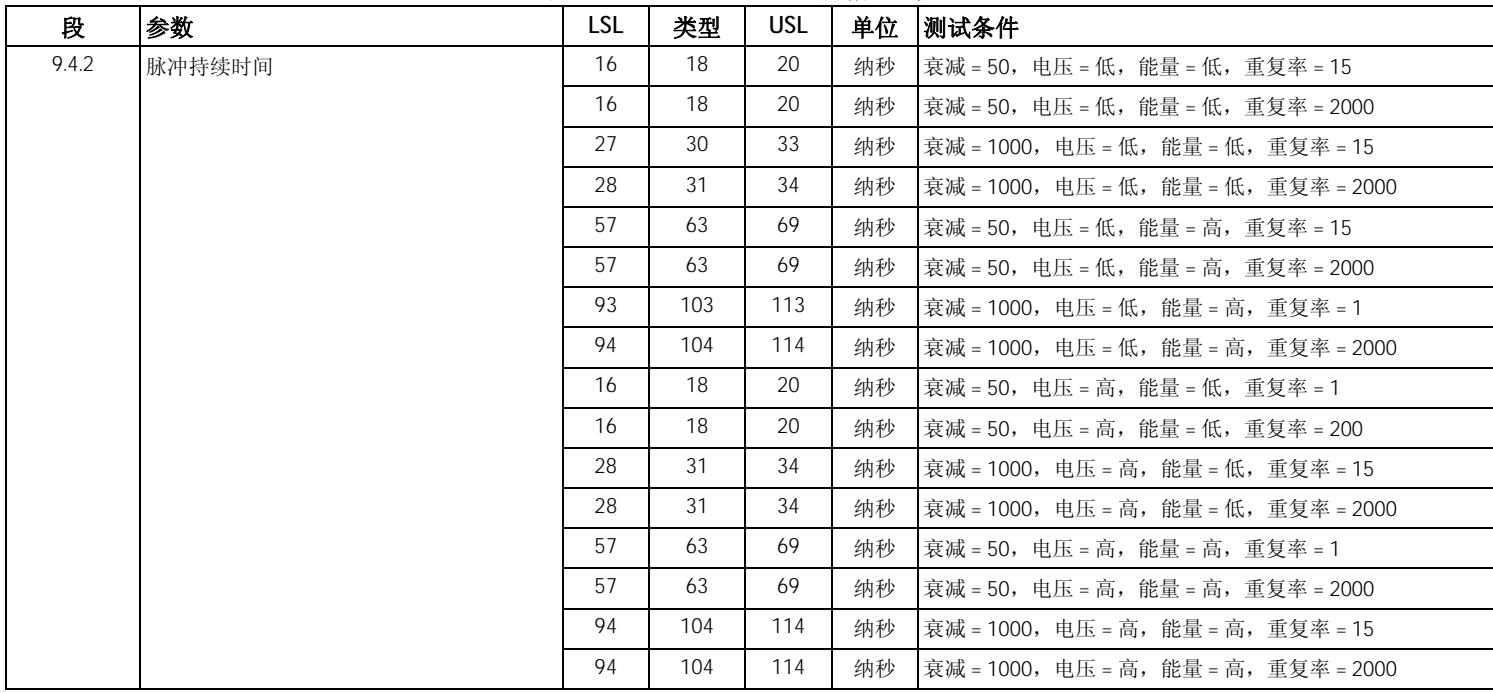

| 段     | 参数   | <b>LSL</b> | 类型             | <b>USL</b> | 单位 | 测试条件                                  |
|-------|------|------------|----------------|------------|----|---------------------------------------|
| 9.4.2 | 脉冲反射 |            | $\overline{0}$ | 4          | 纳秒 | 衰减 = 50, 电压 = 低, 能量 = 低, 重复率 = 15     |
|       |      |            | $\Omega$       | 4          | 纳秒 | 衰减 = 50,电压 = 低,能量 = 低,重复率 = 2000      |
|       |      |            | $\Omega$       | 4          | 纳秒 | 衰减 = 1000,电压 = 低,能量 = 低,重复率 = 15      |
|       |      |            | $\Omega$       | 4          | 纳秒 | 衰减 = 1000,电压 = 低,能量 = 低,重复率 = 2000    |
|       |      |            | $\Omega$       | 4          | 纳秒 | 衰减 = 50,电压 = 低,能量 = 高,重复率 = 15        |
|       |      |            | $\Omega$       | 4          | 纳秒 | 衰减 = 50,电压 = 低,能量 = 高,重复率 = 2000      |
|       |      |            | $\Omega$       | 4          | 纳秒 | 衰减 = 1000,电压 = 低,能量 = 高,重复率 = 15      |
|       |      |            | $\Omega$       | 4          | 纳秒 | 衰减 = 1000,电压 = 低,能量 = 高,重复率 = 2000    |
|       |      |            | $\Omega$       | 4          | 纳秒 | 衰减 = 50,电压 = 高,能量 = 低,重复率 = 15        |
|       |      |            | $\Omega$       | 4          | 纳秒 | 衰减 = 50,电压 = 高,能量 = 低,重复率 = 2000      |
|       |      |            | $\Omega$       | 4          | 纳秒 | 衰减 = 1000,电压 = 高,能量 = 低,重复率 = 15      |
|       |      |            | $\Omega$       | 4          | 纳秒 | 衰减 = 1000, 电压 = 高, 能量 = 低, 重复率 = 2000 |
|       |      |            | $\overline{0}$ | 4          | 纳秒 | 衰减 = 50,电压 = 高,能量 = 高,重复率 = 15        |

表 **2**: **EN 12668-1:2000** 规格 (续)

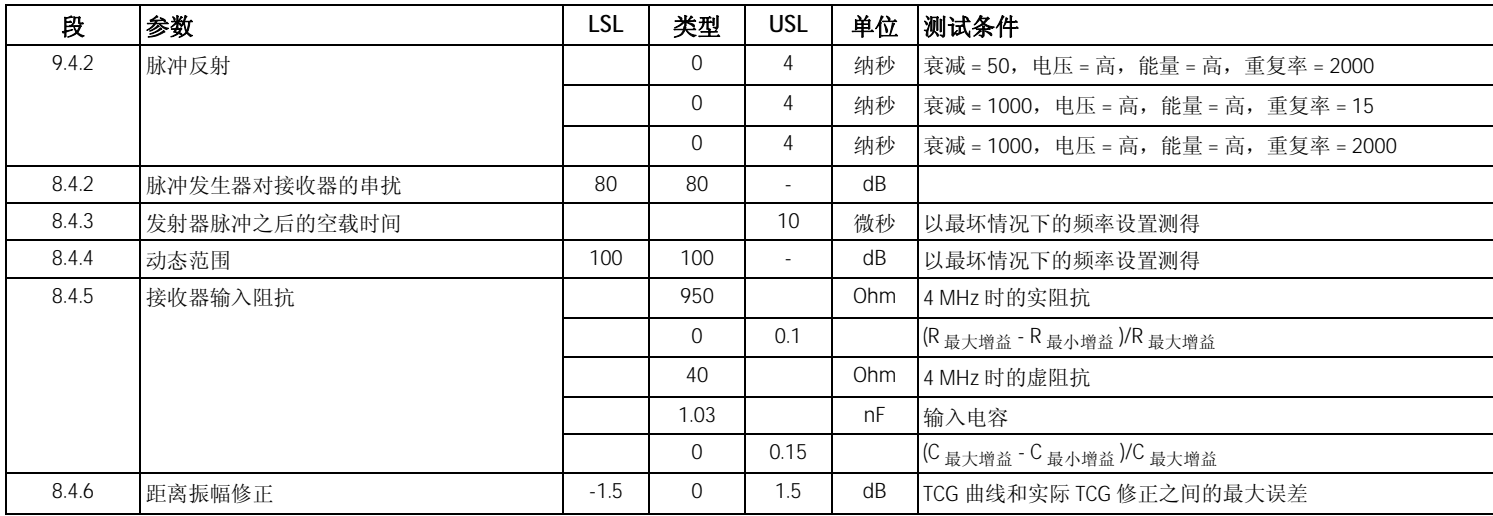

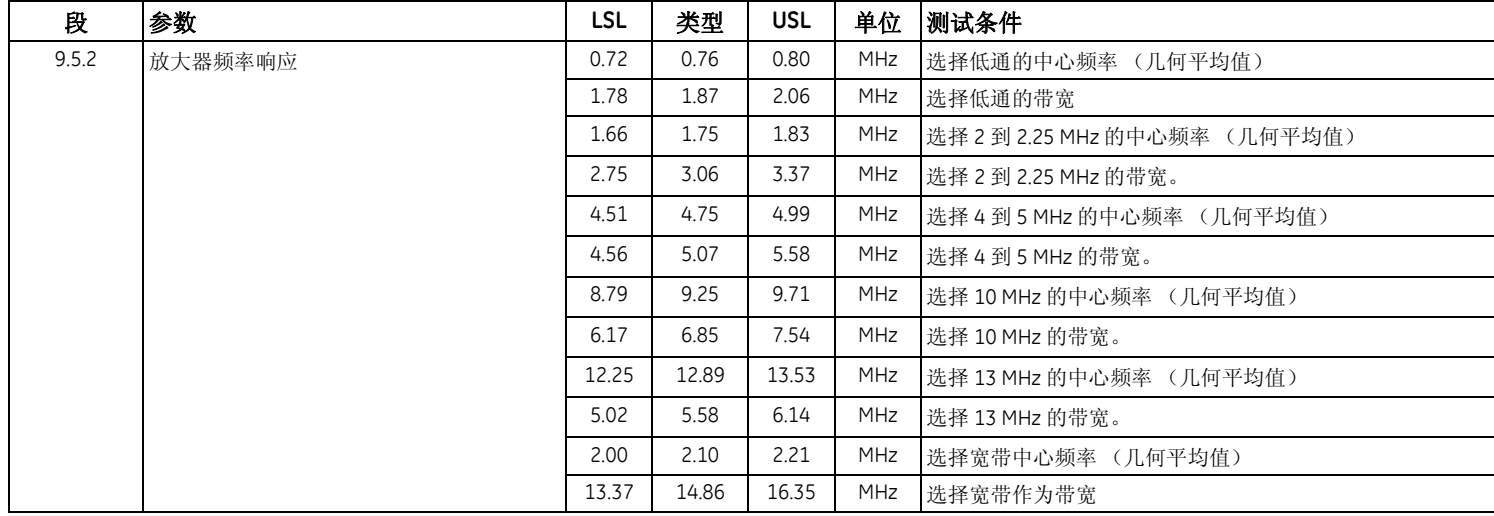

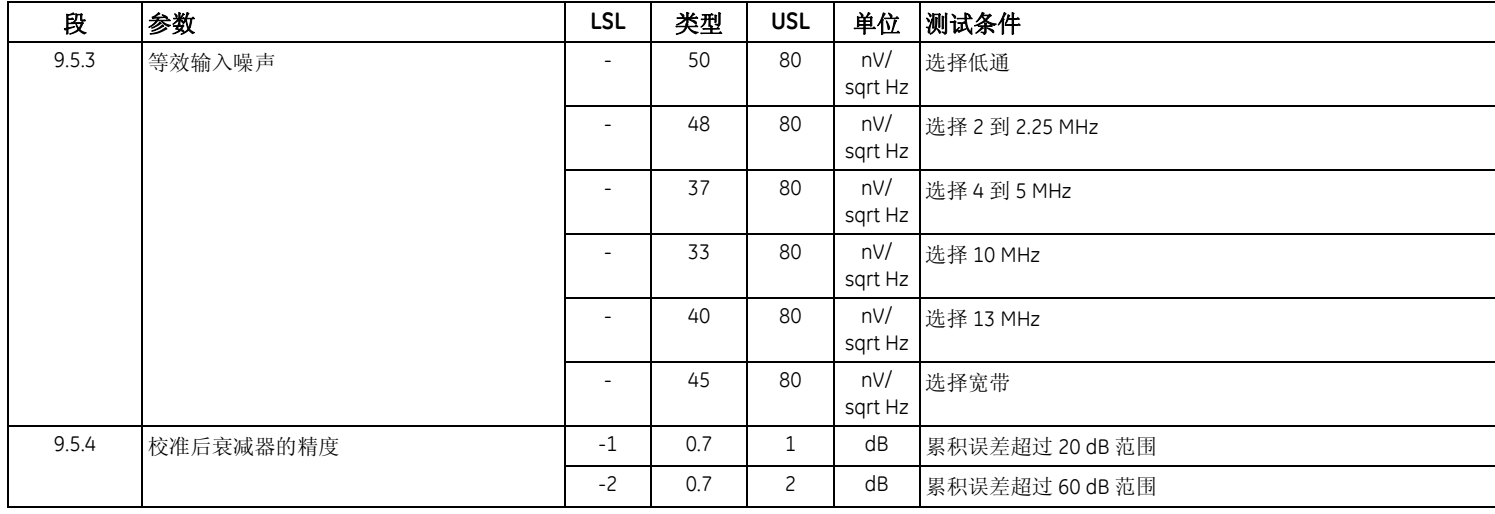

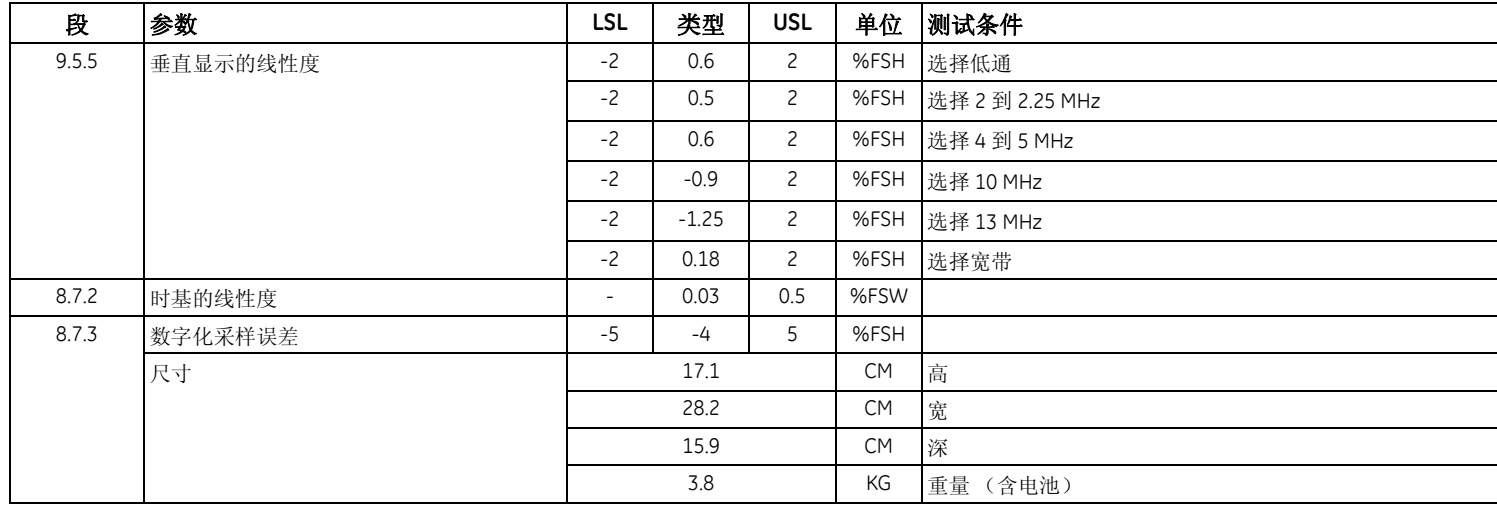

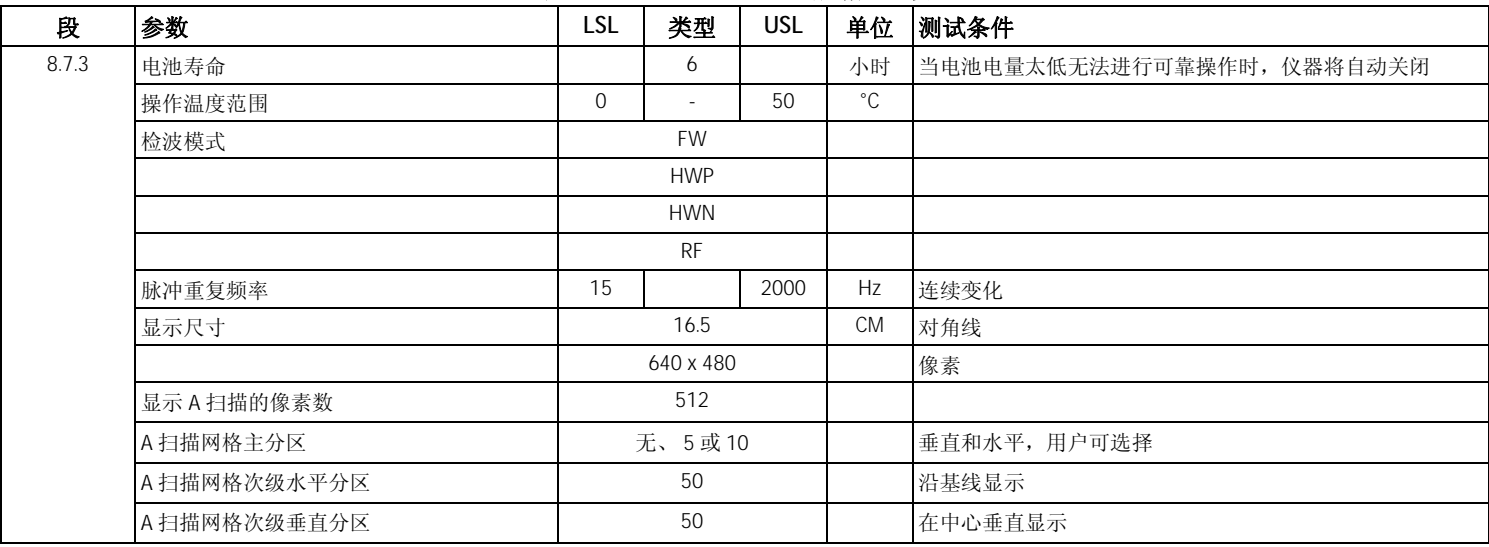

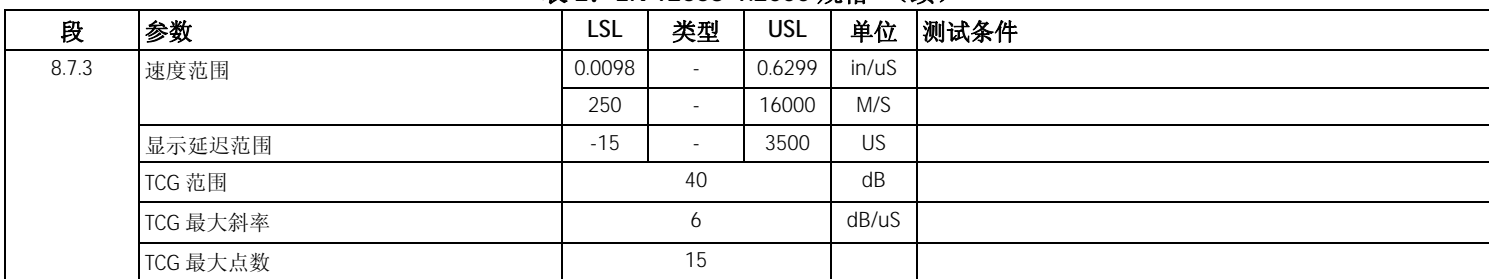

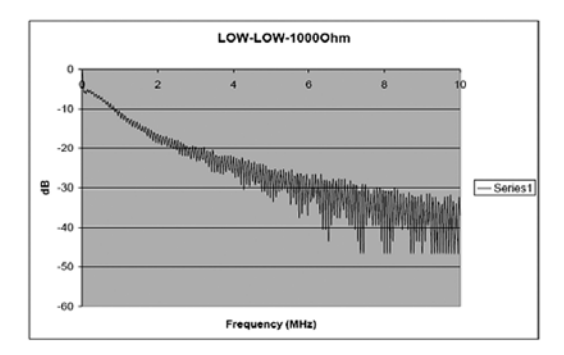

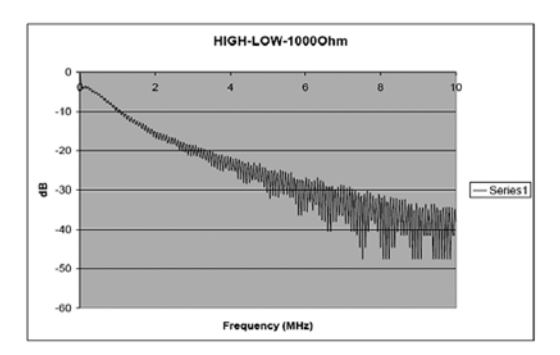

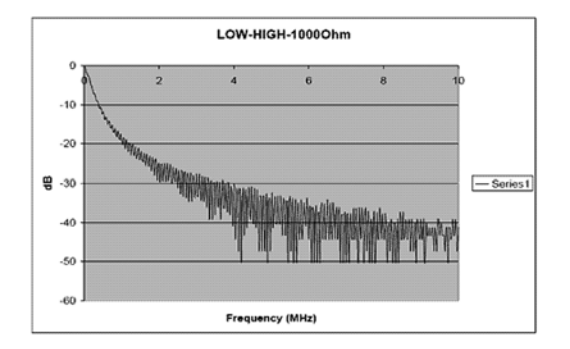

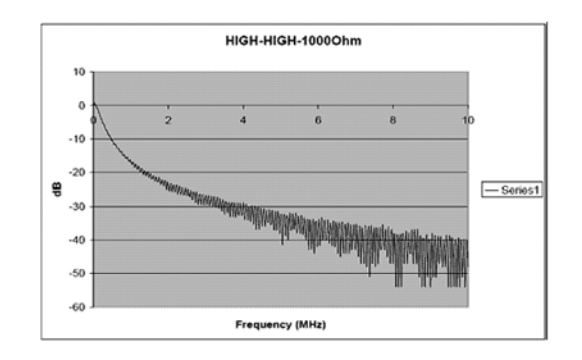

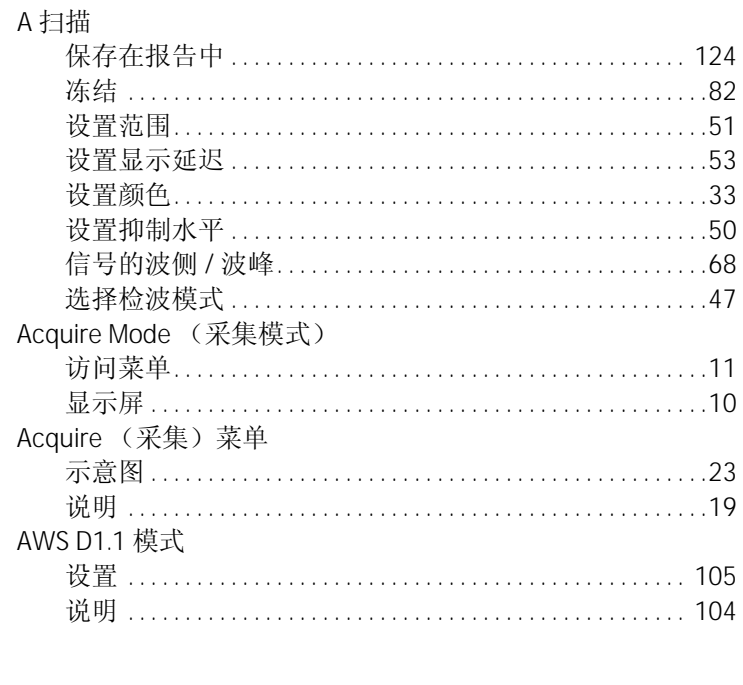

 $\mathsf{A}$ 

124  $.82$ 

105 104

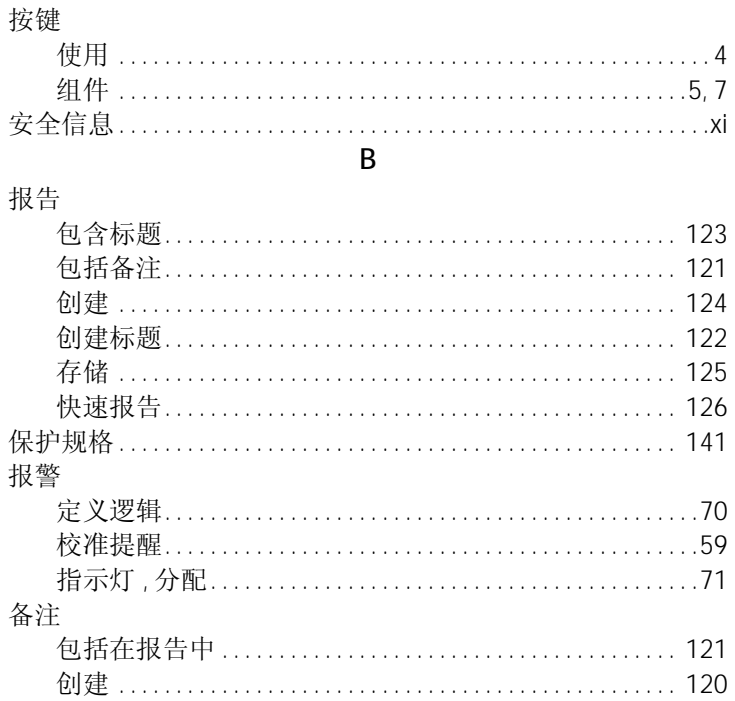

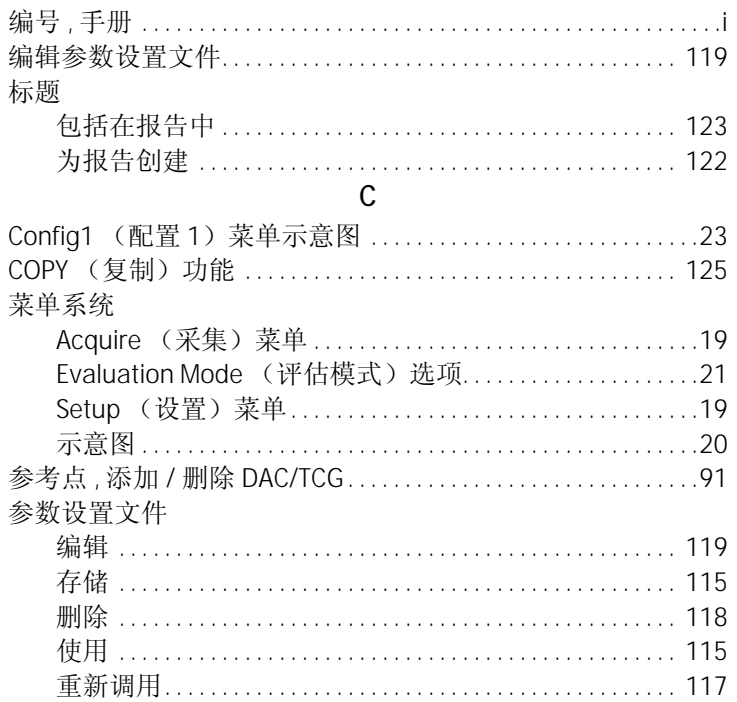

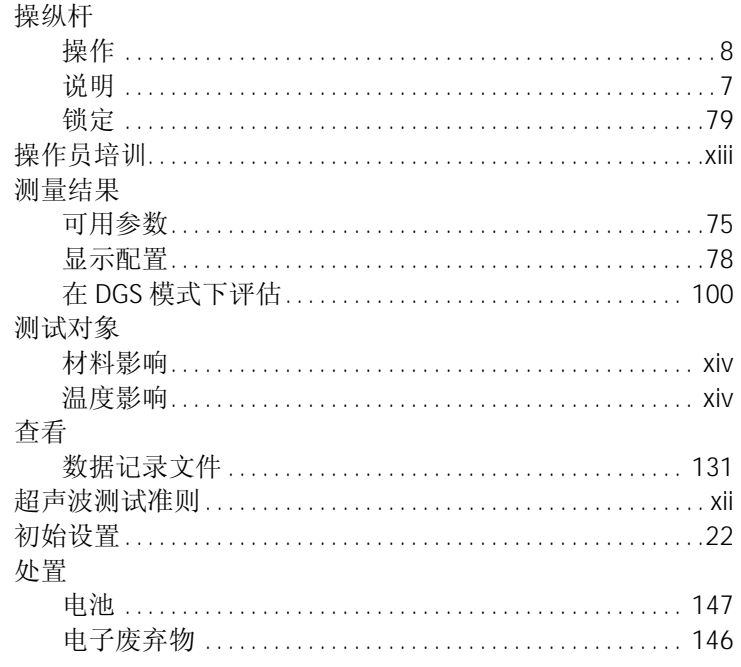
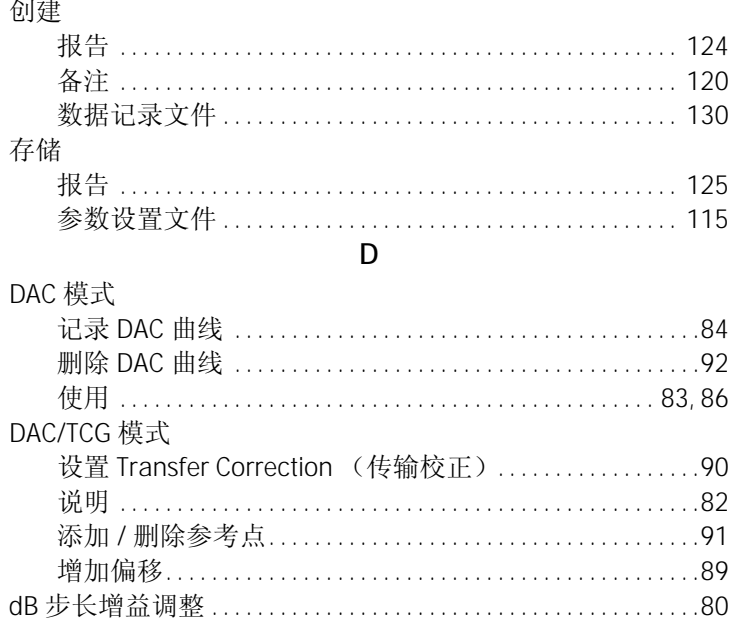

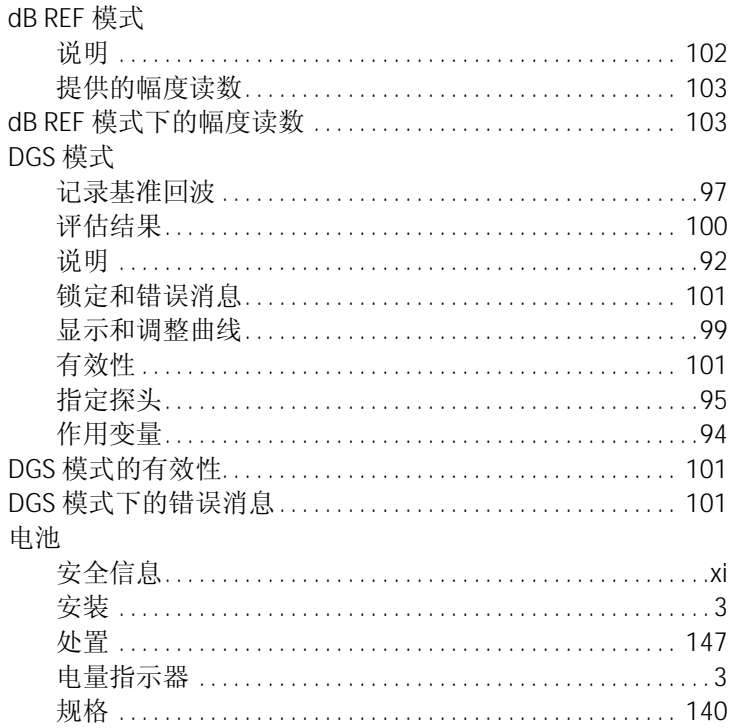

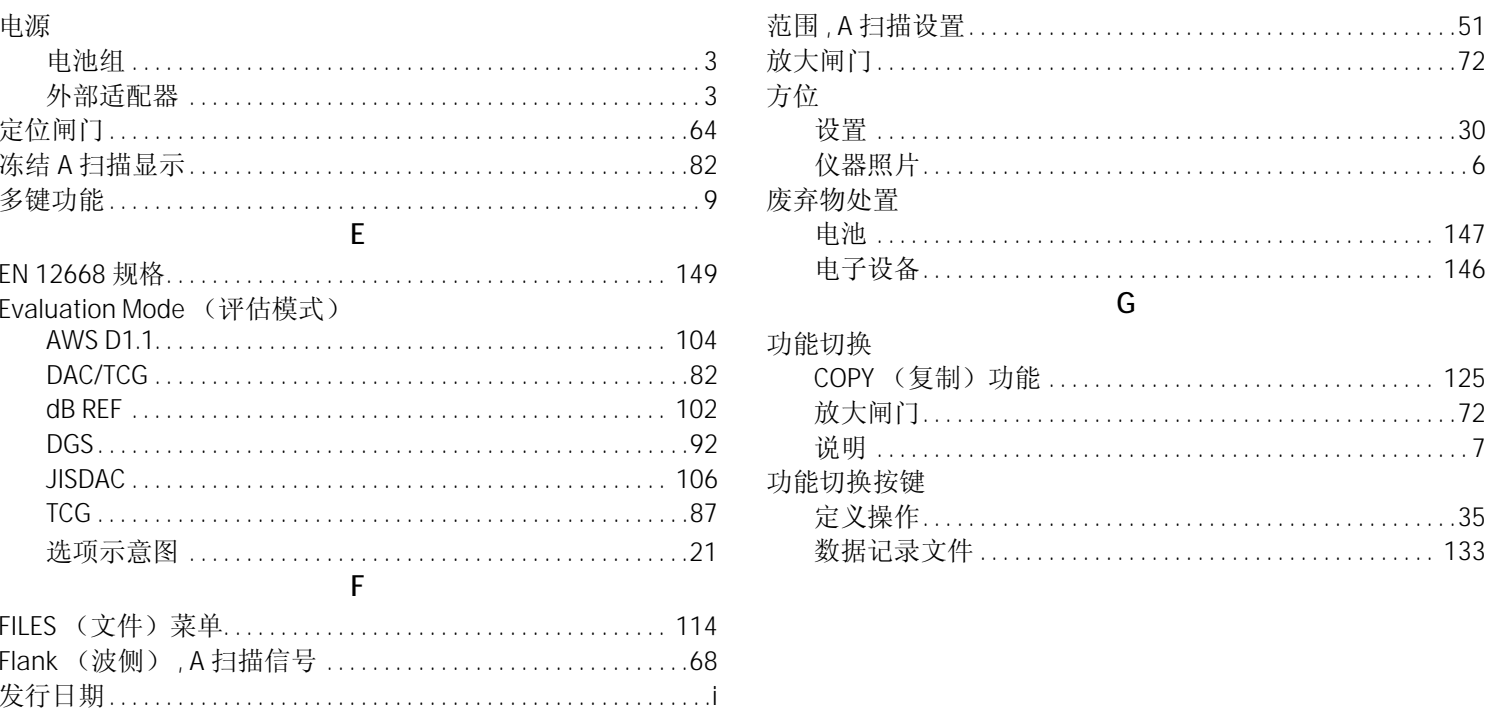

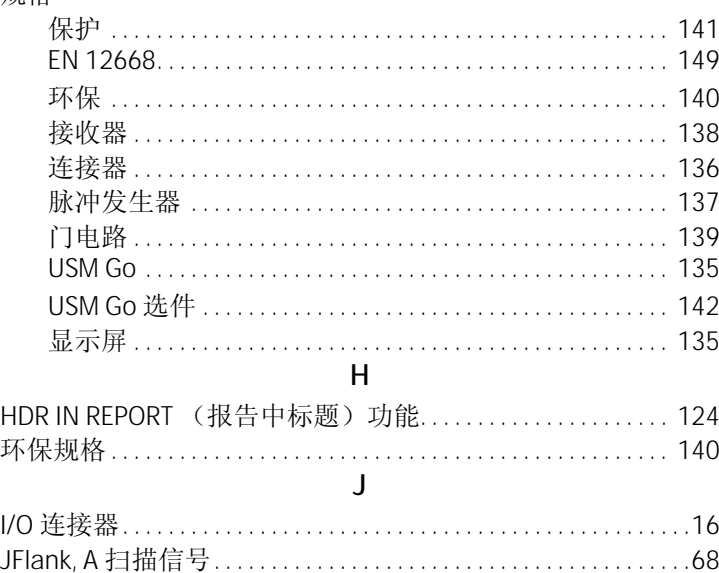

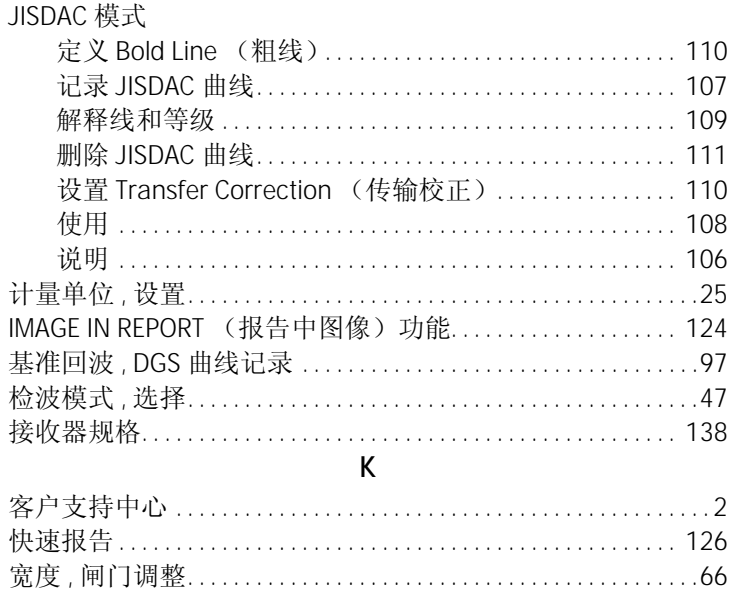

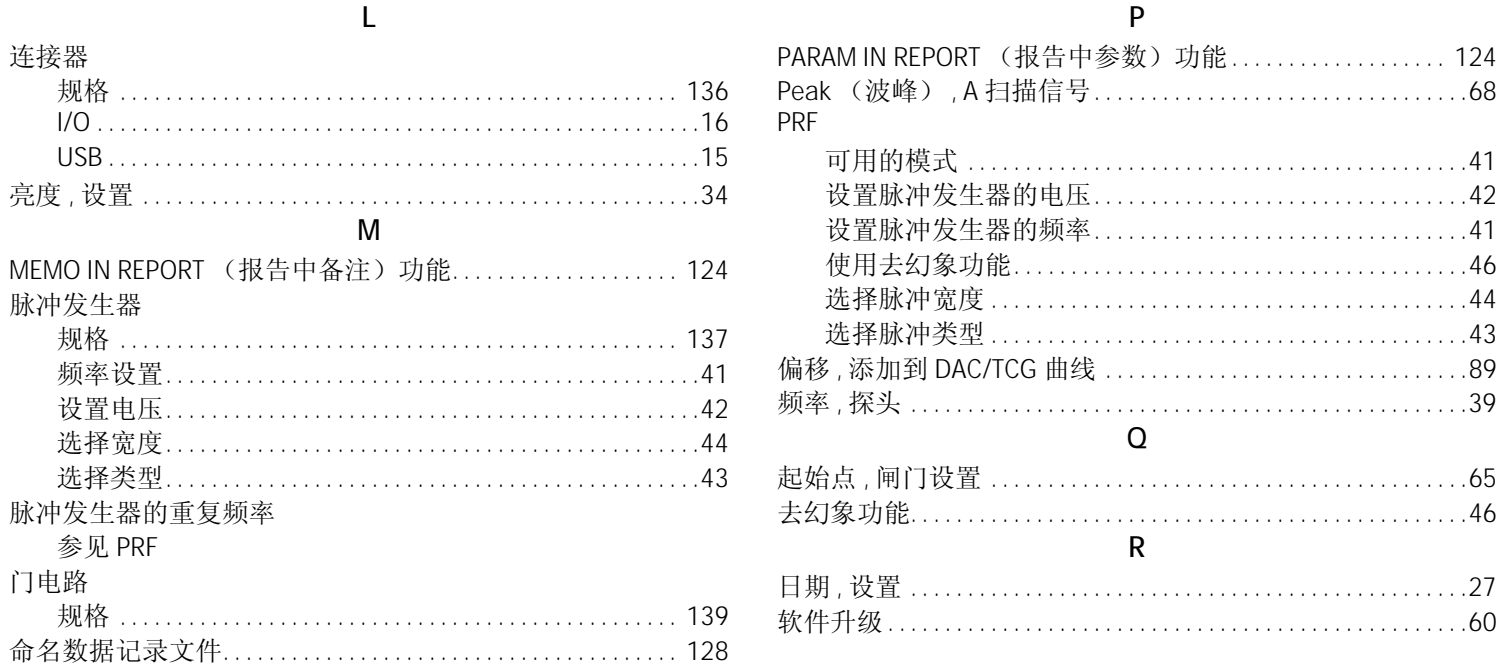

. . . . . . . . . . . . . . . . . 39

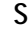

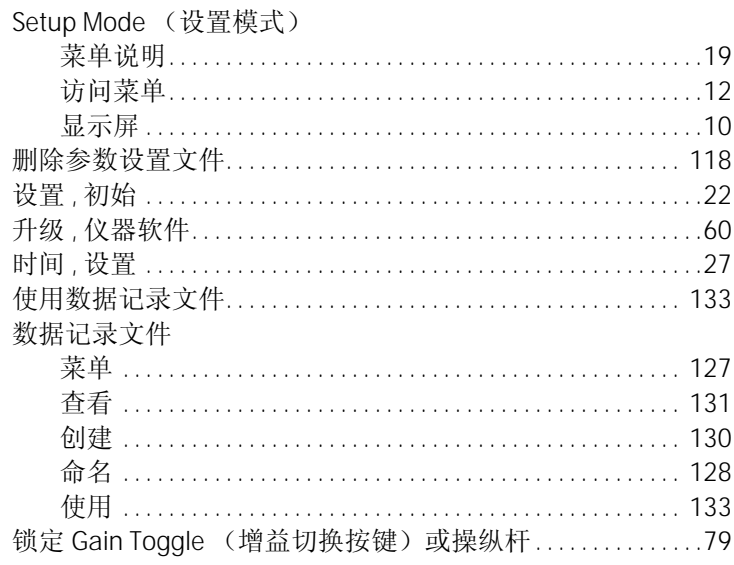

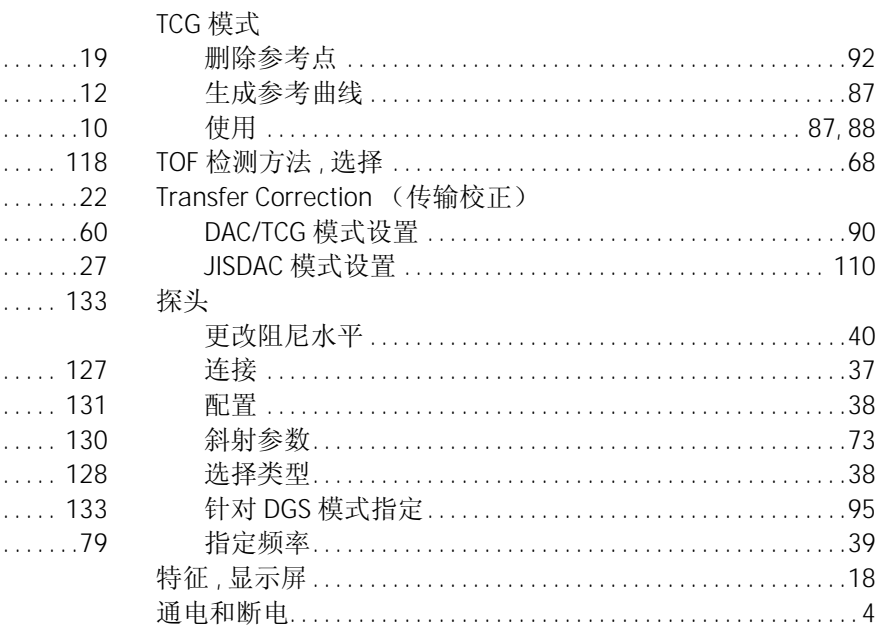

T

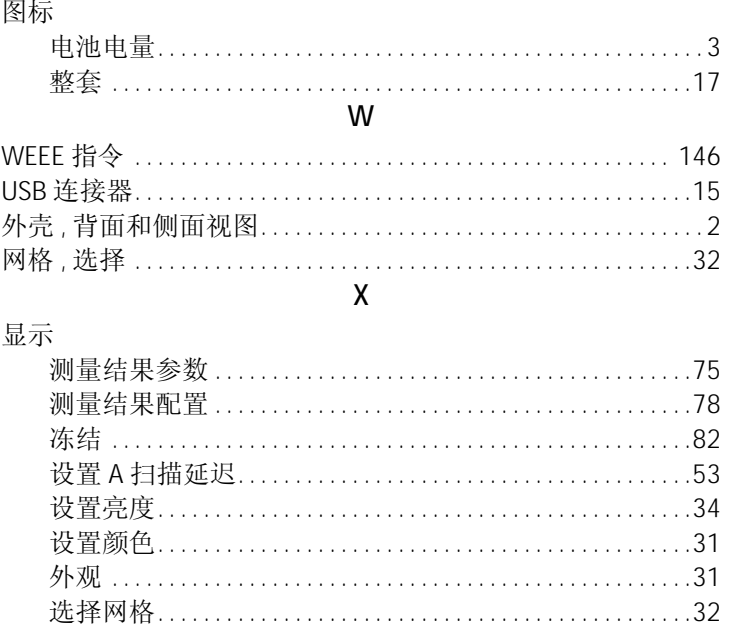

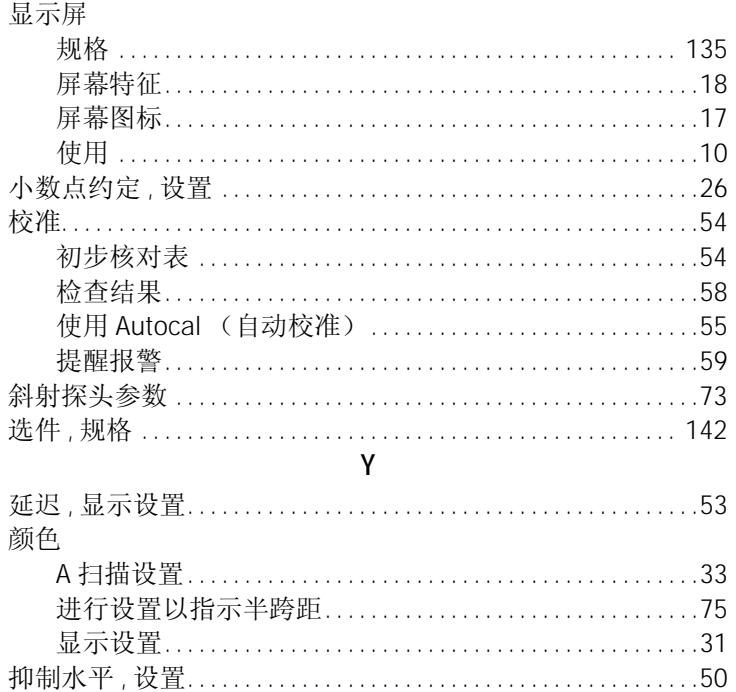

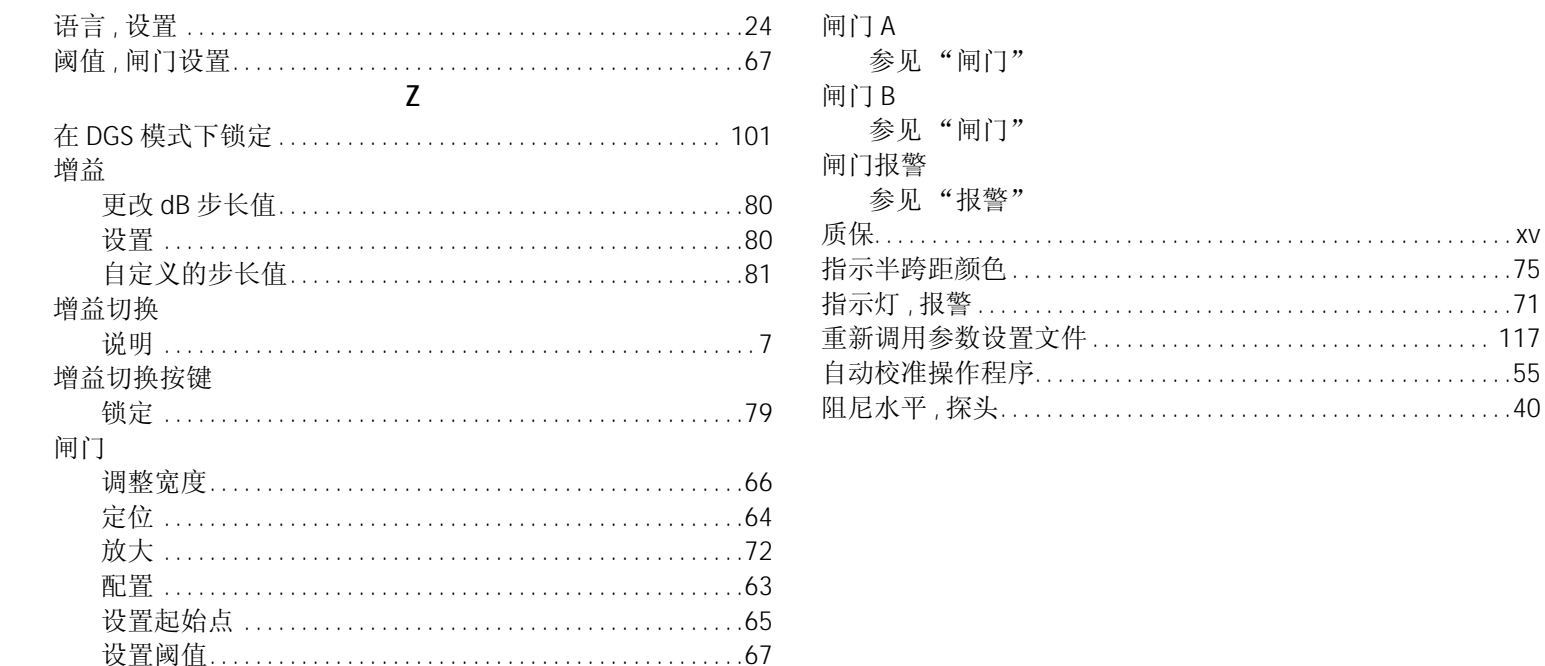

Index

 $U_{\cdot}U_{\cdot}H_{\cdot}$ 电话:866 243 2638 (免费) 717 242 0327

## 英国 **/** 爱尔兰

892 Charter Avenue Canley Coventry CV4 8AF England 电话:+44 845 130 3925

France电话:+33 47 217 9216

## 德国

Robert Bosch Str.50354 HürthGermany 电话:+49 2233 601 0

## 西班牙

San Maximo,31, Planta 4A, Nave 6 Madrid 28041Spain 电话:+34 195 005 990

+ 90 010 <del>02</del> 92 1 <del>92</del>

## 日本

7F Medie Corp Bldg. 8 2-4-14 Kichijoji Honcho, Musashino-shi Tokyo 180-0004 Japan 电话:+81 442 67 7067

**www.geinspectiontechnologies.com**

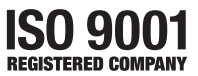

©2009 General Electric Company。保留所有权利。 P/N 1254637 修订版 1 技术内容如有改动,恕不另行通知。